# HP Officejet Pro K8600 Printer series User Guide

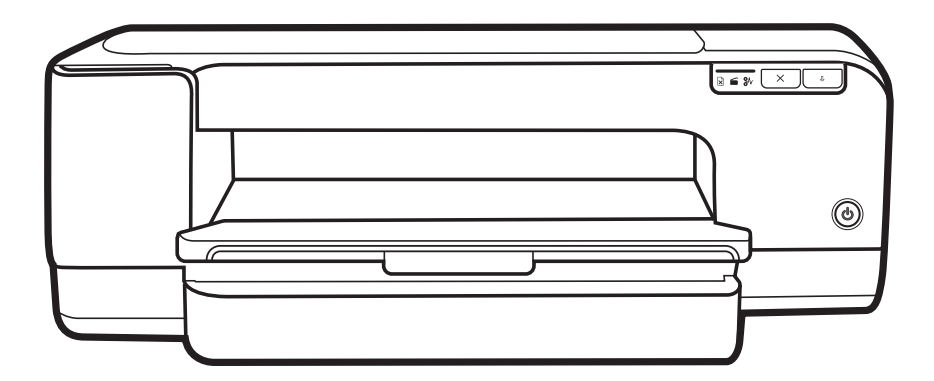

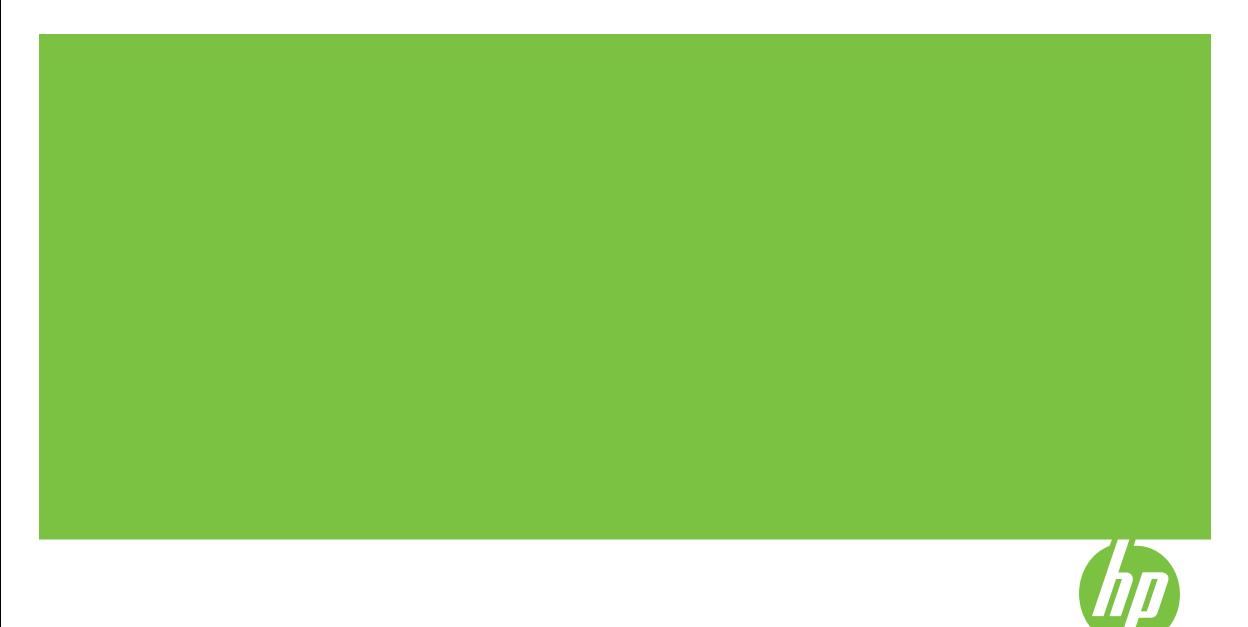

# HP Officejet Pro K8600 Printer series User Guide

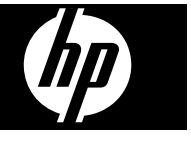

#### **Copyright information**

© 2007 Copyright Hewlett-Packard Development Company, L.P.

#### Edition 1, 10/2007

Reproduction, adaptation or translation without prior written permission is prohibited, except as allowed under the copyright laws. The information contained herein is

subject to change without notice. The only warranties for HP products

and services are set forth in the express warranty statements accompanying such products and services. Nothing herein should be construed as constituting an additional warranty. HP shall not be liable for technical or editorial errors or omissions contained herein.

Copyright (C) 1991-2, RSA Data Security, Inc. Created 1991. All rights reserved.

License to copy and use this software is granted provided that it is identified as the "RSA Data Security, Inc. MD4 Message-Digest Algorithm" in all material mentioning or referencing this software or this function.

License is also granted to make and use derivative works provided that such works are identified as "derived from the RSA Data Security, Inc. MD4 Message-Digest Algorithm" in all material mentioning or referencing the derived work.

RSA Data Security, Inc. makes no representations concerning either the merchantability of this software or the suitability of this software for any particular purpose. It is provided "as is" without express or implied warranty of any kind.

These notices must be retained in any copies of any part of this documentation and/or software.

#### **Trademarks**

Intel®, Pentium® is a registered trademark of Intel Corporation or its subsidiaries in the United States and other countries.

Microsoft®, Windows®, Windows® XP, and Windows® Vista are U.S. registered trademarks of Microsoft Corporation.

#### **Safety information**

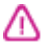

Always follow basic safety precautions when using this product to reduce risk of injury from fire or electric shock.

1. Read and understand all instructions in the documentation that comes with the HP Printer.

2. Use only a grounded electrical outlet when connecting this product to a power source. If you do not know whether the outlet is grounded, check with a qualified electrician.

3. Observe all warnings and instructions marked on the product.

4. Unplug this product from wall outlets before cleaning.

5. Do not install or use this product near water, or when you are wet.

6. Install the product securely on a stable surface.

7. Install the product in a protected location where no one can step on or trip over the line cord, and the line cord cannot be damaged.

8. If the product does not operate normally, see [Maintain](#page-48-0) and [troubleshoot.](#page-48-0)

9. There are no user-serviceable parts inside. Refer servicing to qualified service personnel.

# **Contents**

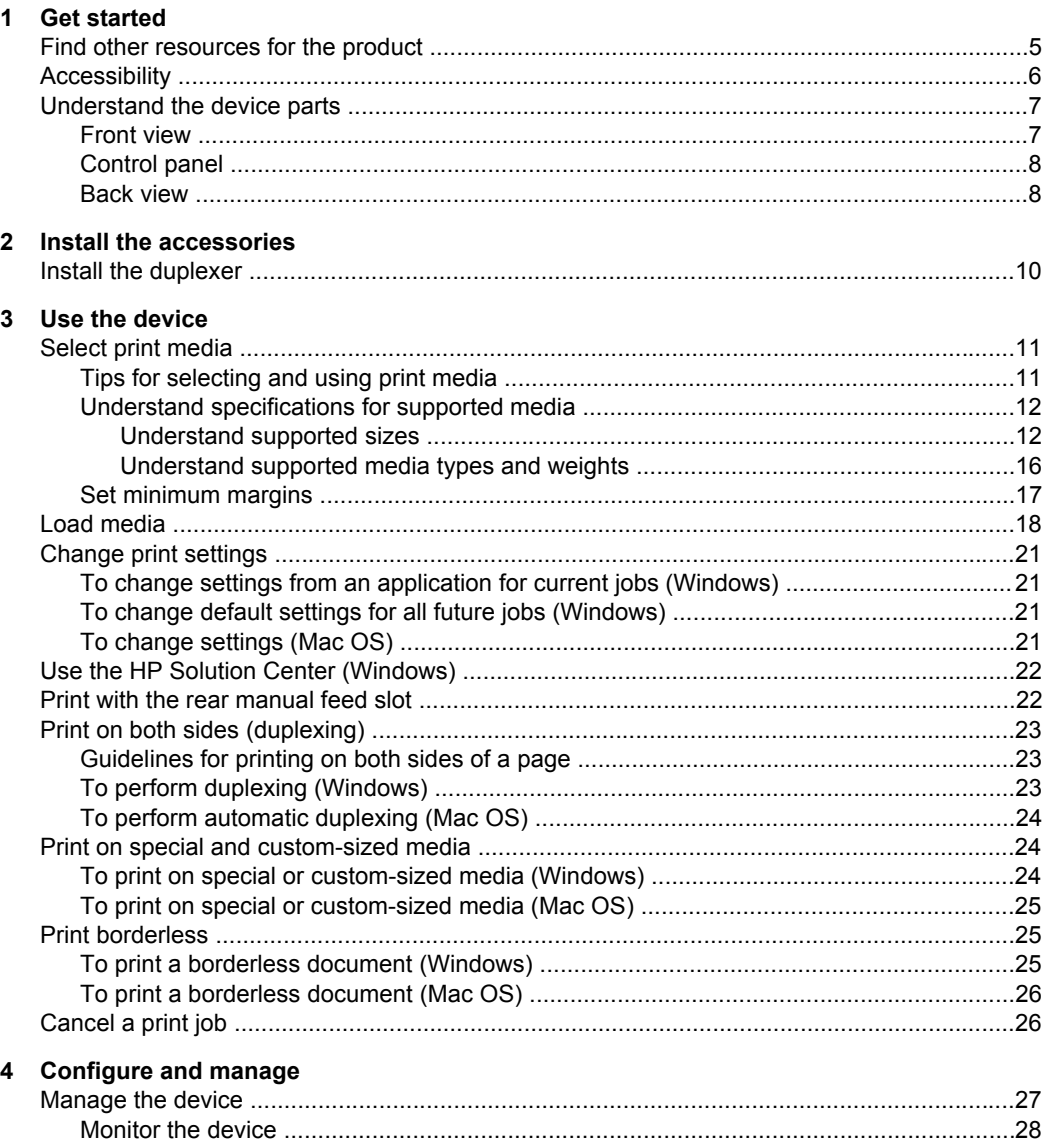

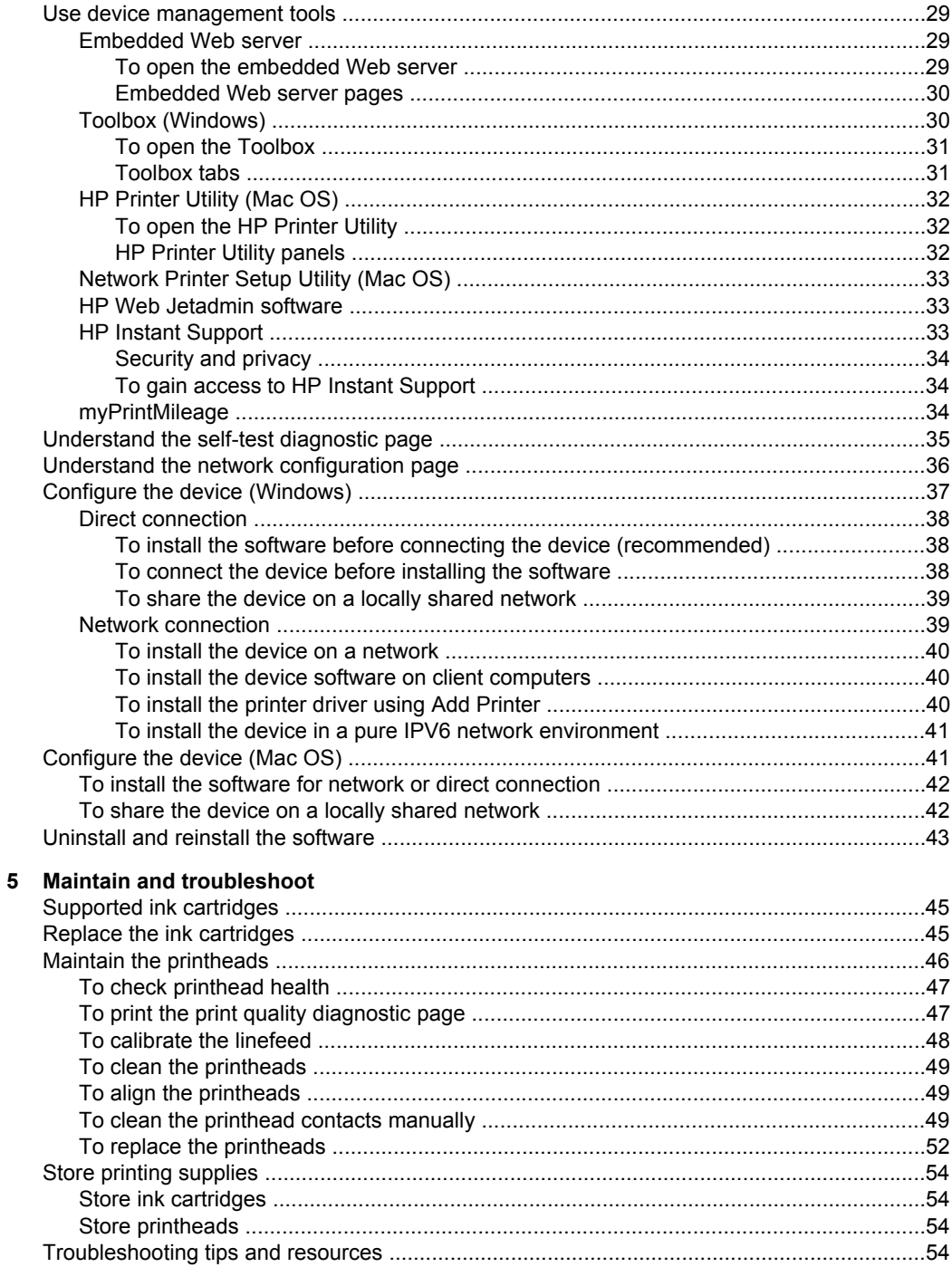

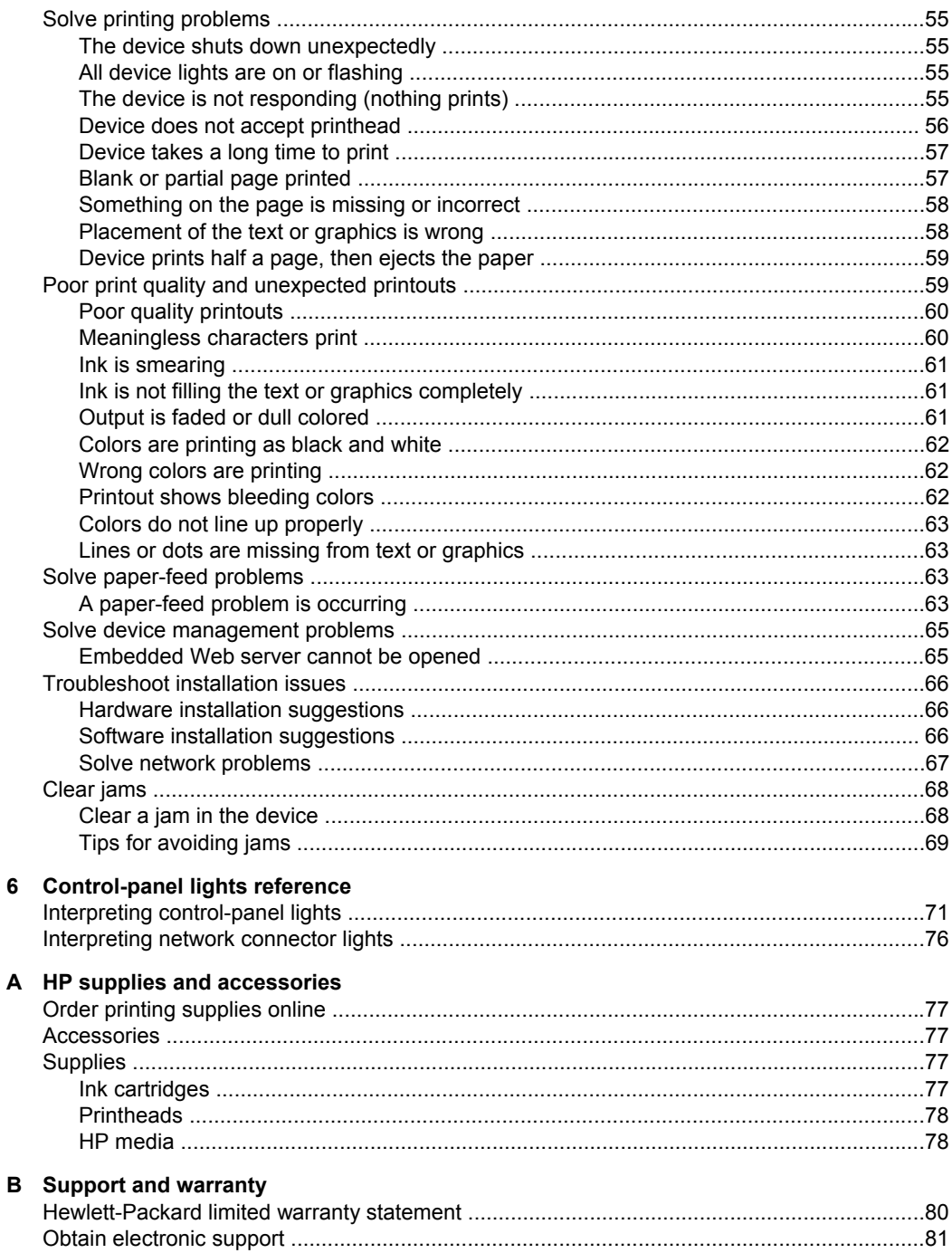

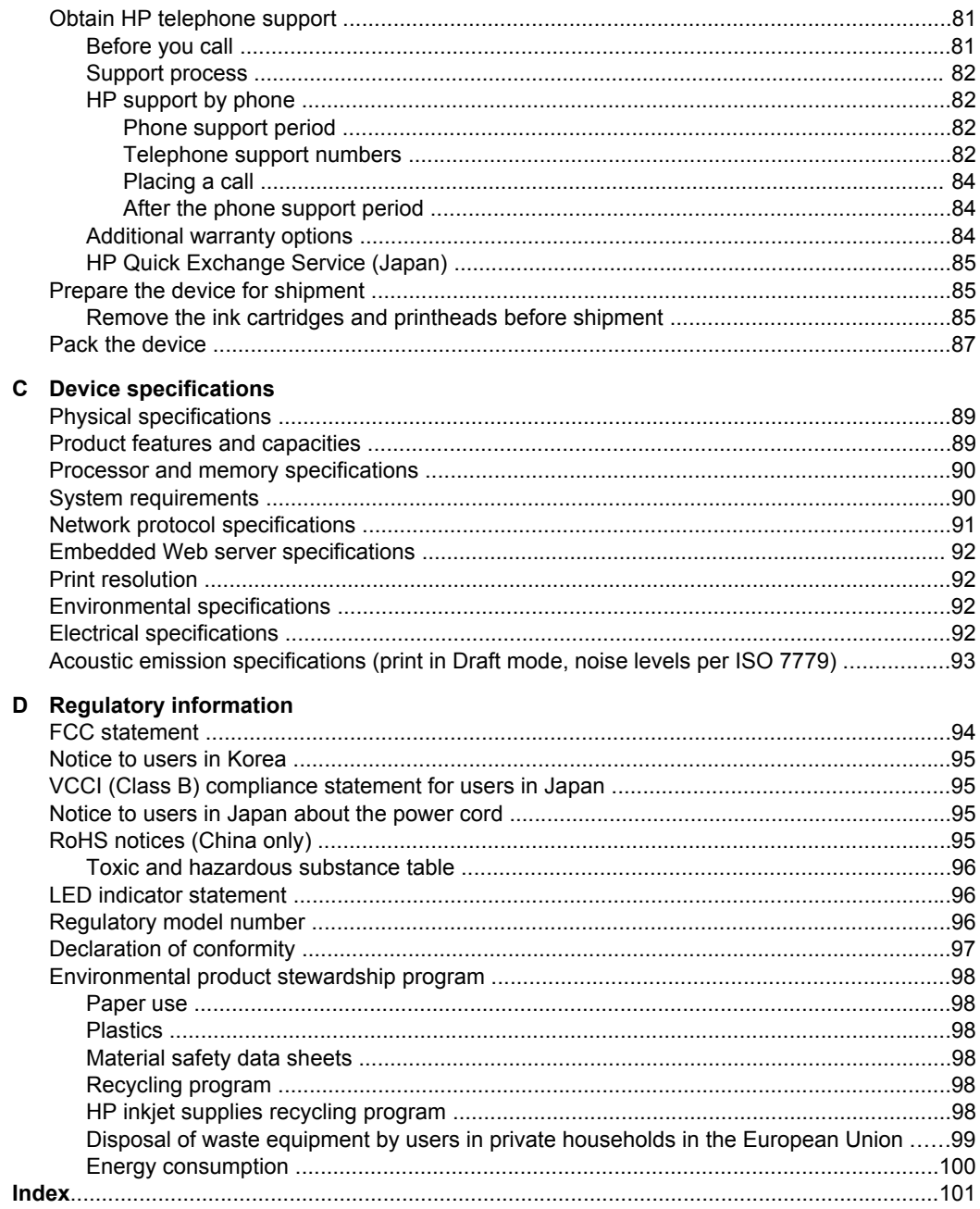

# <span id="page-8-0"></span>**1 Get started**

This guide provides details about how to use the device and to resolve problems.

- Find other resources for the product
- [Accessibility](#page-9-0)
- [Understand](#page-10-0) the device parts

# **Find other resources for the product**

You can obtain product information and further troubleshooting resources that are not included in this guide from the following resources:

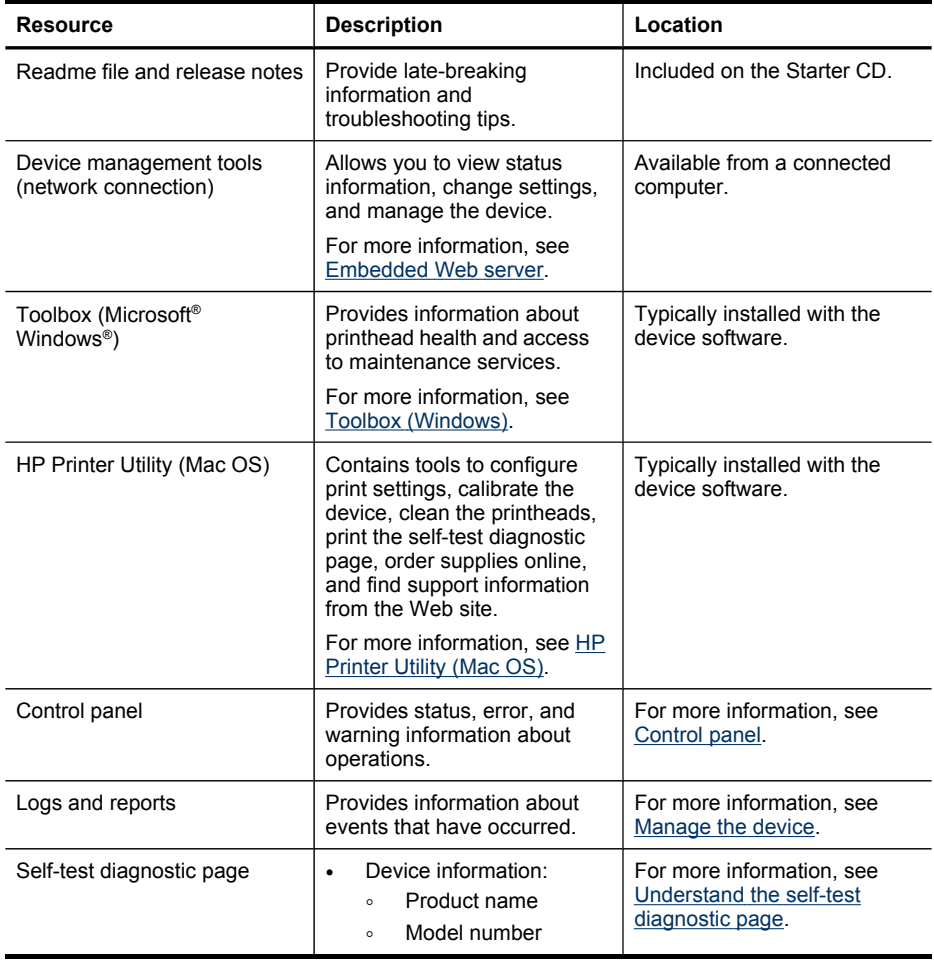

#### <span id="page-9-0"></span>Chapter 1

(continued)

| Resource                              | <b>Description</b>                                                                                                    | Location                                                                    |  |
|---------------------------------------|----------------------------------------------------------------------------------------------------|-----------------------------------------------------------------------------|--|
|                                       | Serial number<br>$\circ$<br>Firmware version<br>$\circ$<br>number<br>Accessories installed (for<br>example, the duplexer)<br>Number of pages printed<br>$\bullet$<br>from the trays and<br>accessories<br>Printing supply status                                                                                                    |                                                                             |  |
| Print quality diagnostic page         | Diagnoses issues that affect<br>print quality and helps you<br>decide whether to run any<br>maintenance services to<br>improve the print quality of<br>your printouts.                                                                                                    | For more information, see To<br>print the print quality<br>diagnostic page. |  |
| HP Web sites                          | Provide the latest printer<br>software, and product and<br>support information.                                                                                                    | www.hp.com/support<br>www.hp.com                                            |  |
| HP telephone support                  | Lists information to contact<br>HP. During the warranty<br>period, this support is often<br>free of charge.                                                                                                    | For more information, see<br>Obtain HP telephone support.                   |  |
| HP photo and imaging<br>software help | Provides information about<br>using the software.                                                                                                    |                                                                             |  |
| HP Solution Center (Windows)          | Allows you to change device<br>settings, order supplies, start,<br>and access the onscreen<br>Help. Depending on the<br>devices you have installed.<br>the HP Solution Center<br>provides additional features,<br>such as access to the HP<br>photo and imaging software<br>and the Fax Setup Wizard.<br>For more information, see<br>Use the HP Solution Center<br>(Windows). | Typically installed with the<br>device software.                            |  |

# **Accessibility**

The device provides a number of features that make it accessible for people with disabilities.

## **Visual**

The device software is accessible for users with visual impairments or low vision through the use of your operating system's accessibility options and features. It also supports most assistive technology such as screen readers, Braille readers, and voiceto-text applications. For users who are color blind, colored buttons and tabs used in the software and on the control panel have simple text or icon labels that convey the appropriate action.

## <span id="page-10-0"></span>**Mobility**

For users with mobility impairments, the device software functions can be executed through keyboard commands. The software also supports Windows accessibility options such as StickyKeys, ToggleKeys, FilterKeys, and MouseKeys. The device doors, buttons, paper trays, and paper guides can be operated by users with limited strength and reach.

#### **Support**

For more details about the accessibility of this product and HP's commitment to product accessibility, visit HP's Web site at [www.hp.com/accessibility.](http://www.hp.com/accessibility)

For accessibility information for the Mac OS, visit the Apple Web site at [www.apple.com/accessibility](http://www.apple.com/accessibility/).

# **Understand the device parts**

- **Front view**
- [Control](#page-11-0) panel
- **[Back](#page-11-0) view**

## **Front view**

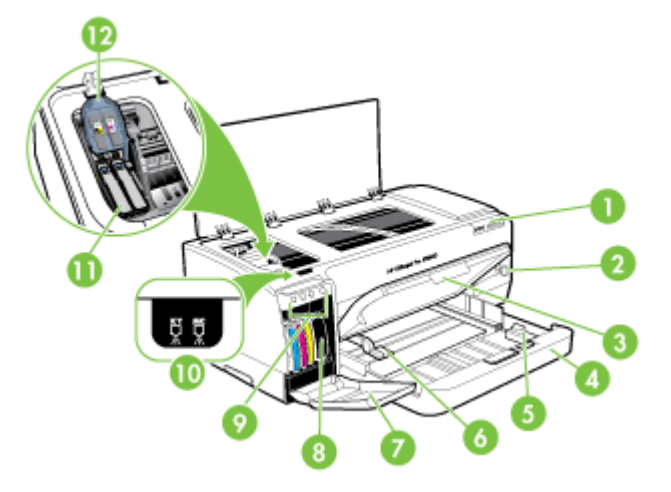

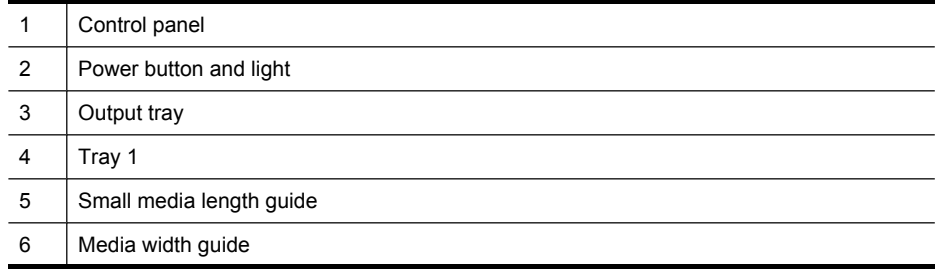

#### <span id="page-11-0"></span>Chapter 1

#### (continued)

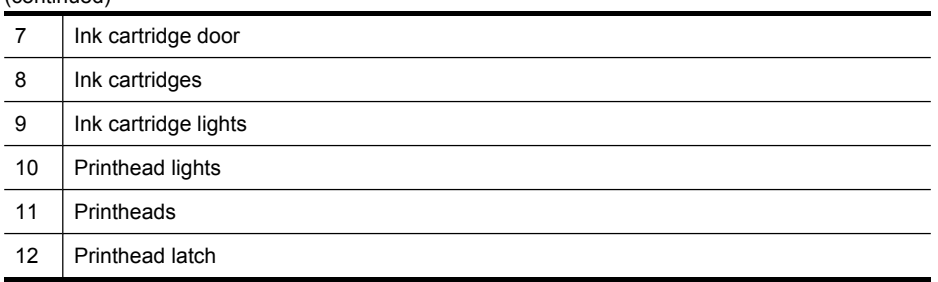

## **Control panel**

For more information about interpreting control-panel lights, see [Control-panel](#page-74-0) lights [reference](#page-74-0).

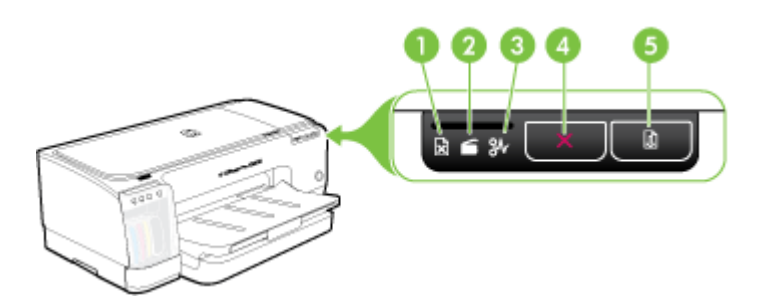

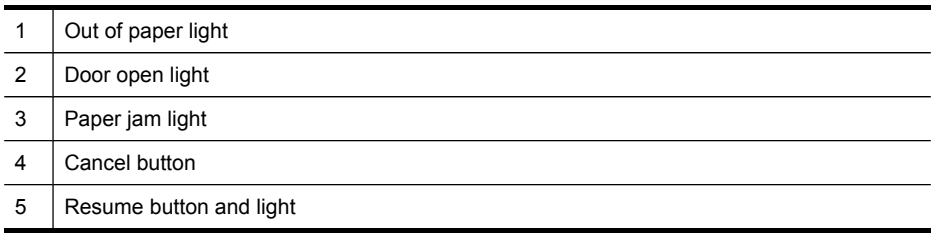

# **Back view**

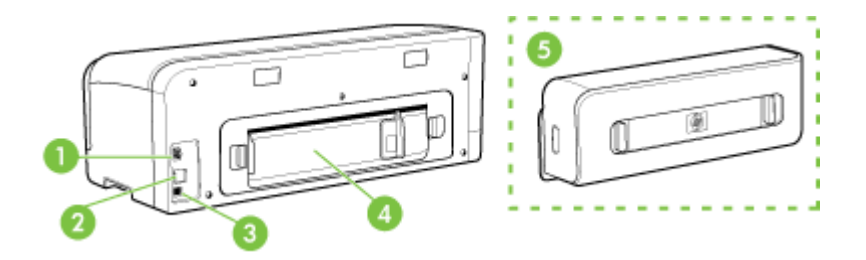

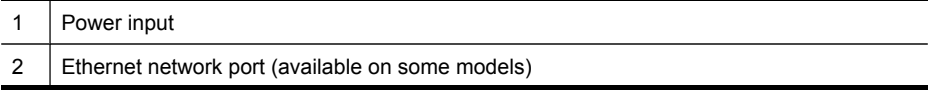

(continued)

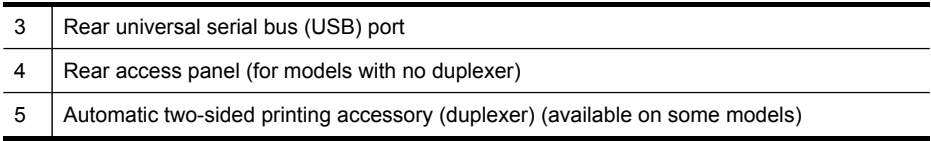

# <span id="page-13-0"></span>**2 Install the accessories**

This section contains the following topics:

• Install the duplexer

# **Install the duplexer**

**NOTE:** This feature is available with some models of the device. For ordering information, see [Accessories.](#page-80-0)

You can print on both sides of a sheet of paper automatically when the optional automatic two-sided printing accessory (duplexer) is installed. For information on using the duplexer, see Print on both sides [\(duplexing\)](#page-26-0).

#### **To install the duplexer**

- **1.** Push the buttons on the rear access panel and remove the panel from the device.
- **2.** Slide the duplexer into the device until the unit locks into place. Do not press the buttons on either side of the duplexer when installing the unit; use them only for removing the unit from the device.

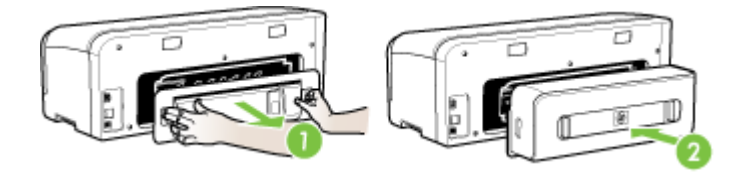

# <span id="page-14-0"></span>**3 Use the device**

This section contains the following topics:

- Select print media
- Load [media](#page-21-0)
- [Change](#page-24-0) print settings
- Use the HP Solution Center [\(Windows\)](#page-25-0)
- Print with the rear [manual](#page-25-0) feed slot
- **Print on both sides [\(duplexing\)](#page-26-0)**
- Print on special and [custom-sized](#page-27-0) media
- Print [borderless](#page-28-0)
- [Cancel](#page-29-0) a print job

# **Select print media**

The device is designed to work well with most types of office media. It is best to test a variety of print media types before buying large quantities. Use HP media for optimum print quality. Visit the HP Web site at [www.hp.com](http://www.hp.com) for more information about HP media.

- Tips for selecting and using print media
- Understand [specifications](#page-15-0) for supported media
- Set [minimum](#page-20-0) margins

## **Tips for selecting and using print media**

For the best results, observe the following guidelines.

- Always use media that conforms to the device specifications. For more information, see Understand [specifications](#page-15-0) for supported media.
- Load only one type of media at a time into a tray.
- Load media print-side down and aligned against the right and back edges of the tray. For more information, see Load [media.](#page-21-0)
- Do not overload the trays. For more information, see Understand [specifications](#page-15-0) for [supported](#page-15-0) media.
- To prevent jams, poor print quality, and other printing problems, avoid the following media:
	- Multipart forms
	- Media that is damaged, curled, or wrinkled
	- Media with cutouts or perforations
	- Media that is heavily textured, embossed, or does not accept ink well
	- Media that is too lightweight or stretches easily

#### <span id="page-15-0"></span>**Cards and envelopes**

- Avoid envelopes that have a very slick finish, self-stick adhesives, clasps, or windows. Also avoid cards and envelopes with thick, irregular, or curled edges, or areas that are wrinkled, torn, or otherwise damaged.
- Use tightly constructed envelopes, and make sure the folds are sharply creased.
- Load envelopes with the flaps facing up.

#### **Photo media**

- Use the **Best** mode to print photographs. Note that in this mode, printing takes longer and more memory is required from your computer.
- Remove each sheet as it prints and set it aside to dry. Allowing wet media to stack up may cause smearing.

#### **Transparencies**

- Insert transparencies with the rough side down and the adhesive strip pointing towards the back of the device.
- Use the **Normal** mode to print transparencies. This mode provides longer drying time and ensures that the ink dries completely before the next page is delivered to the output tray.
- Remove each sheet as it prints and set it aside to dry. Allowing wet media to stack up may cause smearing.

#### **Custom-sized media**

- Use only custom-sized media that is supported by the device.
- If your application supports custom-sized media, set the media size in the application before printing the document. If not, set the size in the print driver. You might need to reformat existing documents to print them correctly on custom-sized media.

## **Understand specifications for supported media**

Use the Understand supported sizes and [Understand](#page-19-0) supported media types and [weights](#page-19-0) tables to determine the correct media to use with your device, and determine what features will work with your media.

- Understand supported sizes
- [Understand](#page-19-0) supported media types and weights

#### **Understand supported sizes**

**NOTE:** Duplexer is available with some models.

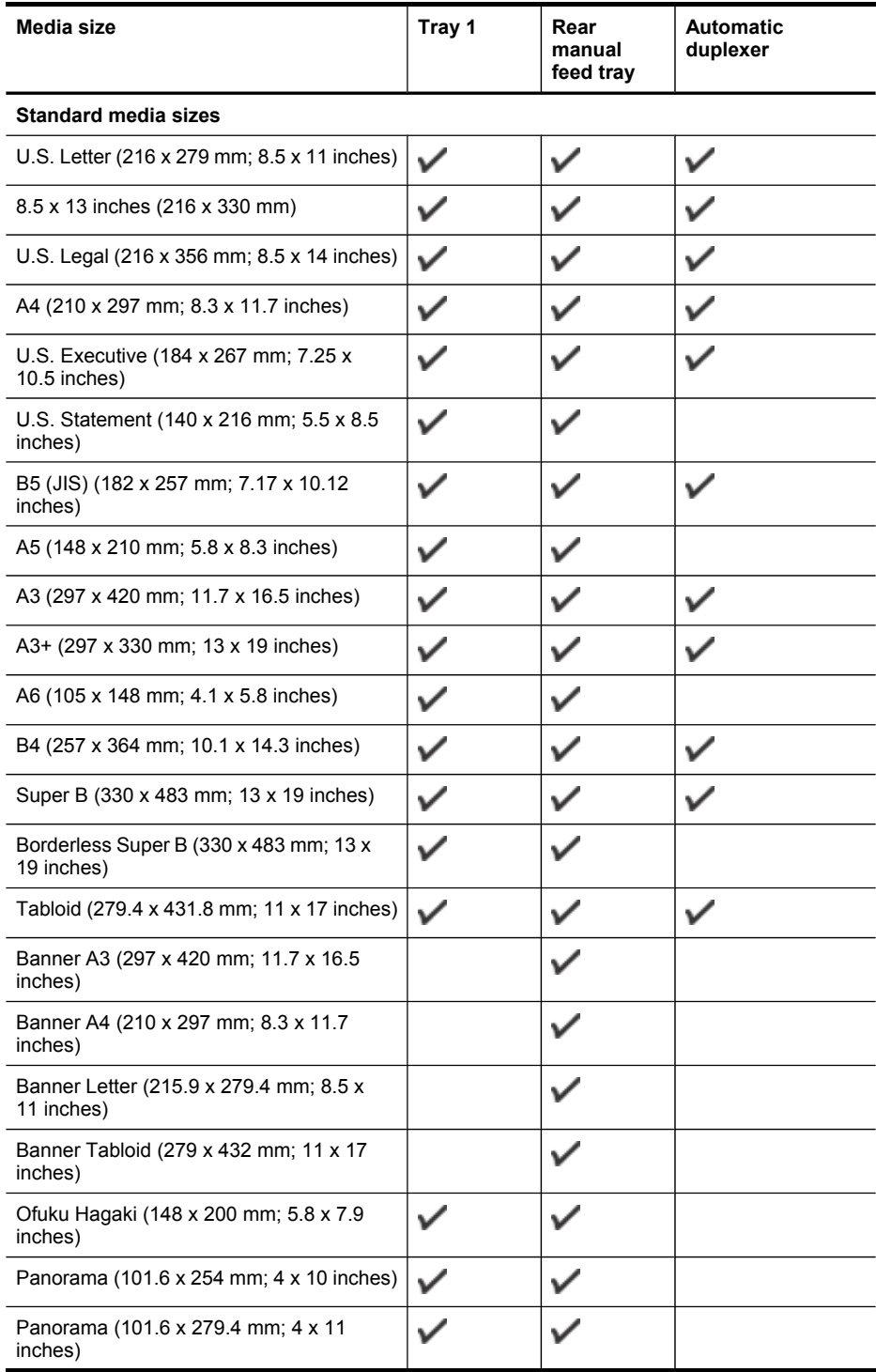

#### Chapter 3

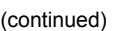

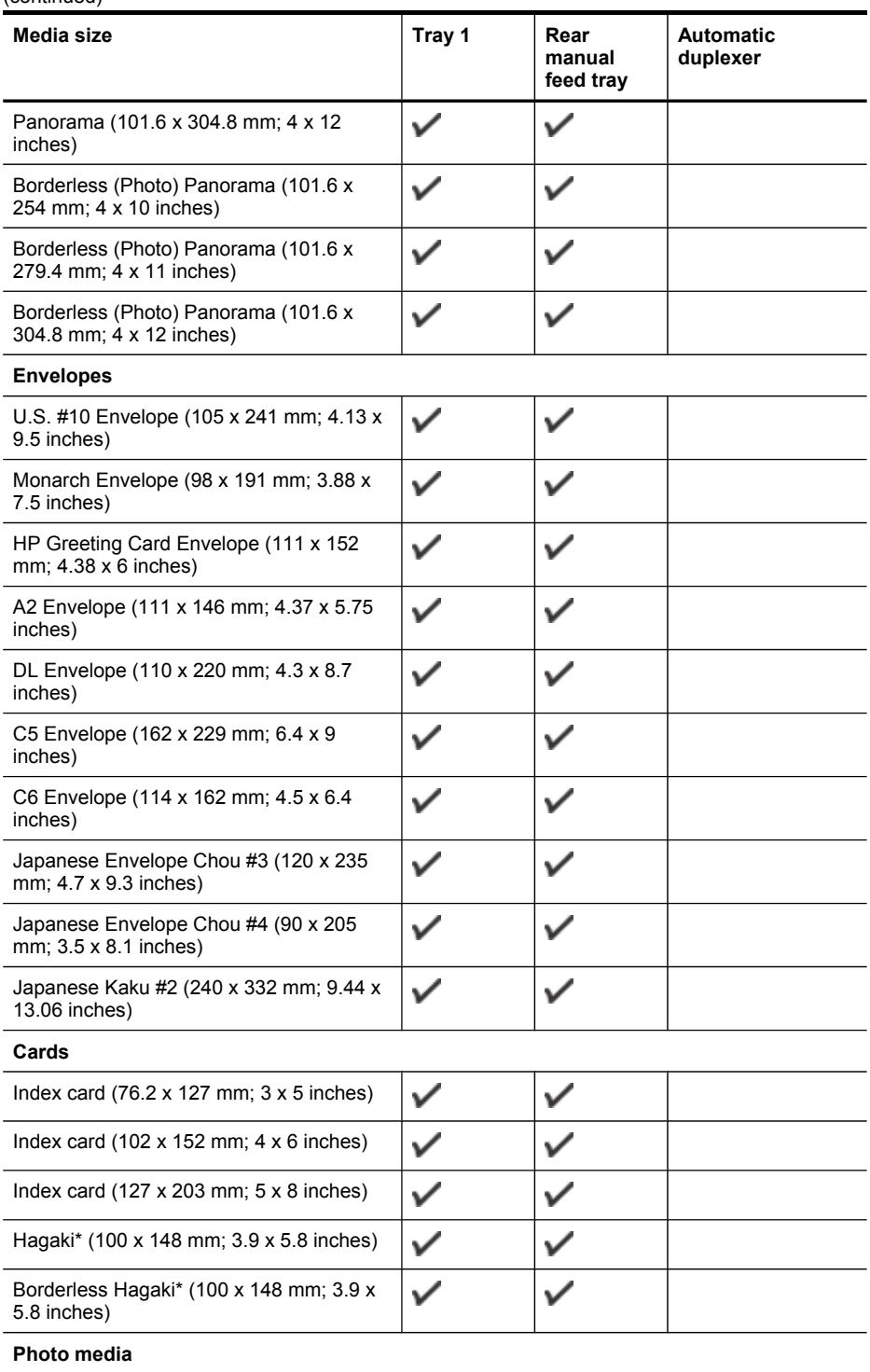

#### (continued)

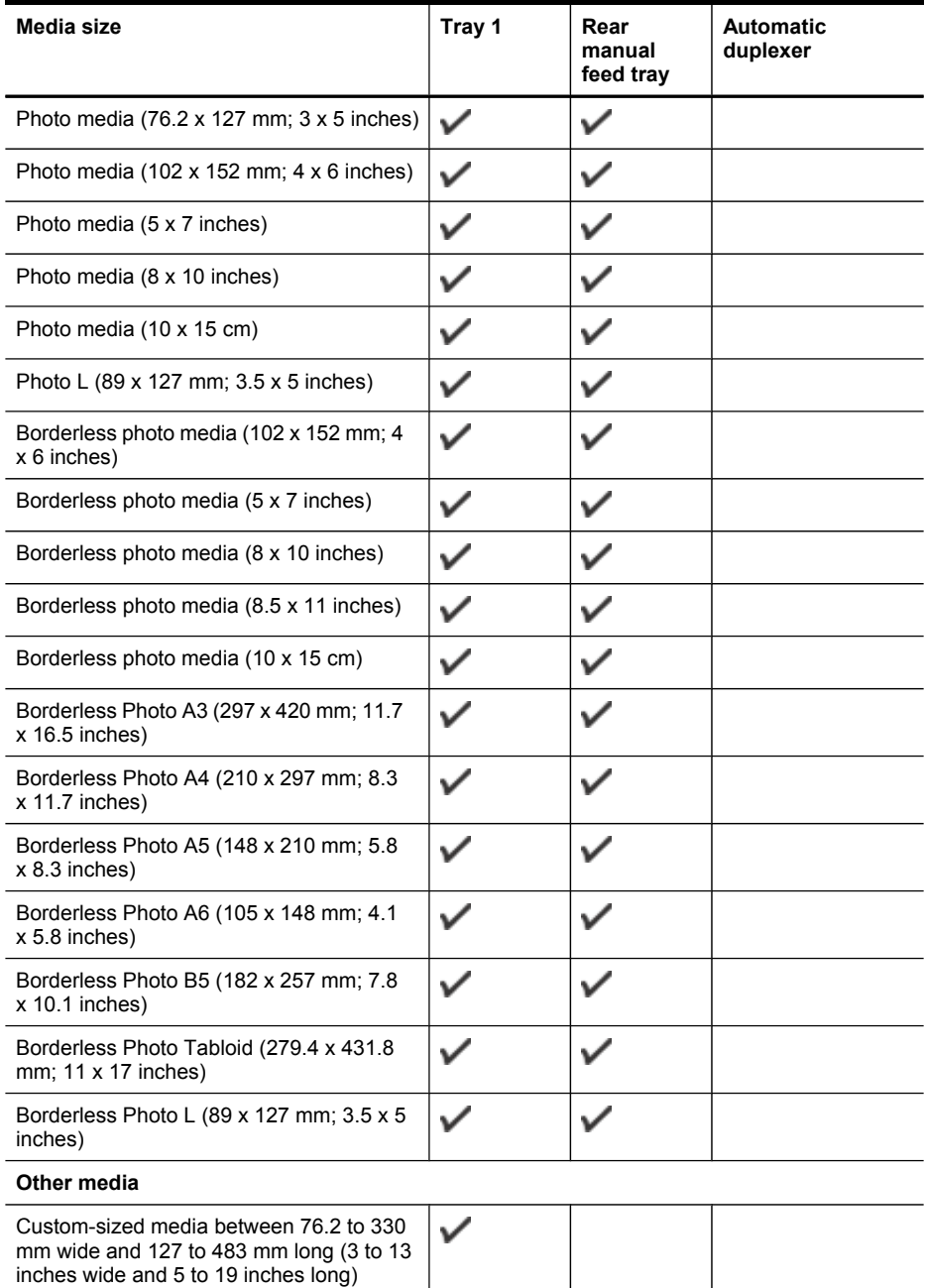

\* The device is compatible with plain and inkjet hagaki from Japan Post only. It is not compatible with photo hagaki from Japan Post.

## <span id="page-19-0"></span>**Understand supported media types and weights**

**NOTE:** Duplexer is available with some models.

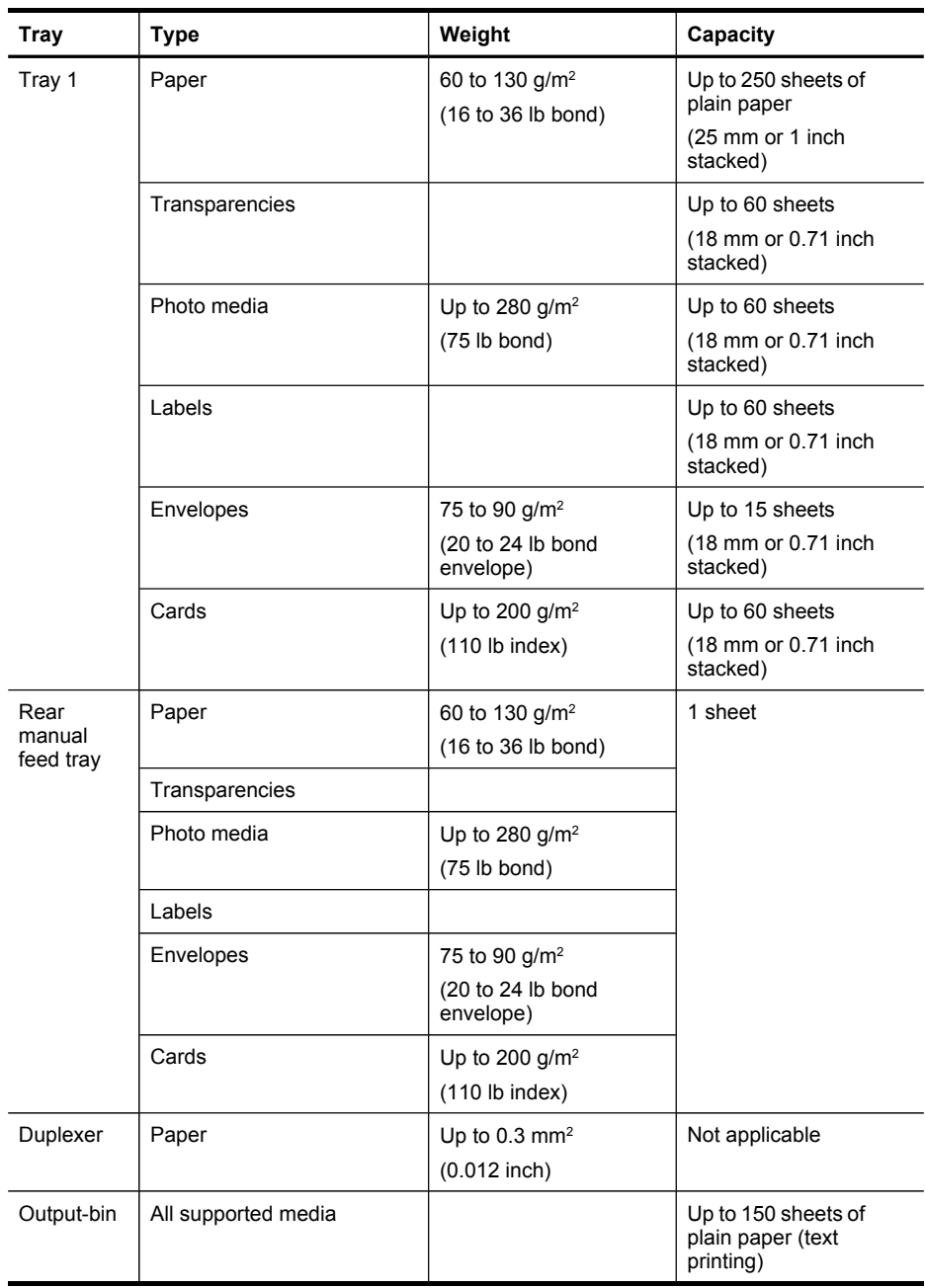

# <span id="page-20-0"></span>**Set minimum margins**

The document margins must match (or exceed) these margin settings in portrait orientation.

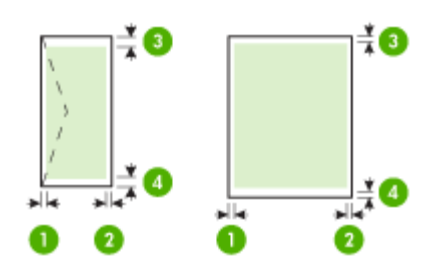

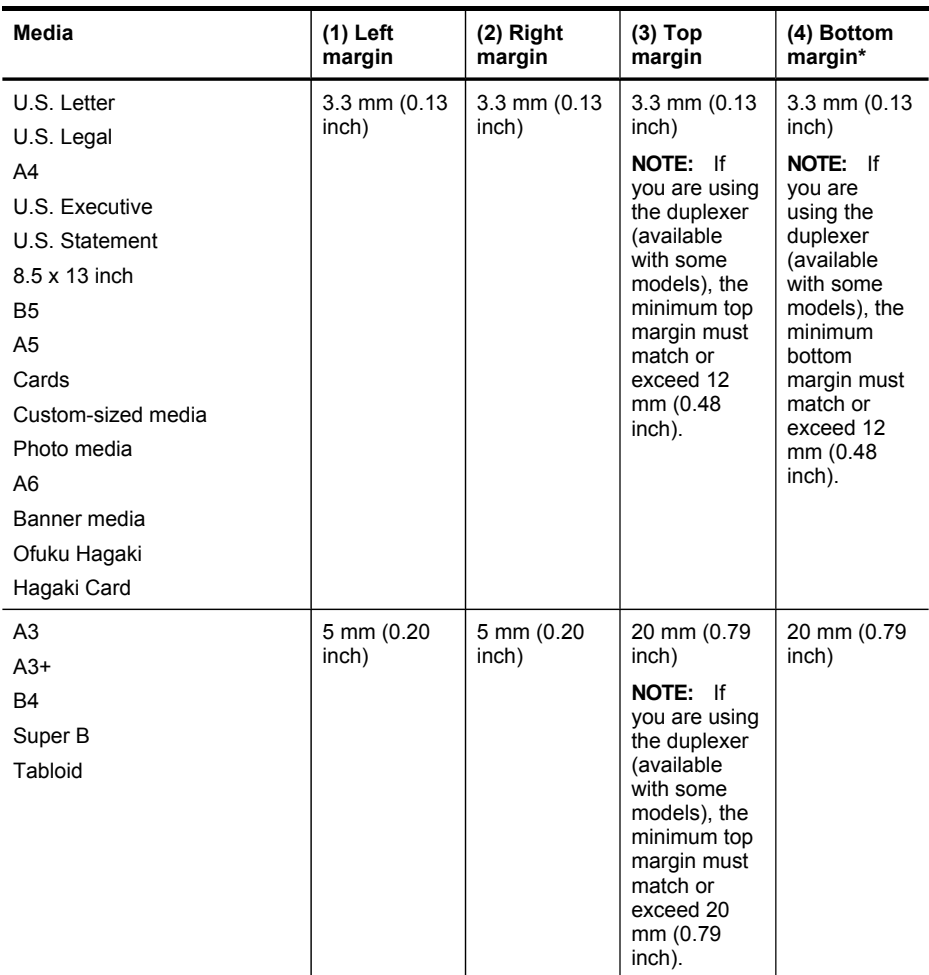

#### <span id="page-21-0"></span>Chapter 3

(continued)

| Media     | $(1)$ Left        | (2) Right         | (3) Тор           | (4) Bottom                                                                                                    |
|-----------|-------------------|-------------------|-------------------|----------------------------------------------------------------------------------------------------|
|           | margin            | margin            | margin            | margin*                                                                                                    |
|           |                   |                   |                   | NOTE: If<br>you are<br>using the<br>duplexer<br>(available<br>with some<br>models), the<br>minimum<br>bottom<br>margin must<br>match or<br>exceed 20<br>mm (0.79<br>inch). |
| Envelopes | 3.3 mm (0.13      | $3.3$ mm $(0.13)$ | 16.5 mm           | $16.5$ mm                                                                                                    |
|           | inch)             | inch)             | $(0.65$ inch)     | $(0.65$ inch)                                                                                                    |
| Panorama  | $3.3$ mm $(0.13)$ | $3.3$ mm $(0.13)$ | $3.3$ mm $(0.13)$ | $3.3$ mm $(0.13)$                                                                                                    |
|           | inch)             | inch)             | inch)             | inch)                                                                                                    |

\* To achieve this margin setting on a computer running Windows, click the **Advanced** tab in the print driver, and select **Minimize Margins**.

# **Load media**

This section provides instructions for loading media into the device.

## **To load Tray 1 (main tray)**

**1.** Lift the output tray.

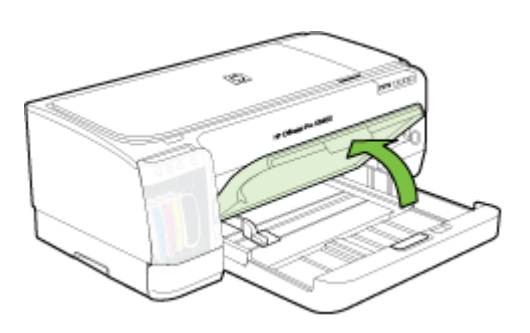

**2.** Insert the media print-side down along the right of the tray. Make sure the stack of media aligns with the right and back edges of the tray, and does not exceed the line marking in the tray.

**NOTE:** Do not load paper while the device is printing.

**3.** Slide the media guides in the tray to adjust them for the media size that you have loaded, and then lower the output tray.

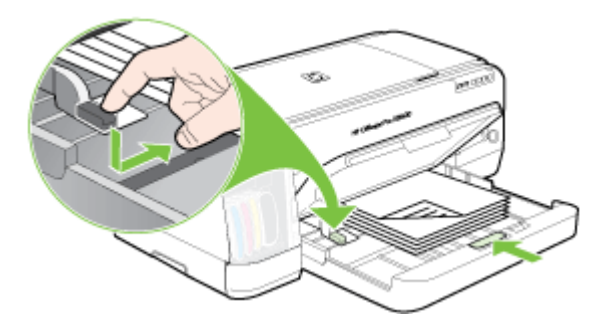

**4.** Pull out the extension on the output tray.

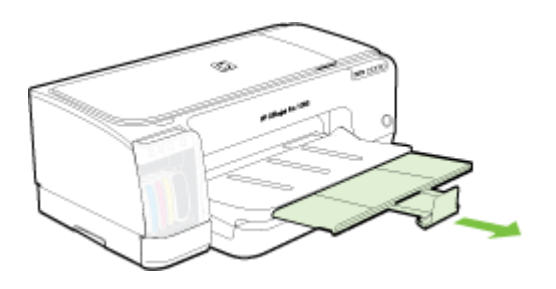

#### **To load small media**

- **NOTE:** If you are printing on thick paper (such as cardstock), you can use the rear manual feed slot. For more information, see Print with the rear [manual](#page-25-0) feed slot.
- **1.** Raise the output tray and remove any media from the input tray.
- **2.** Insert a stack of media that does not exceed the height of the paper guide, printside down along the right side of the input tray until it stops.

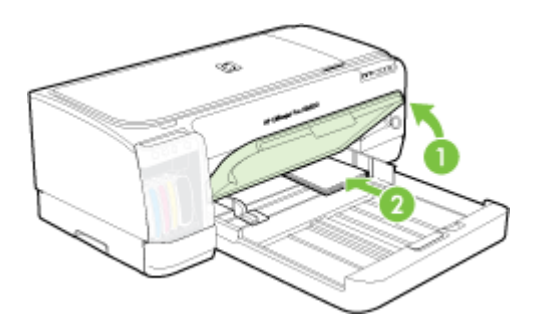

**3.** Open the small media guide by moving it 90 degrees clockwise from start to end position.

- **4.** Press the button on top of the paper guide and slide the guide to the right until it stops at the edge of the media.
- **5.** Press the input tray lock and slide the tray in until the small media guide stops at the edge of the media. As you slide the tray, the small media guide extends until it touches the edge of the media.

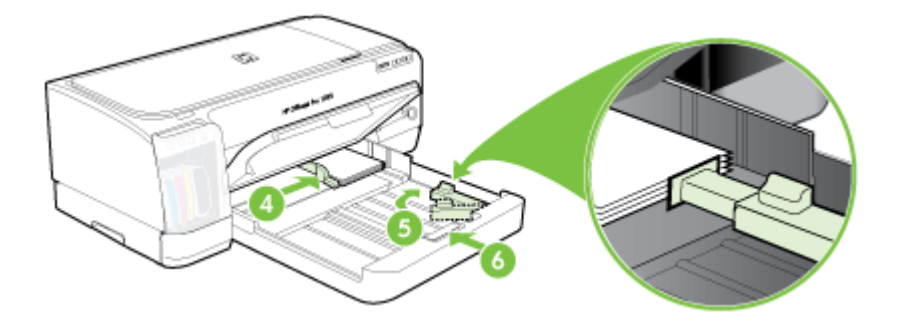

- **6.** Lower the output tray.
- **7.** When printing, select the appropriate media type and size from the printer driver. For more information, see Understand [specifications](#page-15-0) for supported media.

## **To load the rear manual feed slot**

**1.** If the duplexer is installed, replace it with the rear-access panel.

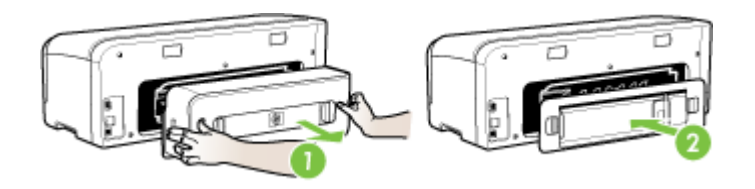

- **NOTE:** If you cannot locate the rear-access panel, cancel the print job and print using the main tray. For more information, see [Cancel](#page-29-0) a print job.
- **2.** Send the print job.
- **3.** Wait for the **Resume** light to blink.
- **4.** Lift up the feed slot and then slide the paper guide to the required media width.

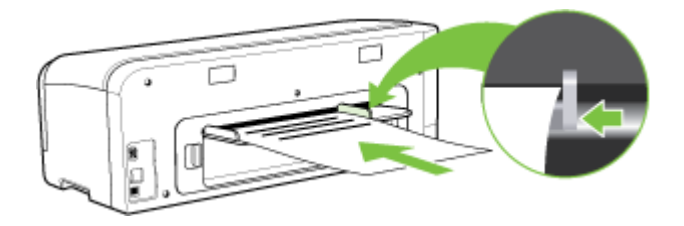

- <span id="page-24-0"></span>**5.** Insert a sheet of media print-side up into the left side of the slot for the device to load automatically.
- **6.** Press (**Resume** button) to print.
- **7.** If you are printing more than one page, press (**Resume** button) to print after inserting each sheet.

# **Change print settings**

You can change print settings (such as paper size or type) from an application or the printer driver. Changes made from an application take precedence over changes made from the printer driver. However, after the application is closed, the settings return to the defaults configured in the driver.

**NOTE:** To set print settings for all print jobs, make the changes in the printer driver.

For more information about the features of the Windows printer driver, see the online help for the driver. For more information about printing from a specific application, see the documentation that came with the application.

- To change settings from an application for current jobs (Windows)
- To change default settings for all future jobs (Windows)
- To change settings (Mac OS)

## **To change settings from an application for current jobs (Windows)**

- **1.** Open the document that you want to print.
- **2.** On the **File** menu, click **Print**, and then click **Setup**, **Properties**, or **Preferences**. (Specific options may vary depending on the application that you are using.)
- **3.** Change the settings that you want, and then click **OK**, **Print**, or a similar command.

## **To change default settings for all future jobs (Windows)**

**1.** Click **Start**, point to **Settings**, and then click **Printers** or **Printers and Faxes**. - Or -

Click **Start**, click **Control Panel**, and then double-click **Printers**.

- **2.** Right-click the printer icon, and then click **Properties**, **Document Defaults**, or **Printing Preferences**.
- **3.** Change the settings that you want, and then click **OK**.

## **To change settings (Mac OS)**

- **1.** On the **File** menu, click **Page Setup**.
- **2.** Change the settings that you want (such as paper size), and then click **OK**.
- **3.** On the **File** menu, click **Print** to open the print driver.
- **4.** Change the settings that you want (such as media type), and then click **OK** or **Print**.

# <span id="page-25-0"></span>**Use the HP Solution Center (Windows)**

Use the HP Solution Center to change print settings, order supplies, and access the onscreen Help.

The features available in the HP Solution Center vary depending on the devices you have installed. The HP Solution Center is customized to show icons that are associated with the selected device. If the selected device is not equipped with a particular feature, then the icon for that feature does not appear in the HP Solution Center.

If the HP Solution Center on your computer does not contain any icons, an error might have occurred during the software installation. To correct this, use the Control Panel in Windows to completely uninstall and reinstall the software.

# **Print with the rear manual feed slot**

If you are printing one or just a few photos, envelopes, or sheets of paper, you can use the rear manual feed slot and leave your regular media in the input tray.

The rear manual feed slot uses a straight paper path and is designed for printing single sheets of thick paper (up to 280  $q/m^2$ ) such as cardstock. For information on media types supported by the manual feed slots, see Understand [specifications](#page-15-0) for [supported](#page-15-0) media.

Printing from the rear manual feed slot is performed in two stages: 1) changing the software settings, and 2) loading the media. For more information on loading the rear manual feed slot, see Load [media](#page-21-0)

**NOTE:** If the duplex unit is installed and you want to print using the rear manual feed slot, replace the duplex unit with the rear-access panel.

## **To change the software settings (Windows)**

- **1.** Open the printer driver.
- **2.** Click the **Paper/Quality** tab.
- **3.** Select the manual feed option from the **Source is** drop-down list.
- **4.** Change any other desired settings, and then click **OK**.
- **5.** Print your document.

#### **To change the software settings (Mac OS)**

- **1.** Click **File**, and then click **Page Setup**.
- **2.** Select the media size, and then click **OK** .
- **3.** Click **File**, and then click **Print**.
- **4.** Open the **Paper Type/Quality** panel.
- **5.** In the **Paper** panel, select the source.
- **6.** Change any other desired settings, and then click **Print**.

# <span id="page-26-0"></span>**Print on both sides (duplexing)**

You can print on both sides of a sheet of media, either automatically by using the optional automatic two-sided printing accessory (duplexer), or manually by turning the media over and feeding it into the device again.

- Guidelines for printing on both sides of a page
- To perform duplexing (Windows)
- To perform [automatic](#page-27-0) duplexing (Mac OS)

## **Guidelines for printing on both sides of a page**

- Always use media that conforms to the device specifications. For more information, see Understand [specifications](#page-15-0) for supported media.
- Specify duplex options in your application or in the printer driver.
- Do not print on both sides of transparencies, envelopes, photo paper, glossy media, or paper lighter than 16 lb bond (60 g/m<sup>2</sup>) or heavier than 28 lb bond (105 g/ m<sup>2</sup>). Jams might occur with these media types.
- Several kinds of media require a specific orientation when you print on both sides of a page, such as letterhead, preprinted paper, and paper with watermarks and prepunched holes. When you print from a computer running Windows, the device prints the first side of the media first. When you print from a computer using the Mac OS, the device prints the second side first. Load the media with the front side facing down.
- For auto-duplexing, when printing finishes on one side of the media, the device holds the media and pauses while the ink dries. Once the ink dries, the media is pulled back into the device and the second side is printed. When printing is complete, the media is dropped onto the output tray. Do not grab it before printing is complete.
- You can print on both sides of supported custom-sized media by turning the media over and feeding it into the device again. For more information, see [Understand](#page-15-0) [specifications](#page-15-0) for supported media.

## **To perform duplexing (Windows)**

- **1.** Load the appropriate media. For more information, see Guidelines for printing on both sides of a page and Load [media](#page-21-0).
- **2.** Make sure the duplexer is properly installed. For more information, see [Install](#page-13-0) the [duplexer.](#page-13-0)
- **3.** With a document open, click **Print** on the **File** menu, and then click **Setup**, **Properties**, or **Preferences**.
- **4.** Click the **Features** tab.
- **5.** Select the **Two-sided printing** drop-down list. For auto-duplexing, ensure that **Automatic** is selected.
- **6.** To automatically resize each page to match the document's onscreen layout, ensure **Preserve Layout** is selected. Clearing this option might result in unwanted page breaks.
- <span id="page-27-0"></span>**7.** Select or clear the **Flip Pages Up** check box depending on which way you want the binding. See the graphics in the print driver for examples.
- **8.** Choose a booklet layout from the **Booklet Layout** drop-down list, if you want.
- **9.** Change any other settings, and then click **OK**.
- **10.** Print your document.

## **To perform automatic duplexing (Mac OS)**

- **1.** Load the appropriate media. For more information, see [Guidelines](#page-26-0) for printing on both [sides](#page-26-0) of a page and Load [media](#page-21-0).
- **2.** Make sure the duplexer is properly installed. For more information, see [Install](#page-13-0) the [duplexer.](#page-13-0)
- **3.** On the **File** menu, click **Print**.
- **4.** Open the **Two-Sided Printing** panel.
- **5.** Select the option to print on both sides.
- **6.** Select the binding orientation by clicking the appropriate icon.
- **7.** Change any other settings, and then click **Print**.

# **Print on special and custom-sized media**

This section covers the following topics:

- To print on special or custom-sized media (Windows)
- To print on special or [custom-sized](#page-28-0) media (Mac OS)

## **To print on special or custom-sized media (Windows)**

- **1.** Load the appropriate media. For more information, see Load [media.](#page-21-0)
- **2.** With a document open, click **Print** on the **File** menu, and then click **Setup**, **Properties**, or **Preferences**.
- **3.** Click the **Features** tab.
- **4.** Select the media size from the **Size** drop-down list.

#### **To set a custom media size:**

- **a**. Select **Custom** from the drop-down list.
- **b**. Type a name for the new custom size.
- **c**. In the **Width** and **Height** boxes, type the dimensions, and then click **Save**.
- **d**. Click **OK** twice to close the properties or preferences dialog box. Open the dialog box again.
- **e**. Select the new custom size.
- **5.** To select the media type:
	- **a**. Click **More** in the **Paper Type** drop-down list.
	- **b**. Click the desired media type, and then click **OK**.
- **6.** Select the media source from the **Paper Source** drop-down list.
- **7.** Change any other settings, and then click **OK**.
- **8.** Print your document.

## <span id="page-28-0"></span>**To print on special or custom-sized media (Mac OS)**

- **1.** Load the appropriate media. For more information, see Load [media.](#page-21-0)
- **2.** On the **File** menu, click **Page Setup**.
- **3.** Select the media size.
- **4.** To set a custom media size:
	- **a**. Click **Manage Custom Sizes** in the **Paper Size** pull-down menu.
	- **b**. Click **New** and type a name for the size in the **Paper Size Name** box.
	- **c**. In the **Width** and **Height** boxes, type the dimensions and set the margins, if desired.
	- **d**. Click **Done** or **OK**, and then click **Save**.
- **5.** On the **File** menu, click **Page Setup**, and then select the new custom size.
- **6.** Click **OK**.
- **7.** On the **File** menu, click **Print**.
- **8.** Open the **Paper Handling** panel.
- **9.** Under **Destination Paper Size**, click the **Scale to fit paper size** tab, and then select the customized paper size.
- **10.** Change any other desired settings, and then click **OK** or **Print**.

# **Print borderless**

Borderless printing lets you print to the edges of certain photo media types and a range of standard media sizes.

**NOTE:** Open the file in a software application and assign the image size. Make sure the size corresponds to the media size on which you are printing the image.

You can also gain access to this feature from the **Printing Shortcuts** tab. Open the printer driver, select the **Printing Shortcuts** tab, and select the printing shortcut for this print job drop-down list.

- To print a borderless document (Windows)
- To print a [borderless](#page-29-0) document (Mac OS)

## **To print a borderless document (Windows)**

- **1.** Load the appropriate media. For more information, see Load [media.](#page-21-0)
- **2.** Open the file that you want to print.
- **3.** From the application, open the print driver:
	- **a**. Click **File**, and then click **Print**.
	- **b**. Click **Properties, Setup** or **Preferences**.
- **4.** Click the **Features** tab.
- **5.** Select the media size from the **Size** drop-down list.
- **6.** Select the **Borderless** check box.
- **7.** Select the media source from the **Paper Source** drop-down list.
- **8.** Select the media type from the **Paper Type** drop-down list.

<span id="page-29-0"></span>**9.** If you are printing photos, select **Best** from the **Print Quality** drop-down list. Alternatively, select **Maximum dpi**, which provides up to 4800 x 1200 optimized dpi\* for optimum print quality.

\*Up to 4800 x 1200 optimized dpi for color printing and 1200 input dpi. This setting might temporarily use a large amount of hard disk space (400 MB or more) and will print more slowly.

- **10.** Change any other print settings, and then click **OK**.
- **11.** Print the document.
- **12.** If you printed on photo media with a tear-off tab, remove the tab to make the document completely borderless.

## **To print a borderless document (Mac OS)**

- **1.** Load the appropriate media. For more information, see Load [media.](#page-21-0)
- **2.** Open the file that you want to print.
- **3.** Click **File**, and then click **Page Setup**.
- **4.** Select the borderless media size, and then click **OK**.
- **5.** Click **File**, and then click **Print**.
- **6.** Open the **Paper Type/Quality** panel.
- **7.** Click the **Paper tab**, and then select the media type from the **Paper type** dropdown list.
- **8.** If you are printing photos, select **Best** from the **Quality** drop-down list. Alternatively, select **Maximum** dpi, which provides up to 4800 x 1200 optimized dpi\*.

\*Up to 4800 x 1200 optimized dpi for color printing and 1200 input dpi. This setting might temporarily use a large amount of hard disk space (400 MB or more) and will print more slowly.

- **9.** Select the media source. If you are printing on thick or photo media, select the manual feed option.
- **10.** Change any other print settings, and then click **Print**.
- **11.** If you printed on photo media with a tear-off tab, remove the tab to make the document completely borderless.

# **Cancel a print job**

You can cancel a print job using one of the following methods.

**Control panel:** Press **X** (Cancel button). This clears the job that the device is currently processing. It does not affect jobs waiting to be processed.

**Windows:** Double-click the printer icon that appears in the lower-right corner of the computer screen. Select the print job, and then press the **Delete** key on the keyboard.

**Mac OS:** Double-click the printer in the **Printer Setup Utility**. Select the print job, click **Hold**, and then click **Delete**.

# <span id="page-30-0"></span>**4 Configure and manage**

This section is intended for the administrator or individual who is responsible for managing the device. This section contains information about the following topics.

- Manage the device
- Use device [management](#page-32-0) tools
- [Understand](#page-38-0) the self-test diagnostic page
- Understand the network [configuration](#page-39-0) page
- Configure the device [\(Windows\)](#page-40-0)
- [Configure](#page-44-0) the device (Mac OS)
- [Uninstall](#page-46-0) and reinstall the software

# **Manage the device**

The following, common tools can be used to manage the device. For information about accessing and using the tools, see Use device [management](#page-32-0) tools.

**NOTE:** Specific procedures might include other methods.

#### **Windows**

- Device control panel
- Embedded Web server
- Printer driver
- HP Web Jetadmin

**NOTE:** For more information about the HP Web Jetadmin software, open the HP Web Jetadmin software and see its documentation.

- Toolbox
- myPrintMileage

**NOTE:** For more information about myPrintMileage, visit the myPrintMileage Web site.

#### **Mac OS**

- Device control panel
- Embedded Web server
- **HP Printer Utility**
- [Monitor](#page-31-0) the device
- [Administer](#page-31-0) the device

#### <span id="page-31-0"></span>Chapter 4

## **Monitor the device**

This section provides instructions for monitoring the device.

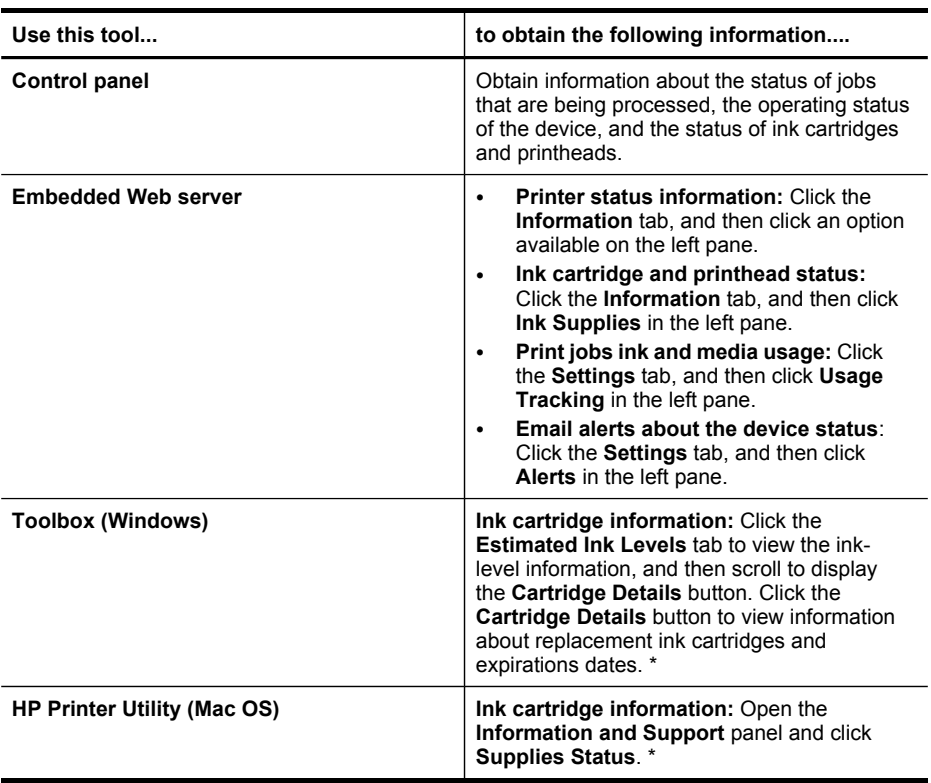

\* The ink levels shown are an estimate only. Actual ink volumes may vary.

## **Administer the device**

This section provides information about administering the device and modifying settings.

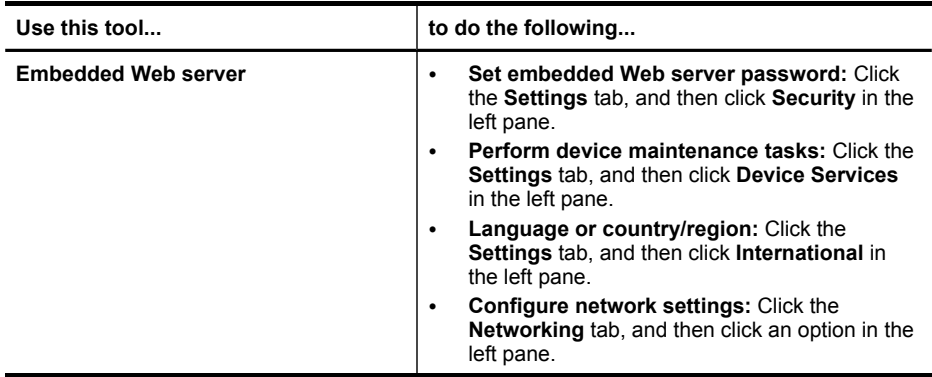

<span id="page-32-0"></span>(continued)

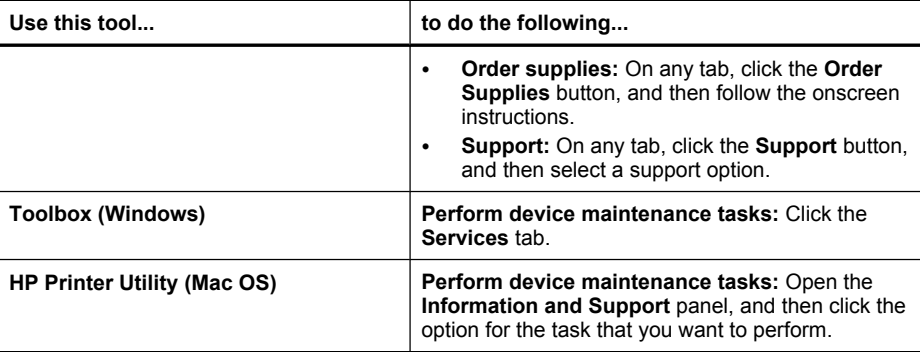

# **Use device management tools**

The following lists common tools that can be used to manage the device.

- **Embedded Web server**
- Toolbox [\(Windows\)](#page-33-0)
- HP [Printer](#page-35-0) Utility (Mac OS)
- [Network](#page-36-0) Printer Setup Utility (Mac OS)
- HP Web [Jetadmin](#page-36-0) software
- HP Instant [Support](#page-36-0)
- [myPrintMileage](#page-37-0)

#### **Embedded Web server**

When the device is connected to a network, you can use the embedded Web server to view status information, change settings, and manage it from your computer.

**NOTE:** For a list of system requirements for the embedded Web server, see Embedded Web server [specifications](#page-95-0).

Some settings might be restricted by the requirement for a password.

You can open and use the embedded Web server without being connected to the Internet; however, some features will not be available.

- To open the embedded Web server
- **[Embedded](#page-33-0) Web server pages**

#### **To open the embedded Web server**

You can open the embedded Web server by using these methods:

**NOTE:** To open the embedded Web server from the HP Printer Utility (Mac OS), the device must be on a network and must have an IP address.

- <span id="page-33-0"></span>• **Web browser:** In a supported Web browser on your computer, type the IP address that has been assigned to the device. For example, if the IP address is 123.123.123.123, type the following address into the Web browser: http://123.123.123.123 The IP address for the device is listed on the network configuration page. For more information, see Understand the network [configuration](#page-39-0) page. After opening the embedded Web server, you can bookmark it so that you can return to it quickly in the future.
- **Windows taskbar**: Right-click the HP Digital Imaging Monitor icon, point to the device you wish to view, and then click **Network Settings (EWS)**.
- **HP Printer Utility (Mac OS):** On the **Printer Settings** panel, click **Additional Settings**, and then click the **Open Embedded Web Server** button.

#### **Embedded Web server pages**

The embedded Web server contains pages that you can use to view product information and change device settings. The pages also contain links to other eservices.

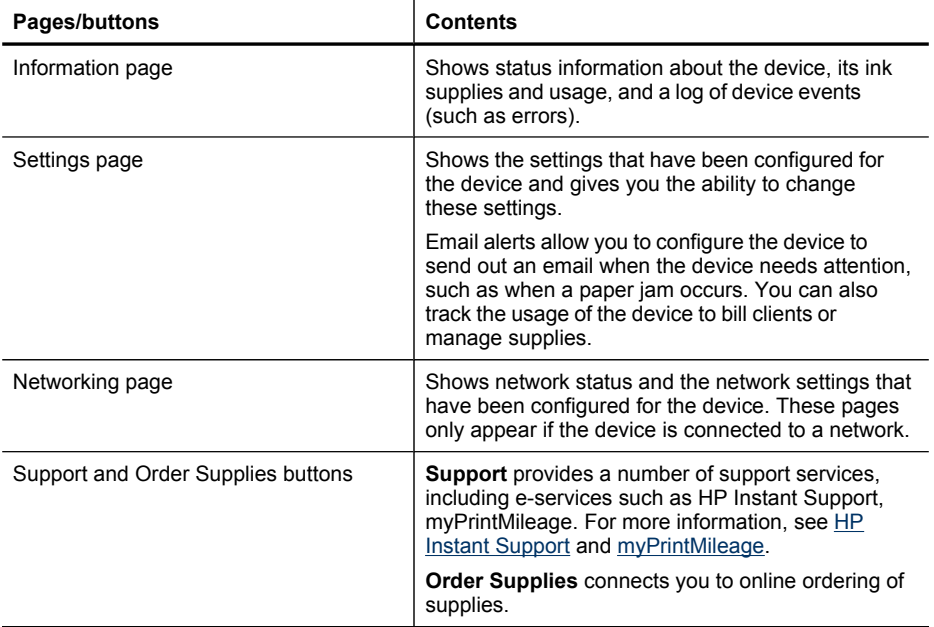

## **Toolbox (Windows)**

The Toolbox provides maintenance information about the device.

- **NOTE:** The Toolbox can be installed from the Starter CD by selecting the full installation option if the computer meets the system requirements.
- To open the [Toolbox](#page-34-0)
- [Toolbox](#page-34-0) tabs

#### <span id="page-34-0"></span>**To open the Toolbox**

- From the HP Solution Center, click the **Settings** menu, point to **Print Settings**, and then click **Printer Toolbox**.
- Right-click the HP Digital Imaging Monitor in the tray, point to the device, and then click **Display Printer Toolbox**.
- From the Printer Properties, click **Printing Preferences**, **Features or Color Tabs**, and then select **Printer Services**.

#### **Toolbox tabs**

The Toolbox contains the following tabs.

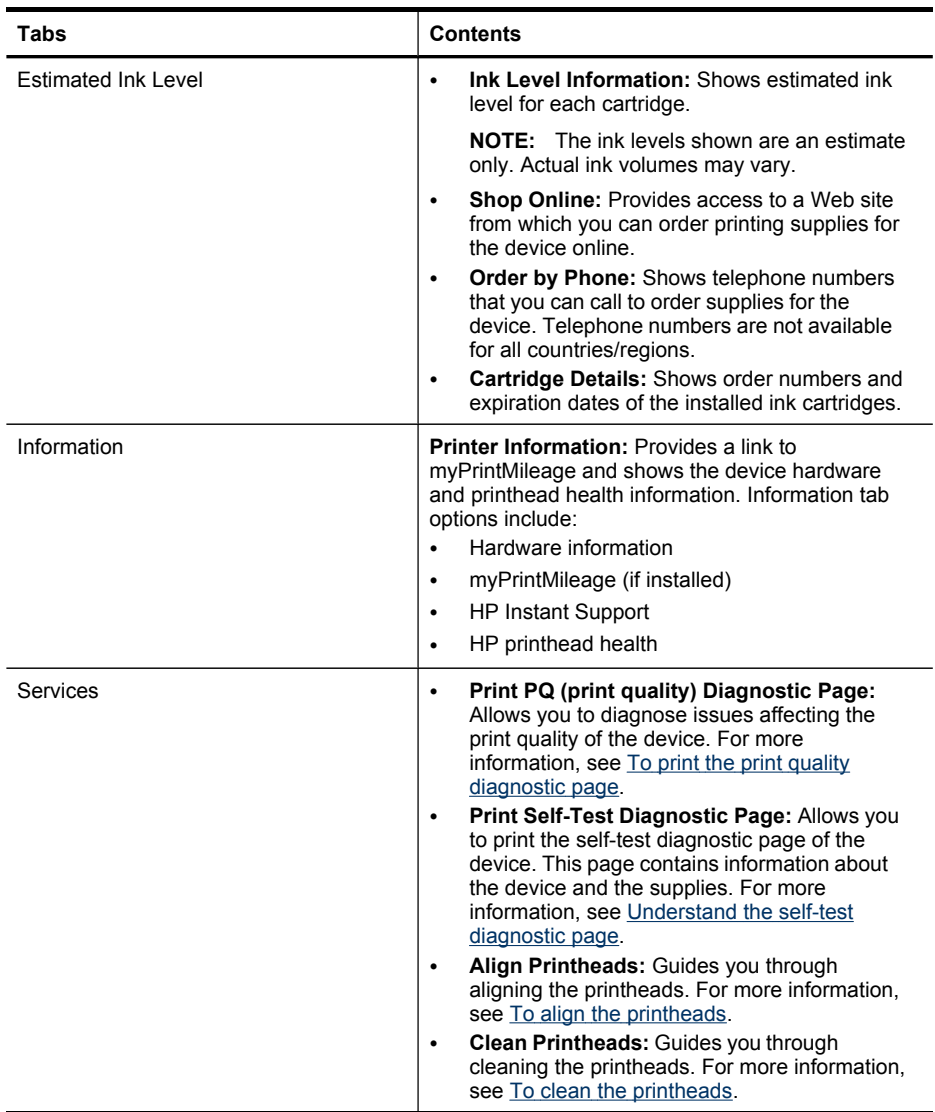

<span id="page-35-0"></span>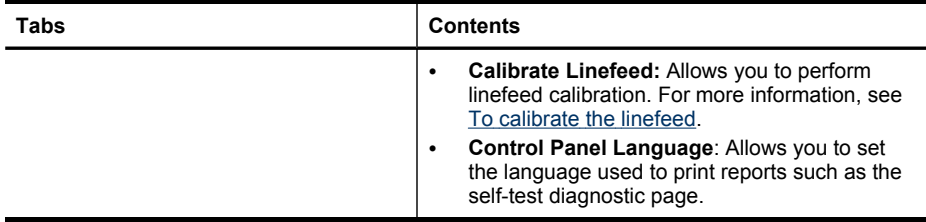

## **HP Printer Utility (Mac OS)**

The HP Printer Utility contains tools to configure print settings, calibrate the device, clean the printheads, print the self-test diagnostic page, order supplies online, and find Web site support information.

- To open the HP Printer Utility
- **HP Printer Utility panels**

## **To open the HP Printer Utility**

- **1.** From the **Finder**, select **Computer** from the **Go** menu.
- **2.** Select **Library**, and then select **Printers**.
- **3.** Select **HP**, select **Utilities**, and then select **HP Printer Selector**.
- **4.** Select the device and click **Launch Utility**.

## **HP Printer Utility panels**

This section covers the following topics:

- Information and Support panel
- Printer [Settings](#page-36-0) panel

## **Information and Support panel**

- **Supplies Status:** Shows the information about currently installed printheads and ink cartridges.
- **Supply Info:** Shows the ink cartridge replacement options.
- **Device Information:** Displays information about the model and serial number. Also allows you to print the self-test diagnostic page of the device. This page contains information about the device and the supplies. For more information, see [Understand](#page-38-0) the self-test diagnostic page.
- **Print Quality Diagnostics:** Allows you to diagnose issues affecting the print quality of the device. For more information, see To print the print quality [diagnostic](#page-50-0) [page](#page-50-0).
- **Clean:** Guides you through cleaning the printheads. For more information, see [To](#page-52-0) clean the [printheads](#page-52-0).
- **Align:** Guides you through aligning the printheads. For more information, see [To](#page-52-0) align the [printheads.](#page-52-0)
- **Calibrate Linefeed:** Allows you to perform linefeed calibration. For more information, see To [calibrate](#page-51-0) the linefeed.
- **Control Panel Language**: Allows you to set the language used to print reports such as the self-test diagnostic page.
- **HP Support:** Gain access to HP Web site where you can find support for the device, register the device, and find information about returning and recycling used printing supplies.

#### **Printer Settings panel**

- **Trays Configuration:** Set the default media type and size for a tray.
- **Additional Settings:** Launch the embedded Web server to change network settings. Configure IP settings for network connectivity.

# **Network Printer Setup Utility (Mac OS)**

This tool allows you to configure network settings for the device. You can configure wireless settings such as network location name and wireless mode, and wired settings such as TCP/IP address, router, and subnet mask.

## **To open the Network Printer Setup Utility**

- **1.** From the **Finder**, select **Computer** from the **Go** menu.
- **2.** Select **Library**, and then select **Printers**.
- **3.** Select **HP**, select **Utilities**, and then select **Network Printer Setup Utility**.
- **4.** Follow the onscreen instructions to configure network settings for the device.

## **HP Web Jetadmin software**

The HP Web Jetadmin software is a Web-based management solution for remotely installing, configuring (both individually or in batch mode), monitoring status (including levels for supplies), conducting remote diagnostics, and troubleshooting a wide variety of HP and non-HP network peripherals.

After the software is installed, you can gain access to it from anywhere within your intranet by using a standard Web browser. To get more information or to download the software, go to [www.hp.com/go/webjetadmin.](http://www.hp.com/go/webjetadmin)

# **HP Instant Support**

HP Instant Support is a suite of Web-based troubleshooting tools. It helps you quickly identify, diagnose, and resolve printing problems.

HP Instant Support provides the following information about your device:

- **Easy access to troubleshooting tips:** Provides tips that are customized for your device.
- **Resolution of specific device errors:** Provides immediate access to information that can help you resolve errors specific to your device.
- **Notification of print driver updates:** Alerts you when there is an update for the printer driver. A message appears on the HP Instant Support homepage; click the link within the message to go directly to the download section of the HP Web site.
- **Managing ink and media usage (myPrintMileage):** Helps you manage and forecast device supplies usage.
- Security and privacy
- To gain access to HP Instant Support

## **Security and privacy**

When you use HP Instant Support, detailed device information, such as the serial number, error conditions, and status, is sent to HP. HP respects your privacy and manages this information according to the guidelines that are outlined in the HP Online Privacy Statement [\(welcome.hp.com/country/us/en/privacy.html\)](http://welcome.hp.com/country/us/en/privacy.html).

#### **To gain access to HP Instant Support**

- **Toolbox (Windows):** Click the **Information** tab, and then click **HP Instant Support**.
- **Embedded Web server:** Click the **Support** button, then click **HP Instant Support**.

**NOTE:** The **Support** button is available in all pages.

**NOTE:** Do not bookmark the Web pages that are used to open HP Instant Support. If you bookmark the site and connect to it by using the bookmark, the pages do not contain the current information.

#### **myPrintMileage**

myPrintMileage is a service that HP provides to help you track and forecast your device usage and plan the purchase of supplies.

To use myPrintMileage, you must have the following:

- Internet connection
- Device connected

**NOTE:** To view all the data that is sent to HP, select **Source** (for Internet Explorer and Opera) or **Page Source** (for Netscape and Mozilla Firefox) from the **View** menu in your Web browser.

<span id="page-38-0"></span>On the myPrintMileage Web site, you can see the print analysis, such as the amount of ink you have used, whether you use more black or color ink, and the estimated number of pages you can print with the remaining amount of ink

## **To gain access to myPrintMileage**

• **Embedded Web server:** Click the **Support** button, and then click **myPrintMileage**.

**NOTE:** The **Support** button is available in all pages.

- **Toolbox (Windows):** Click the **Information** tab, and then click **myPrintMileage** and follow the onscreen instructions.
- **Windows taskbar:** Right-click the **HP Digital Imaging** icon in the Windows taskbar, choose the device you wish to view, and then click **myPrintMileage**.
- **NOTE:** Do not bookmark the Web pages that are used to open myPrintMileage. If you bookmark the site and connect to it by using the bookmark, the pages do not contain the current information.

# **Understand the self-test diagnostic page**

Use the self-test diagnostic page to view current device information, ink cartridge status, and printhead health status; to help troubleshoot problems; and to verify installation of optional accessories, such as the duplexer.

If you need to call HP, it is often useful to print the self-test diagnostic page before calling.

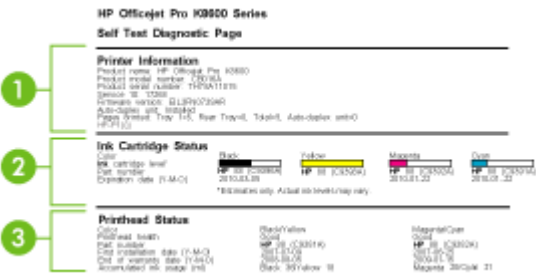

- <span id="page-39-0"></span>**1. Printer Information:** Shows device information (such as the product name, model number, serial number, and firmware version number), the accessories that are installed (such as the duplex unit), and the number of pages printed from the trays and accessories.
- **2. Ink Cartridge Status:** Shows the estimated ink levels (represented in graphical form as gauges) and the part numbers and expiration dates of the ink cartridges.

**NOTE:** The ink levels shown are an estimate only. Actual ink volumes may vary.

**3. Printhead Status:** Shows the status of the printhead health and the part numbers, first-installation dates, and end-of-warranty dates of the printheads, as well as the accumulated ink usage. The status options for the printhead are: good, fair, and replace. If the status is 'fair', then the print quality must be monitored, but the printhead does not need to replaced. If the status is 'replace', then the printhead should be replaced, as the device will not function until it is.

## **To print the self-test diagnostic page**

- **Toolbox (Windows):** Click the **Services** tab, and then click **Print Self-Test Diagnostic Page**.
- **HP Printer Utility (Mac OS):** Click **Device Information** from the **Information and Support** panel, and then click **Print Configuration Page**.
- **Embedded Web server**: Click **Settings** tab, click **Reports** in the left pane, select **Self-Test Report** from the drop-down list, and then click the **Apply** button.

# **Understand the network configuration page**

The network configuration page shows the network settings for the device.

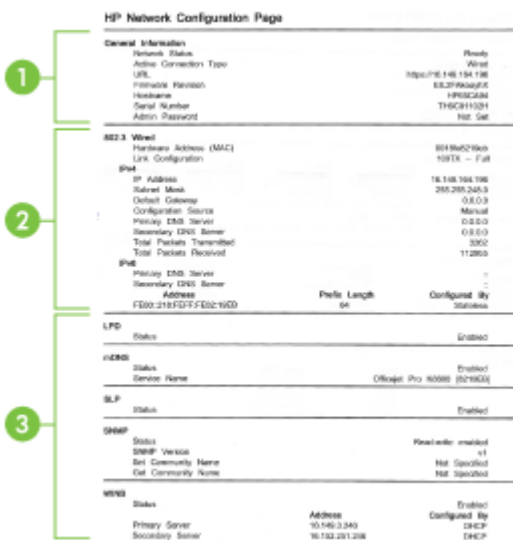

<span id="page-40-0"></span>**1. General Information:** Shows information about the current status and connection type of the network, and other information, such as the URL of the embedded Web server and the hardware address of the device.

**Network Status:** This setting can be 'Ready' or 'Offline'. When the setting is 'Offline', it implies either that the IP is being assigned or negotiated by the DNS server, or that the AutoIP or the network is not available.

- **2. 802.3 Wired:** Shows information about your wired network and on how the device is configured, such as IP address, subnet mask, default gateway, server, and service name. Also contains a **Configured By** field, which shows 'AutoIP' if the device is connected to a peer-to-peer network, and 'DHCP' if the device is assigned an IP address or is configured by a DHCP server.
- **3. Network Status:** Shows whether LPD, mDNS, SLP, SNMP, and WINS are enabled or disabled.
	- Line Printer Daemon (LPD) refers to the protocol and programs associated with line-printer spooling services that may be installed on various TCP/IP systems.
	- Multicast Domain Name System (mDNS) services are typically used on small networks for IP address and name resolution (through UDP port 5353) where a conventional DNS server is not used.
	- Service Location Protocol (SLP) is an Internet standard network protocol that provides a framework to allow networking applications to discover the existence, location, and configuration of networked services in enterprise networks.
	- Simple Network Management Protocol (SNMP) is used by network management applications for device management. The device supports SNMPv1 protocol on IP networks.
	- The Windows Internet Naming Service (WINS) server provides Internet Protocol (IP) address and name resolution services for network computers and devices.

# **To print the network configuration page**

- **Control panel:** To print this page, press **x** on the control panel for 3 seconds.
- **Embedded Web server**: Click **Settings** tab, click **Reports** in the left pane, select **Network Configuration Page** from the drop-down list, and then click the **Apply** button.

# **Configure the device (Windows)**

You can connect the device directly to a computer, or you can share the device among other users on a network.

**NOTE:** Microsoft Internet Explorer 6.0 or later must be installed on the computer system to run the installation program.

In addition, you must have administrator privileges to install a printer driver on Windows 2000, Windows XP, Windows Vista, or Windows Server 2003.

When setting up the device, HP recommends that you connect it after you install the software because the installation program is designed to provide you with the easiest setup experience. However, if you have connected the cable first, see To connect the device before installing the software.

# <span id="page-41-0"></span>**Direct connection**

You can connect the device directly to your computer using a USB cable.

**NOTE:** If you install the device software and connect the device to a computer running Windows, you can connect additional devices to the same computer with USB cables without reinstalling the device software.

When setting up the device, HP recommends that you connect the device after you install the software because the installation program is designed to provide you with the easiest setup experience. However, if you have connected the cable first, see To connect the device before installing the software.

## **To install the software before connecting the device (recommended)**

- **1.** Close any applications that are running.
- **2.** Insert the Starter CD into the CD drive. The CD menu runs automatically. If the CD menu does not start automatically, double-click the setup icon on the Starter CD.
- **3.** On the CD menu, click **Install** and follow the onscreen instructions.
- **4.** When prompted, turn on the device and connect it to the computer using a USB cable. The **Found New Hardware** wizard appears on the computer screen, and the device icon is created in the Printers folder.
- **NOTE:** You may connect the USB cable at a later time when you need to use the device.

You can also share the device with other computers using a simple form of networking known as locally shared networking. For more information, see  $I_0$ share the device on a locally shared [network](#page-42-0).

#### **To connect the device before installing the software**

If you connected the device to the computer before installing the device software, the **Found New Hardware** wizard displays on the computer screen.

- **NOTE:** If you turned on the device, do not turn it off or unplug the cable from the device while the installation program is running. If you do so, the installation program will not finish.
- **1.** In the **Found New Hardware** dialog box that displays methods for locating the printer driver, select the Advanced option, and then click **Next**.

**NOTE:** Do not allow the **Found New Hardware** wizard to perform an automatic search for the printer driver.

- **2.** Select the check box for specifying the driver location, and ensure that the other check boxes are clear.
- **3.** Insert the Starter CD into the CD drive. If the CD menu appears, close it.
- **4.** Browse to locate the root directory on the Starter CD (for example, D), and then click **OK**.
- <span id="page-42-0"></span>**5.** Click **Next** and follow the onscreen instructions.
- **6.** Click **Finish** to close the **Found New Hardware** wizard. The wizard automatically starts the installation program (this might take a short while).
- **7.** Complete the installation process.
- **NOTE:** You can also share the device with other computers using a simple form of networking known as locally shared networking. For more information, see To share the device on a locally shared network.

#### **To share the device on a locally shared network**

In a locally shared network, the device is connected directly to the USB connector of a selected computer (known as the server) and is shared by other computers (clients).

**NOTE:** When sharing a directly connected device, use the computer with the newest operating system as the server. For example, if you have a computer running Windows XP and another computer running an older version of Windows, use the computer running Windows XP as the server.

Use this configuration only in small groups or when usage is low. The connected computer is slowed down when many users print to the device.

**1.** Click **Start**, point to **Settings**, and then click **Printers** or **Printers and Faxes**. - Or -

Click **Start**, click **Control Panel**, and then double-click **Printers**.

- **2.** Right-click the device icon, click **Properties**, and then click the **Sharing** tab.
- **3.** Click the option to share the device, and give it a share name.
- **4.** To share the device with client computers that use other versions of Windows, click **Additional Drivers** to install those drivers as a convenience to the users. You must have the Starter CD in your CD drive.

# **Network connection**

If the device has network capability, it can be shared in a network environment by connecting it directly to the network. This type of connection offers the ability to manage the device using the embedded Web server from any computer on the network.

**NOTE:** Microsoft Internet Explorer 6.0 or later must be installed on the computer system to run the installation program.

Choose the installation option for the type of network you have:

- **Client/server network:** If your network has a computer acting as a dedicated print server, install the device software on the server, and then install the device software on the client computers. For more information see To install the [device](#page-43-0) on a [network](#page-43-0) and To install the device software on client [computers](#page-43-0). This method does not allow you to share the full functionality of the device. Client computers can only print from the device.
- **Peer-to-peer network:** If you have a peer-to-peer network (a network without a dedicated print server), install the software on the computers that will be using the device. For more information, see To install the device on a [network](#page-43-0).

<span id="page-43-0"></span>In addition, you can connect to a network printer on both types of networks using the **Add Printer** wizard in Windows. For more information, see To install the printer driver using Add Printer.

#### **To install the device on a network**

Use the following steps to install the device software in the following networking scenarios:

You have a peer-to-peer network (a network without a dedicated print server)

- **1.** Remove the protective cover from the device's network port and connect the device to the network.
- **2.** Close any third-party firewall and any applications that are running on the computer system that are acting as the print server.
- **3.** Insert the Starter CD into the CD drive. The CD menu starts automatically. If the CD menu does not start automatically, browse to the CD drive of the computer and double-click **Setup.exe**.
- **4.** On the CD menu, click **Install**, and then follow the onscreen instructions.
- **5.** On the **Connection Type** screen, select **Wired network/Wireless**, and then click **Next**.
- **6.** Follow the onscreen instructions to complete the installation.
- **NOTE:** To share the device with Windows client computers, see To install the device software on client computers and To share the device on a locally [shared](#page-42-0) [network](#page-42-0).

#### **To install the device software on client computers**

After printer drivers are installed on the computer that is acting as the print server, the printing functionality can be shared. Individual Windows users who want to use the network device must install the software on their computers (clients).

A client computer can connect to the device in the following ways:

- In the Printers folder, double-click the **Add Printer** icon and follow the instructions for a network installation. For more information, see To install the printer driver using Add Printer.
- On the network, browse to the device and drag it to your Printers folder.
- Add the device and install the software from the INF file on your network. On the Starter CD, the INF files are stored in the root directory of the CD.

#### **To install the printer driver using Add Printer**

- **1.** Click **Start**, point to **Settings**, and then click **Printers** or **Printers and Faxes**. - Or -
	- Click **Start**, click **Control Panel**, and then double-click **Printers**.
- **2.** Double-click **Add Printer**, and then click **Next**.
- **3.** Select **Network Printer** or **Network Printer Server**.
- **4.** Click **Next**.

<span id="page-44-0"></span>**5.** Do one of the following:

Type in the network path or queue name of the shared device, and then click **Next**. Click **Have Disk** when prompted to select the device model.

Click **Next** and locate the device in the list of shared printers.

**6.** Click **Next** and follow the onscreen instructions to complete the installation.

## **To install the device in a pure IPV6 network environment**

If you are connecting the device to a Windows XP or Windows Vista computer on a pure IPV6 network, follow these instructions to install the printer driver.

**NOTE:** If you attempt to install the device software from the Starter CD, you will not be able to find the device and complete the software setup.

**NOTE:** In pure IPv6 network environment, only the printer driver is available. Other device software features such as Toolbox and Solution Center will not be available.

#### **To install the device drive on Windows XP**

- **1.** Connect the HP device to your network.
- **2.** Install the HP Standard TCP/IP port monitor from the util\ipv6 folder on the Starter CD.

**NOTE:** Click Next, if you see a dialog stating that the device cannot be identified.

- **3.** Print a network configuration page from the device to obtain the IP address. For more information, see Understand the network [configuration](#page-39-0) page.
- **4.** In the Windows Add Print Wizard, create a local printer and select HP Standard TCP/IP Port.
- **5.** When prompted, type the Stateless IPv6 address of the HP device printed on the Network configuration page. For example, 2001:DB8:1::4A50:33GFF:FE32:3333.

**NOTE:** The device status is not available in pure IPv6 network environment running Windows XP.

#### **To install the printer driver on Windows Vista**

- **1.** Click **Start** and then **Network**.
- **2.** Right-click on the device you are installing, and then click **Install**.
- **3.** When prompted for the printer driver, select the root level of the Starter CD.

# **Configure the device (Mac OS)**

You can use the device with a single Macintosh computer using a USB cable, or you can share it among other users on a network.

This section contains the following topics:

- To install the software for network or direct [connection](#page-45-0)
- To share the device on a locally shared [network](#page-45-0)

# <span id="page-45-0"></span>**To install the software for network or direct connection**

- **1.** Connect the device to your computer with a USB cable.
- **2.** Insert the Starter CD into the CD drive. Double-click the CD icon on the desktop, and then double-click the setup icon. Also, you can locate the Installer folder on the Starter CD.
- **3.** Click **Install Software** and follow the onscreen instructions.
- **4.** If necessary, share the device with other Macintosh computer users.
	- **Direct connection:** Share the device with the other Macintosh computer users. For more information, see To share the device on a locally shared network.
	- **Network connection:** Individual Macintosh computer users who want to use the device on the network must install the device software on their computers.

# **To share the device on a locally shared network**

When you connect the device directly, you can share it with other computers using a simple form of networking known as locally shared networking. Use this configuration only in small groups or when usage is low. The connected computer is slowed down when many users print to the device.

Basic requirements for sharing in the Mac OS environment include the following items:

- The Macintosh computers must be communicating on the network using TCP/IP, and they must have IP addresses. (AppleTalk is not supported.)
- The device that is being shared must be connected to a built-in USB port on the host Macintosh computer.
- Both the host Macintosh computer and the client Macintosh computers that are using the shared device must have device sharing software installed, and the driver or PPD for the device that is installed. (You can run the installation program to install the device sharing software and associated Help files.)

For more information about USB device sharing, see the support information on the Apple Web site [\(www.apple.com\)](http://www.apple.com) or the Apple Macintosh Help on the computer.

#### **To share the device among computers running Mac OS**

- **1.** Turn on printer sharing on all Macintosh computers (host and clients) that are connected to the printer. Depending on the OS version you are using, do one of the following:
	- **Mac OS 10.3**: Open **System Preferences**, click **Print & Fax**, and then check the box next to **Share my printers with other computers**.
	- **Mac OS 10.4**: Open **System Preferences**, click **Print & Fax**, click the **Sharing** tab, check the box next to **Share these printers with other computers**, and then select the printer to be shared.
- **2.** To print from the other Macintosh computers (the clients) on the network, do the following:
	- **a**. Click **File**, and then select **Page Setup** in the document you want to print.
	- **b**. In the drop-down menu next to **Format for**, select **Shared Printers**, and then select your device.
	- **c**. Select the **Paper Size**, and then click **OK**.
- <span id="page-46-0"></span>**d**. In the document, click **File**, and then select **Print**.
- **e**. From the drop-down menu next to **Printer**, select **Shared Printers**, and then select your device.
- **f**. Make additional settings, if necessary, and then click **Print**.

# **Uninstall and reinstall the software**

If your installation is incomplete, or if you connected the USB cable to the computer before prompted by the software installation screen, you might need to uninstall and then reinstall the software. Do not simply delete the device application files from your computer. Make sure to remove them properly using the uninstall utility provided when you installed the software that came with the device.

There are three methods to uninstall the software on a Windows computer, and one method to uninstall on a Macintosh computer.

## **To uninstall from a Windows computer, method 1**

- **1.** Disconnect the device from your computer. Do not connect it to your computer until after you have reinstalled the software.
- **2.** Press the **Power** button to turn off the device.
- **3.** On the Windows taskbar, click **Start**, select **Programs** or **All Programs**, select **HP**, select the device you want to uninstall, and then click **Uninstall**.
- **4.** Follow the onscreen instructions.
- **5.** If you are asked whether you would like to remove shared files, click **No**. Other programs that use these files might not work properly if the files are deleted.
- **6.** Restart your computer.
- **7.** To reinstall the software, insert the device Starter CD into your computer's CD-ROM drive, follow the onscreen instructions, and also see To install the [software](#page-41-0) before connecting the device [\(recommended\)](#page-41-0).
- **8.** After the software is installed, connect the device to your computer.
- **9.** Press the **Power** button to turn the device on. After connecting and turning on the device, you might have to wait several minutes for all of the Plug and Play events to complete.
- **10.** Follow the onscreen instructions.

When the software installation is complete, the **HP Digital Imaging Monitor** icon appears in the Windows system tray.

# **To uninstall from a Windows computer, method 2**

**NOTE:** Use this method if **Uninstall** is not available in the Windows Start menu.

**1.** On the Windows taskbar, click **Start**, select **Settings**, select **Control Panel**, and then click **Add/Remove Programs**. - Or -

Click **Start**, click **Control Panel**, and then double-click **Programs and Features**.

- **2.** Select the device you want to uninstall, and then click **Change/Remove** or **Uninstall/Change**.
- **3.** Disconnect the device from your computer.
- **4.** Restart your computer.
	- **NOTE:** It is important that you disconnect the device before restarting your computer. Do not connect the device to your computer until after you have reinstalled the software.
- **5.** Insert the device Starter CD into your computer's CD-ROM drive and then start the Setup program.
- **6.** Follow the onscreen instructions and also see To install the [software](#page-41-0) before connecting the device [\(recommended\)](#page-41-0).

## **To uninstall from a Windows computer, method 3**

#### **NOTE:** Use this method if **Uninstall** is not available in the Windows Start menu.

- **1.** Insert the device Starter CD into your computer's CD-ROM drive, and then start the Setup program.
- **2.** Disconnect the device from your computer.
- **3.** Select **Uninstall** and follow the onscreen directions.
- **4.** Restart your computer.
	- **NOTE:** It is important that you disconnect the device before restarting your computer. Do not connect the device to your computer until after you have reinstalled the software.
- **5.** Start the Setup program for the device again.
- **6.** Select **Install**.
- **7.** Follow the onscreen instructions and also see To install the [software](#page-41-0) before connecting the device [\(recommended\)](#page-41-0).

# **To uninstall from a Macintosh computer**

- **1.** Launch **HP Device Manager**.
- **2.** Click **Information and Settings**.
- **3.** Select **Uninstall your HP Software** from the pull-down menu. Follow the onscreen instructions.
- **4.** After the software is uninstalled, restart your computer.
- **5.** To reinstall the software, insert the device Starter CD into your computer's CD-ROM drive.
- **6.** On the desktop, open the CD-ROM, and then double-click **HP Installer**.
- **7.** Follow the onscreen instructions and also see To install the [software](#page-45-0) for network or direct [connection](#page-45-0).

# <span id="page-48-0"></span>**5 Maintain and troubleshoot**

This section contains the following topics:

- Supported ink cartridges
- Replace the ink cartridges
- Maintain the [printheads](#page-49-0)
- Store printing [supplies](#page-57-0)
- [Troubleshooting](#page-57-0) tips and resources
- Solve printing [problems](#page-58-0)
- Poor print quality and [unexpected](#page-62-0) printouts
- Solve [paper-feed](#page-66-0) problems
- Solve device [management](#page-68-0) problems
- [Troubleshoot](#page-69-0) installation issues
- [Clear](#page-71-0) jams

# **Supported ink cartridges**

The availability of ink cartridges varies by country/region. The ink cartridges might come in different sizes. To obtain a list of supported ink cartridges for your device, print the self-test diagnostic page and read the information in the ink cartridge status section. For more information, see [Understand](#page-38-0) the self-test diagnostic page.

You can find the ink cartridge number in the following places:

- **NOTE:** Ink from the cartridges is used in the printing process in a number of different ways, including in the initialization process, which prepares the device and cartridges for printing, and in printhead servicing, which keeps print nozzles clear and ink flowing smoothly. In addition, some residual ink is left in the cartridge after it is used. For more information see [www.hp.com/go/inkusage.](http://www.hp.com/go/inkusage)
- On the self-test diagnostic page (see [Understand](#page-38-0) the self-test diagnostic page).
- On the label of the ink cartridge you are replacing.
- On the Information page of the embedded Web server (see [Embedded](#page-32-0) Web [server](#page-32-0)).
- **Windows**: From the **Toolbox**, if you have bidirectional communication, click the **Estimated Ink Levels** tab, scroll to display the **Cartridge Details** button, and then click **Cartridge Details**.
- **Mac OS**: From the **HP Printer Utility,** click **Supply Info** from the **Information and Support** panel, and then click **Retail Supplies Information**.

# **Replace the ink cartridges**

You can check the estimated ink levels from the Toolbox (Windows), the HP Printer Utility (Mac OS), or the embedded Web server. For information about using these tools, see Use device [management](#page-32-0) tools. You can also print the self-test diagnostic page to view this information (see [Understand](#page-38-0) the self-test diagnostic page).

<span id="page-49-0"></span>**NOTE:** The ink levels shown are an estimate only. Actual ink volumes may vary.

After removing a cartridge from its package, install it right away. Do not remove a cartridge from the device for long periods of time.

To find out which ink cartridges work with your device, see [Supplies.](#page-80-0)

#### **To replace the ink cartridges**

**1.** Gently pull open the ink cartridge cover.

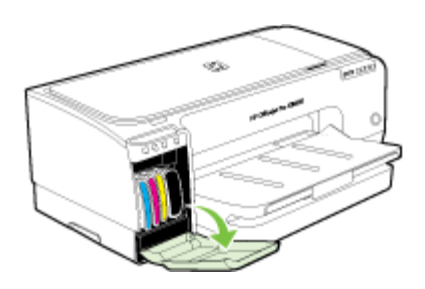

**2.** Remove the ink cartridge that requires replacement by grasping it between your thumb and forefinger and pulling it firmly toward you.

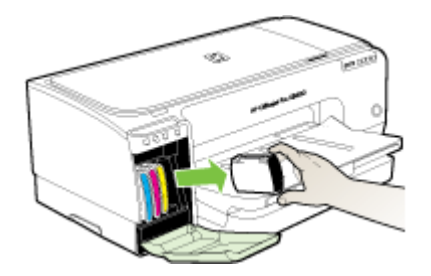

- **3.** Remove the new ink cartridge from its package.
- **4.** Align the cartridge with its color-coded slot and insert the cartridge into the slot. Press down firmly on the cartridge to ensure proper contact.
- **5.** Close the ink cartridge cover.

# **Maintain the printheads**

If printed characters are incomplete, or dots or lines are missing from printouts, ink nozzles might be clogged and you might need to clean the printheads.

<span id="page-50-0"></span>When the quality of printouts deteriorates, complete the relevant steps based on the following sequence:

- **1.** Check the health of the printheads. For more information, see To check printhead health.
- **2.** Print the print quality diagnostic page on a clean sheet of white paper. Evaluate any problem areas, and perform the recommended actions. For more information, see To print the print quality diagnostic page.
- **3.** Clean the printheads. For more information, see To clean the [printheads.](#page-52-0)
- **4.** Replace the printheads if the problems persist after cleaning. For more information, see To replace the [printheads](#page-55-0).
- $\wedge$  **CAUTION:** HP is not responsible for damage to the device that results from modifying the printheads.

This section covers the following printhead maintenance tasks:

- To check printhead health
- To print the print quality diagnostic page
- To [calibrate](#page-51-0) the linefeed
- To clean the [printheads](#page-52-0)
- To align the [printheads](#page-52-0)
- To clean the [printhead](#page-52-0) contacts manually
- To replace the [printheads](#page-55-0)

# **To check printhead health**

Use one of the following means to check the printhead health. If the status of any printhead is not good or fair, then perform one or more of the maintenance functions, or clean or replace the printhead.

- **Self-Test Diagnostic Page:** Print the self-test diagnostic page on a clean sheet of white paper, and check the printhead health section. For more information, see [Understand](#page-38-0) the self-test diagnostic page.
- **Embedded Web server:** Open the embedded Web server. For more information, see [Embedded](#page-32-0) Web server. Click the **Information** tab, and then click **Ink Supplies** in the left pane.
- **Toolbox (Windows):** Open the Toolbox. For more information, see To [open](#page-34-0) the [Toolbox](#page-34-0). Click the **Information** tab, and then click **Printhead Health**.

# **To print the print quality diagnostic page**

Use the print quality diagnostic page to diagnose issues affecting the print quality. This will help you decide whether to run any maintenance services to improve the print quality of your printouts. You can also view the ink level information, and the printhead health status on the page.

- **Control panel:** Press and hold (**Power** button), press (**Cancel** button) seven times, press (**Resume** button) two times, and release (**Power** button).
- **Embedded Web server:** Click the **Settings** tab, click **Device Services** in the left pane, select **Print PQ (print quality) diagnostic page** from the drop-down list in the **Print Quality** section, and then click **Run Diagnostic**.
- <span id="page-51-0"></span>• **Toolbox (Windows):** Click the **Services** tab, and then click **Print PQ (print quality) diagnostic page** and follow the onscreen instructions.
- **HP Printer Utility (Mac OS):** Click **Print Quality Diagnostics** from the **Information and Support** panel.

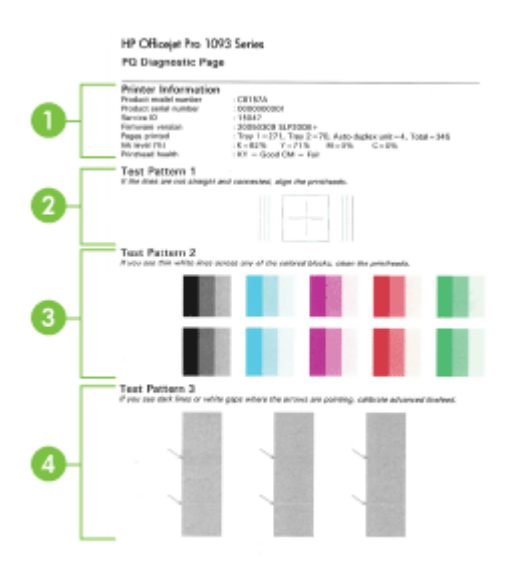

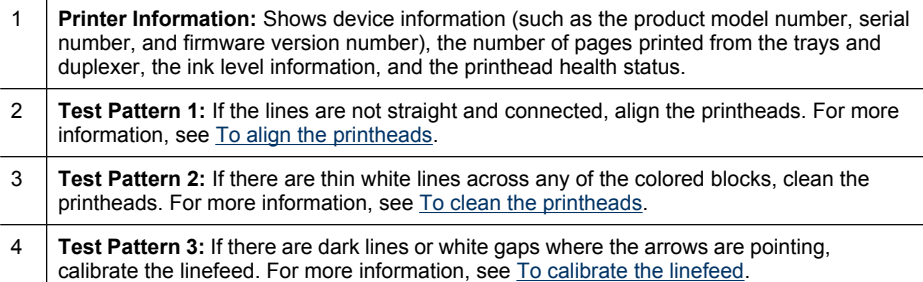

# **To calibrate the linefeed**

If your printout is showing bandings (dark or light lines across colored block) or staggered lines, calibrate the printer's linefeed.

- **Control panel:** Press and hold (**Power** button), press (**Cancel** button) 14 times, press (**Resume** button) six times, and release (**Power** button).
- **Embedded Web server:** Click the **Settings** tab, click **Device Services** in the left pane, select **Calibrate Linefeed** from the drop-down list in the **Print Quality** section, and then click **Run Diagnostic**.
- <span id="page-52-0"></span>• **Toolbox (Windows):** Click the **Services** tab, and then click **Calibrate Linefeed** and follow the onscreen instructions.
- **HP Printer Utility (Mac OS):** Click **Calibrate Linefeed** from the **Information and Support** panel.

# **To clean the printheads**

If printed characters are incomplete, or dots or lines are missing from printouts, ink nozzles might be clogged and you might need to clean the printheads.

**NOTE:** Cleaning uses ink, so clean the printheads only when necessary.

The cleaning process takes up to 3.5 minutes. Some noise might be generated in the process.

- **Control panel:** Press and hold (**Power** button), press (**Cancel** button) two times, press (**Resume** button) one time, and release (**Power** button).
- **Embedded Web server:** Click the **Device Settings** tab, click **Device Services** in the left pane, select **Clean Printheads** from the drop-down list in the **Print Quality** section, and then click **Run Diagnostic**.
- **Toolbox (Windows):** Click the **Services** tab, and then click **Clean Printheads** and follow the onscreen instructions.
- **HP Printer Utility (Mac OS):** Click **Clean** from the **Information and Support** panel.

# **To align the printheads**

Whenever you replace a printhead, the device automatically aligns the printheads to ensure the best print quality. However, if the appearance of your printed pages indicates that the printheads are misaligned, you can start the alignment process manually.

- **Control panel:** Press and hold (**Power** button), press (**Resume** button) three times, and release (**Power** button).
- **Embedded Web server:** Click the **Settings** tab, click **Device Services** in the left pane, select **Align Printer** from the drop-down list in the **Print Quality** section, and then click **Run Diagnostic**.
- **Toolbox (Windows):** Click the **Services** tab, and then click **Align Printheads** and follow the onscreen instructions.
- **HP Printer Utility (Mac OS):** Click **Align** from the **Information and Support** panel.

# **To clean the printhead contacts manually**

After the printheads are installed, one or more of the printhead lights might be blinking. If the printhead lights are blinking, you might need to clean the electrical contacts on the printheads and in the device.

 $\wedge$  **CAUTION:** Clean the electrical contacts only after you have attempted to clean the printheads. Electrical contacts contain sensitive electronic components that can be damaged easily. For more information, see To clean the printheads.

- **1.** Open the cover.
- **2.** If the carriage does not move to the left automatically, press and hold the  $\[\bigcup\]$ (**Resume** button) until the carriage moves to the left. Wait for the carriage to stop moving, and then unplug the power cord from the printer.
- **3.** Lift the printhead latch.

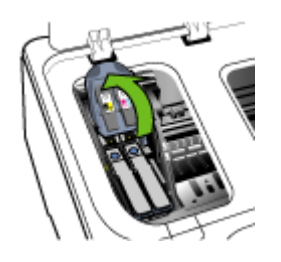

**4.** Lift the handle of the printhead you want to replace and and pull the printhead out of its slot.

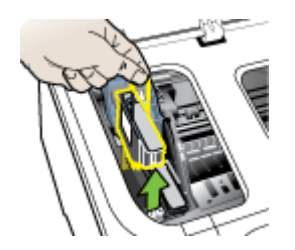

**5.** Obtain clean, dry, soft and lint-free cleaning material. Suitable materials include paper coffee filters and eyeglass lens cleaning paper.

 $\triangle$  **CAUTION:** Do not use water.

**6.** Wipe the electrical contacts on the printhead but do not touch the nozzles.

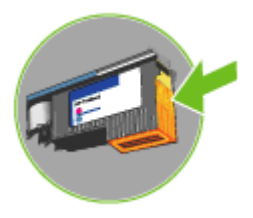

 $\wedge$  **CAUTION:** The electrical contacts are small copper-color squares, grouped on one face of the printhead.

The nozzles are on a different face of the printhead. Ink will be visible on the nozzles.

Touching the nozzles can cause permanent nozzle damage. Also, ink can permanently mark clothing.

- **7.** After cleaning, place the printhead on a sheet of paper or paper towel. Make sure the nozzles are facing up and are not in contact with the paper.
- **8.** Clean the electrical contacts in the printhead slot inside the device with a clean, dry, soft and lint-free cloth.

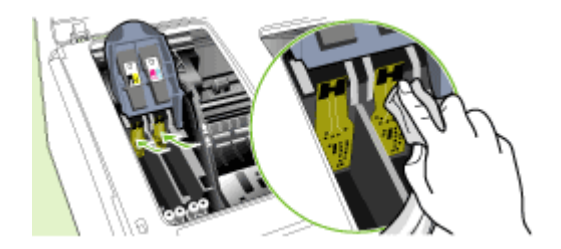

- **9.** Plug in the power cord and turn on the device. The control panel should indicate that the printhead is missing.
- **10.** Insert the printhead into its color-coded slot (the label on the printhead must match the label on the printhead latch). Press down firmly on the printhead to ensure proper contact.
- **11.** Pull the printhead latch all the way forward, and then press down to ensure that the latch is properly engaged. You might have to apply some pressure to engage the latch.
- **12.** Where necessary, repeat the above steps for the remaining printhead.
- **13.** Close the cover.
- **14.** If the printhead light is still blinking, repeat the cleaning procedure described above for the printhead which corresponds to the blinking printhead light.
- <span id="page-55-0"></span>**15.** If the printhead light continues to blink, replace the printhead which corresponds to the blinking printhead light.
- **16.** Wait while the device initializes the printheads and prints the alignment pages. If the device does not print the pages, start the alignment process manually. For more information, see To align the [printheads](#page-52-0).

# **To replace the printheads**

**NOTE:** To find out which printheads work with your printer, see [Supplies](#page-80-0).

- **1.** Open the cover.
- **2.** If the carriage does not move to the left automatically, press and hold the  $\Box$ (**Resume** button) until the carriage moves to the left. Wait for the carriage to stop moving, and then unplug the power cord from the printer.
- **3.** Lift the printhead latch.

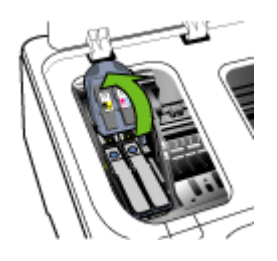

**4.** Lift the handle of a printhead and use it to pull the printhead out of its slot.

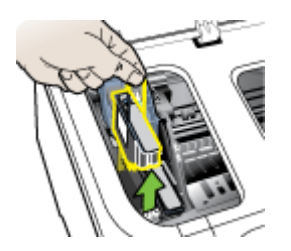

**5.** Before installing a printhead, shake the printhead up and down at least six times while the printhead is still in its packaging.

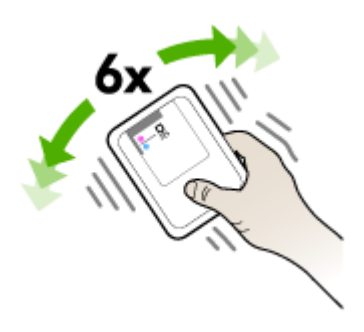

**6.** Remove the new printhead from its package, and then remove its orange protective caps.

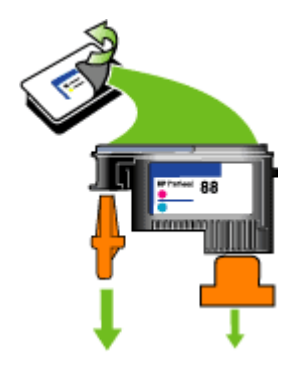

 $\triangle$  **CAUTION:** Do not shake printheads after the caps are removed.

- **7.** Insert the printhead into its color-coded slot (the label on the printhead must match the label on the printhead latch). Press down firmly on the printhead to ensure proper contact.
- **8.** Pull the printhead latch all the way forward, and then press down to ensure that the latch is properly engaged. You might have to apply some pressure to engage the latch.
- **9.** Close the cover.
- **10.** Wait while the device initializes the printheads and prints the alignment pages. If the device does not print the pages, start the alignment process manually. For more information, see To align the [printheads](#page-52-0).

# <span id="page-57-0"></span>**Store printing supplies**

This section covers the following topics:

- Store ink cartridges
- Store printheads

#### **Store ink cartridges**

Ink cartridges can be left in the device for extended periods of time. If you remove the ink cartridges, place them in an airtight container, such as a resealable plastic bag.

#### **Store printheads**

Printheads can be left in the device for extended periods of time. If you remove the printheads, place them in an airtight container, such as a resealable plastic bag.

# **Troubleshooting tips and resources**

Use the following tips and resources to resolve printing problems.

- For a paper jam, see [Clear](#page-71-0) jams.
- For paper-feed problems, such as the paper skew and paper pick, see [Solve](#page-66-0) [paper-feed](#page-66-0) problems.
- Verify that:
	- Power light is on and not blinking. When the device is turned on for the first time, it takes approximately 10 minutes to initialize it after the printheads are installed.
	- The device is in the ready state. If lights are on or blinking, see [Control-panel](#page-74-0) lights [reference.](#page-74-0)
	- No error messages appear on the computer screen.
	- Power cord and other cables are working, and are firmly connected to the device. Make sure the device is connected firmly to a functioning alternating current (AC) power outlet, and is turned on. For voltage requirements, see Electrical [specifications](#page-95-0).
	- Media is loaded correctly in the tray and is not jammed in the device.
	- Printheads and ink cartridges are properly installed in their correct color-coded slots. Press down firmly on each one to ensure proper contact. Ensure you have removed the orange protective caps from each printhead.
	- Printhead latch and all covers are closed.
	- The rear access panel or optional duplexer is locked into place.
	- All packing tapes and materials are removed.
	- The device can print a self-test diagnostic page. For more information, see [Understand](#page-38-0) the self-test diagnostic page.
	- The device is set as the current or default printer. For Windows, set it as the default in the Printers folder. For the Mac OS, set it as the default in the Printer Setup Utility. See your computer's documentation for more information.
- <span id="page-58-0"></span>◦ **Pause Printing** is not selected if you are using a computer running Windows.
- You are not running too many programs when you are performing a task. Close programs that you are not using or restart the computer before attempting the task again.

**NOTE:** Some problems can be resolved by resetting the device.

# **Solve printing problems**

This section contains the following topics:

- The device shuts down unexpectedly
- All device lights are on or flashing
- The device is not responding (nothing prints)
- Device does not accept [printhead](#page-59-0)
- [Device](#page-60-0) takes a long time to print
- Blank or partial page [printed](#page-60-0)
- [Something](#page-61-0) on the page is missing or incorrect
- [Placement](#page-61-0) of the text or graphics is wrong
- [Device](#page-62-0) prints half a page, then ejects the paper

#### **The device shuts down unexpectedly**

#### **Check the power and power connections**

Make sure the device is connected firmly to a functioning alternating current (AC) power outlet. For voltage requirements, see Electrical [specifications.](#page-95-0)

#### **All device lights are on or flashing**

#### **A non-recoverable error has occurred**

Disconnect all cables (such as power cord, network cable, and USB cable), wait about 20 seconds, and reconnect the cables. If the problem persists, visit the HP Web site [\(www.hp.com/support](http://www.hp.com/support)) for the latest troubleshooting information, or product fixes and updates.

#### **The device is not responding (nothing prints)**

#### **Check the print queue**

A print job might be stuck in the print queue. To fix, open the print queue, cancel the printing of all documents in the queue, and then reboot the computer. After the computer reboots, try printing again. See your operating system help for information on opening the print queue and canceling print jobs.

#### **Check the device setup**

For more information, see [Troubleshooting](#page-57-0) tips and resources.

# <span id="page-59-0"></span>**Check the printhead initialization**

When printheads are installed or replaced, the device automatically prints a few alignment pages to align the printheads. This process takes about 10 minutes. Until this process is complete, only the automatic alignment pages can be printed.

#### **Check the device software installation**

If the device is turned off when printing, an alert message should appear on your computer screen; otherwise, the device software might not be installed correctly. To resolve this, uninstall the software completely, and then reinstall the device software. For more information, see [Uninstall](#page-46-0) and reinstall the software.

#### **Check the cable connections**

- Make sure both ends of the network/USB cable are secure.
- If the device is connected to a network, check the following:
	- Check the Link light on the back of the device.
	- Make sure you are not using a phone cord to connect the device.
	- The network hub, switch, or router is turned on and working properly.

#### **Check the device setup for a network environment**

Ensure the correct device driver and printer driver port are being used. For more information about network connections, see Configure the device [\(Windows\)](#page-40-0), [Configure](#page-44-0) the device (Mac OS), or the documentation provided by your network vendors.

#### **Check any personal firewall software installed on the computer**

The personal software firewall is a security program that protects a computer from intrusion. However, the firewall might block communication between the computer and the device. If there is a problem communicating with the device, try temporarily disabling the firewall. If the problem persists, the firewall is not the source of the communication problem. Re-enable the firewall.

If disabling the firewall allows you to communicate with the device, you might want to assign a static IP address to the device and re-enable the firewall.

#### **Device does not accept printhead**

#### **Check the printhead latch**

Make sure the printhead latch is properly closed.

#### **Check the printhead**

Make sure the printhead is inserted into its correct color-coded slot. For more information, see To replace the [printheads](#page-55-0).

#### **Clean the printhead**

Complete the printhead cleaning procedure. For more information, see [Maintain](#page-49-0) the [printheads](#page-49-0).

#### <span id="page-60-0"></span>**Turn off the device after removing the printhead**

After removing the printhead, turn off the device, wait about 20 seconds, and turn it on again without the printhead installed. After the device has restarted, reinsert the printhead.

#### **Device takes a long time to print**

#### **Check the system resources**

Make sure your computer has enough resources to print the document in a reasonable amount of time. If the computer meets only the minimum system requirements, documents might take longer to print. For more information on minimum and recommended system requirements, see System [requirements.](#page-93-0) In addition, if the computer is too busy running other programs, documents can print more slowly.

#### **Check the device software settings**

Print speed is slower when **Best** or **Maximum dpi** is selected as the print quality. To increase the print speed, select different print settings in the device driver. For more information, see [Change](#page-24-0) print settings.

#### **Blank or partial page printed**

#### **Check for empty ink cartridges**

Check the control panel or the embedded Web server (see [Embedded](#page-32-0) Web server) to see which cartridge is low or empty. The Toolbox (Windows), HP Printer Utility (Mac OS), and the self-test diagnostic page (see [Understand](#page-38-0) the self-test diagnostic page) provide information about ink levels. If you are printing black text and a blank page prints, the black cartridge might be empty. For more information, see [Replace](#page-48-0) the ink [cartridges.](#page-48-0)

#### **Check the printhead latch**

Make sure the printhead latch is properly closed.

#### **Check the printhead**

- Make sure the printhead is inserted into its correct color-coded slot. For more information, see To replace the [printheads](#page-55-0).
- Remove the printhead, and check to make sure the orange protective caps have been removed from the printhead.

#### **Clean the printhead**

Complete the printhead cleaning procedure. For more information, see [Maintain](#page-49-0) the [printheads](#page-49-0).

#### **Turn off the device after removing the printhead**

Remove the printhead. Place the printhead on a sheet of paper or paper towel. Make sure the nozzle is facing up and not in contact with the paper. Turn off the device, wait <span id="page-61-0"></span>about 20 seconds, and turn it on again without the printhead installed. After it has restarted, reinsert the printhead.

#### **Check the media settings**

- Make sure you select the correct print quality settings in the printer driver for the media loaded in the trays.
- Make sure the page settings in the printer driver match the page size of media loaded in the tray.

# **Something on the page is missing or incorrect**

#### **Check the printheads**

Print the print quality diagnostic page on a clean sheet of white paper. Evaluate any problem areas, and perform the recommended actions. For more information, see [To](#page-50-0) print the print quality [diagnostic](#page-50-0) page.

#### **Check the margin settings**

Make sure the margin settings for the document do not exceed the printable area of the device. For more information, see Set [minimum](#page-20-0) margins.

## **Check the color print settings**

Make sure **Print in Grayscale** is not selected in the printer driver. For information on changing this setting, see [Change](#page-24-0) print settings.

#### **Check the device location and length of USB cable**

High electromagnetic fields (such as those generated by USB cables) can sometimes cause slight distortions to printouts. Move the device away from the source of the electromagnetic fields. Also, it is recommended that you use a USB cable that is less than 3 meters (9.8 feet) long to minimize the effects of these electromagnetic fields.

# **Placement of the text or graphics is wrong**

#### **Check how the media is loaded**

Make sure the media width and length guides fit snugly against the edges of the stack of media, and make sure the trays are not overloaded. For more information, see [Load](#page-21-0) [media.](#page-21-0)

#### **Check the media size**

- Content on a page might be cut off if the document size is larger than the media that you are using.
- Make sure the media size selected in the printer driver match the size of media loaded in the tray.

#### <span id="page-62-0"></span>**Check the margin settings**

If the text or graphics are cut off at the edges of the page, make sure the margin settings for the document do not exceed the printable area of your device. For more information, see Set [minimum](#page-20-0) margins.

#### **Check the page-orientation setting**

Make sure the media size and page orientation selected in the application match the settings in the printer driver. For more information, see [Change](#page-24-0) print settings.

#### **Check the device location and length of USB cable**

High electromagnetic fields (such as those generated by USB cables) can sometimes cause slight distortions to printouts. Move the device away from the source of the electromagnetic fields. Also, it is recommended that you use a USB cable that is less than 3 meters (9.8 feet) long to minimize the effects of these electromagnetic fields.

If the above solutions do not work, the problem may be caused by the inability of the application to interpret print settings properly. See the release notes for known software conflicts, refer to the application's documentation, or contact the software manufacturer for specific help.

## **Device prints half a page, then ejects the paper**

#### **Check the ink cartridges**

The ink cartridges may be low on ink, and the print job was cancelled. Replace the ink cartridges, and then resend the print job to the device. For more information, see Replace the ink [cartridges](#page-48-0).

# **Poor print quality and unexpected printouts**

This section covers the following topics:

- Poor quality [printouts](#page-63-0)
- [Meaningless](#page-63-0) characters print
- Ink is [smearing](#page-64-0)
- Ink is not filling the text or graphics [completely](#page-64-0)
- Output is faded or dull [colored](#page-64-0)
- Colors are [printing](#page-65-0) as black and white
- Wrong colors are [printing](#page-65-0)
- Printout shows [bleeding](#page-65-0) colors
- Colors do not line up [properly](#page-66-0)
- Lines or dots are missing from text or [graphics](#page-66-0)

# <span id="page-63-0"></span>**Poor quality printouts**

#### **Check the printheads and ink cartridges**

Print the print quality diagnostic page on a clean sheet of white paper. Evaluate any problem areas, and perform the recommended actions. For more information, see  $I_0$ print the print quality [diagnostic](#page-50-0) page.

#### **Check the paper quality**

The paper might be too moist or too rough. Make sure the media meets HP specifications, and try to print again. For more information, see [Select](#page-14-0) print media.

#### **Check the type of media loaded in the device**

- Make sure the tray supports the type of media you have loaded. For more information, see Understand [specifications](#page-15-0) for supported media.
- Make sure you have selected the tray in the print driver that contains the media that you want to use.

#### **Check the device location and length of USB cable**

High electromagnetic fields (such as those generated by USB cables) can sometimes cause slight distortions to printouts. Move the device away from the source of the electromagnetic fields. Also, it is recommended that you use a USB cable that is less than 3 meters (9.8 feet) long to minimize the effects of these electromagnetic fields.

#### **Turn off the device after removing the printhead**

Remove the printhead. Place the printhead on a sheet of paper or paper towel. Make sure the nozzle is facing up and not in contact with the paper. Turn off the device, wait about 20 seconds, and turn it on again without the printhead installed. After it has restarted, reinsert the printhead.

#### **Meaningless characters print**

If an interruption occurs to a job that is printing, the device might not recognize the rest of the job.

Cancel the print job and wait for the device to return to the ready state. If the device does not return to the ready state, cancel all jobs and wait again. When the device is ready, resend the job. If prompted by the computer to retry the job, click **Cancel**.

#### **Check the cable connections**

If the device and computer are connected with a USB cable, the problem may be due to a poor cable connection.

Make sure the cable connections at both ends are secure. If the problem persists, turn off the device, disconnect the cable from the device, turn on the device without connecting the cable, and delete any remaining jobs from the print spooler. When the Power light is on and not flashing, reconnect the cable.

#### <span id="page-64-0"></span>**Check the document file**

The document file may be damaged. If you can print other documents from the same application, try printing a backup copy of your document, if available.

#### **Ink is smearing**

#### **Check the print settings**

- When you print documents that use much ink, allow more time to dry before handling the printouts. This is especially true for transparencies. In the printer driver, select the **Best** print quality, and also increase the ink drying time and reduce the ink saturation using the ink volume under the advanced features (Windows) or ink features (Mac OS). However, note that decreasing ink saturation might give printouts a "washed-out" quality.
- Color documents that have rich, blended colors can wrinkle or smear when printed using the **Best** print quality. Try using another print mode, such as **Normal**, to reduce ink, or use HP Premium Paper designed for printing vivid color documents. For more information, see [Change](#page-24-0) print settings.

#### **Check the media type**

Some types of media do not accept ink well. For these types of media, ink will dry more slowly and smearing may occur. For more information, see [Select](#page-14-0) print media.

#### **Ink is not filling the text or graphics completely**

#### **Check the media type**

Some media types are not suitable for use with the device. For more information, see [Select](#page-14-0) print media.

#### **Check the print mode**

Try using the **Best** mode in the printer driver. For more infromation, see [Change](#page-24-0) print [settings](#page-24-0).

#### **Check the printheads**

Print the print quality diagnostic page on a clean sheet of white paper. Evaluate any problem areas, and perform the recommended actions. For more information, see  $\underline{\text{To}}$  $\underline{\text{To}}$  $\underline{\text{To}}$ print the print quality [diagnostic](#page-50-0) page.

#### **Output is faded or dull colored**

#### **Check the print mode**

To get better results, select **Normal** or **Best**. For more information, see [Change](#page-24-0) print [settings](#page-24-0).

## <span id="page-65-0"></span>**Check the paper type setting**

When printing on transparencies or other special media, select the corresponding media type in the print driver. For more information, see To print on special or [custom](#page-27-0)sized media [\(Windows\)](#page-27-0).

#### **Check the printheads**

Print the print quality diagnostic page on a clean sheet of white paper. Evaluate any problem areas, and perform the recommended actions. For more information, see [To](#page-50-0) print the print quality [diagnostic](#page-50-0) page.

## **Colors are printing as black and white**

#### **Check the print settings**

Make sure **Print in Grayscale** is not selected in the printer driver. For information on changing this setting, see [Change](#page-24-0) print settings.

## **Wrong colors are printing**

#### **Check the print settings**

Make sure **Print in Grayscale** is not selected in the printer driver. For information on changing this setting, see [Change](#page-24-0) print settings.

#### **Check the printheads**

Print the print quality diagnostic page on a clean sheet of white paper. Evaluate any problem areas, and perform the recommended actions. For more information, see  $\underline{\text{To}}$  $\underline{\text{To}}$  $\underline{\text{To}}$ print the print quality [diagnostic](#page-50-0) page.

#### **Printout shows bleeding colors**

#### **Check the ink cartridges**

Make sure ink cartridges have not been tampered with. Refilling processes and the use of incompatible inks can disrupt the intricate printing system and result in reduced print quality and damage to the device or printhead. HP does not guarantee or support refilled ink cartridges. For ordering information, see HP supplies and [accessories.](#page-80-0)

#### **Check the media type**

Some media types are not suitable for use with the device. For more information, see [Select](#page-14-0) print media.

#### **Check the printheads**

Print the print quality diagnostic page on a clean sheet of white paper. Evaluate any problem areas, and perform the recommended actions. For more information, see [To](#page-50-0) print the print quality [diagnostic](#page-50-0) page.

# <span id="page-66-0"></span>**Colors do not line up properly**

#### **Check the printheads**

Print the print quality diagnostic page on a clean sheet of white paper. Evaluate any problem areas, and perform the recommended actions. For more information, see [To](#page-50-0) print the print quality [diagnostic](#page-50-0) page.

#### **Check the graphics placement**

Use the zoom or print preview feature of your software to check for gaps in the placement of graphics on the page.

## **Lines or dots are missing from text or graphics**

#### **Check the print mode**

Try using the **Best** mode in the printer driver. For more information, see [Change](#page-24-0) print [settings](#page-24-0).

#### **Check the printheads**

Print the print quality diagnostic page on a clean sheet of white paper. Evaluate any problem areas, and perform the recommended actions. For more information, see  $\underline{\text{To}}$  $\underline{\text{To}}$  $\underline{\text{To}}$ print the print quality [diagnostic](#page-50-0) page.

# **Solve paper-feed problems**

For information on resolving jams, see [Clear](#page-71-0) jams.

• A paper-feed problem is occurring

#### **A paper-feed problem is occurring**

#### **Media is not supported for the printer or tray**

Use only media that is supported for the device and the tray being used. For more information, see Understand [specifications](#page-15-0) for supported media.

#### **Media is not picked up from a tray**

- Make sure [media](#page-21-0) is loaded in the tray. For more information, see Load media. Fan the media before loading.
- Make sure the paper guides are set to the correct markings in the tray for the media size you are loading. Also make sure the guides are snug, but not tight, against the stack.
- Make sure media in the tray is not curled. Uncurl paper by bending it in the opposite direction of the curl.
- When using thin special media, make sure that the tray is completely loaded. If you are using special media that is only available in small quantities, try placing the special media on top of other paper of the same size to help fill the tray. (Some media is picked up more easily if the tray is full.)
- If you are using thick special media (such as brochure paper), load media so that the tray is between 1/4 and 3/4 full. If necessary, place the media on top of other paper of the same size so that the stack height is within this range.

#### **Media is not coming out correctly**

Make sure the output tray extension is extended; otherwise, printed pages may fall off the device.

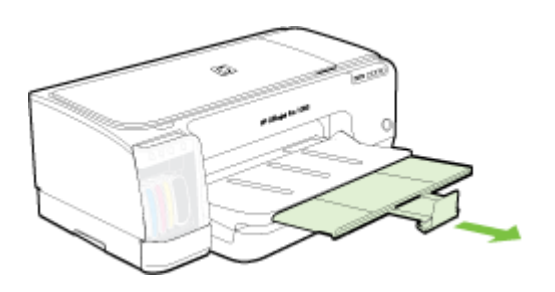

• Remove excess media from the output tray. There is a limit to the number of sheets the tray can hold.

#### **Pages are skewing**

- Make sure the media loaded in the trays is aligned to the paper guides. If the tray is removable, pull out the tray from the device and reload the media properly, making sure that the paper guides are properly aligned.
- Make sure the rear access panel or duplexer is properly installed.
- Load media into the device only when it is not printing.
- When reinserting a removeable tray into the device, do so gently. Forceful insertion with a full stack of paper may cause sheets to slide up within the device, causing the device to jam or pick multiple sheets at one time.

#### **Multiple pages are being picked up**

- Fan the media before loading.
- Make sure the paper guides are set to the correct markings in the tray for the media size you are loading. Also make sure the guides are snug, but not tight, against the stack.
- Make sure the tray is not overloaded with paper.
- When using thin special media, make sure that the tray is completely loaded. If you are using special media that is only available in small quantities, try placing the special media on top of other paper of the same size to help fill the tray. (Some media is picked up more easily if the tray is full.)
- <span id="page-68-0"></span>• If you are using thick special media (such as brochure paper), load media so that the tray is between 1/4 and 3/4 full. If necessary, place the media on top of other paper of the same size so that the stack height is within this range.
- When reinserting a removeable tray into the device, do so gently. Forceful insertion with a full stack of paper may cause sheets to slide up within the device, causing the device to jam or pick multiple sheets at one time.
- Use HP media for optimum performance and efficiency.
- Do not load the paper when the carriage is moving.

# **Solve device management problems**

This section provide solutions to common problems that involve managing the device. This section contains the following topic:

- **NOTE:** If you are accessing the Embedded Web Server using HTTPS protocol, you may encounter browser security warnings. This is normal. You can install the certificate and continue to the EWS website.
- Embedded Web server cannot be opened

#### **Embedded Web server cannot be opened**

#### **Check your network setup**

- Make sure you are not using a phone cord or a cross cable to connect the device to the network. For more information, see Configure the device [\(Windows\)](#page-40-0) or [Configure](#page-44-0) the device (Mac OS).
- Make sure the network cable is securely connected to the device.
- Make sure the network hub, switch, or router is turned on and working properly.

#### **Check the computer**

Make sure the computer that you are using is connected to the network.

#### **Check your Web browser**

Make sure the Web browser meets the minimum system requirements. For more information, see System [requirements.](#page-93-0)

#### **Check the device IP address**

- To check the IP address of the device from the control panel, print the network configuration page. For more information, see [Understand](#page-39-0) the network [configuration](#page-39-0) page.
- Ping the device using the IP address from the command prompt. For example, if the IP address is 123.123.123.123, type the following at the MS-DOS prompt:

C:\Ping 123.123.123.123

If a reply appears, the IP address is correct. If a time-out response appears, the IP address is incorrect.

# <span id="page-69-0"></span>**Troubleshoot installation issues**

If the following topics do not help, see Support and [warranty](#page-82-0) for information about HP support.

- Hardware installation suggestions
- Software installation suggestions
- Solve network [problems](#page-70-0)

# **Hardware installation suggestions**

#### **Check the device**

- Make sure that all packing tape and material have been removed from outside and inside the device.
- Make sure that the device is loaded with paper.
- Make sure that no lights are on or blinking except the **Power** light, which should be on. If a light other than the **Power** light is on or blinking, there is an error. For more information, see [Control-panel](#page-74-0) lights reference.
- Make sure that the device can print a self-test diagnostic page.
- Make sure that the rear access panel or duplexer is locked into place.

#### **Check the hardware connections**

- Make sure that any cords and cables that you are using are in good working order.
- Make sure that the power cord is connected securely to both the device and to a working power outlet.

#### **Check the printheads and ink cartridges**

- Make sure that all of the printheads and ink cartridges are firmly installed in their correct, colorcoded slot. Press down firmly on each one to ensure proper contact. The device cannot work if they are not all installed.
- Make sure that all latches and covers are closed properly.

# **Software installation suggestions**

#### **Check the computer system**

- Make sure that your computer is running one of the supported operating systems.
- Make sure that the computer meets at least the minimum system requirements.
- In the Windows device manager, make sure that the USB drivers have not been disabled.
- If you are using a computer running Windows, and the computer cannot detect the device, run the uninstallation utility (util\ccc\uninstall.bat on the Starter CD) to perform a clean uninstallation of the device driver. Restart your computer, and reinstall the device driver.

#### <span id="page-70-0"></span>**Verify installation preliminaries**

- Make sure to use the Starter CD that contains the correct installation software for your operating system.
- Before installing software, make sure that all other programs are closed.
- If the computer does not recognize the path to the CD-ROM drive that you type. make sure that you are specifying the correct drive letter.
- If the computer cannot recognize the Starter CD in the CD-ROM drive, inspect the Starter CD for damage. You can download the device driver from the HP Web site [\(www.hp.com/support](http://www.hp.com/support)).

**NOTE:** After correcting any problems, run the installation program again.

# **Solve network problems**

## **General network troubleshooting**

- If you are unable to install the device software, verify that:
	- All cable connections to the computer and the device are secure.
	- The network is operational and the network hub is turned on.
	- All applications, including virus protection programs, spyware protection programs, and firewalls, are closed or disabled for computers running Windows.
	- Make sure the device is installed on the same subnet as the computers that will be using the device.
	- If the installation program cannot discover the device, print the network configuration page and enter the IP address manually in the installation program. For more information, see Understand the network [configuration](#page-39-0) page.
- If you are using a computer running Windows, make sure that the network ports created in the device driver match the device IP address:
	- Print the device's network configuration page.
	- Click **Start**, point to **Settings**, and then click **Printers** or **Printers and Faxes**. - Or -
		- Click **Start**, click **Control Panel**, and then double-click **Printers**.
	- Right-click the device icon, click **Properties**, and then click the **Ports** tab.
	- Select the TCP/IP port for the device, and then click **Configure Port**.
	- Compare the IP address listed in the dialog box and make sure it matches the IP address listed on the network configuration page. If the IP addresses are different, change the IP address in the dialog box to match the address on the network configuration page.
	- Click **OK** twice to save the settings and close the dialog boxes.

#### **Problems connecting to a wired network**

If the Link light on the network connector does not turn on, make sure that all of the "General network troubleshooting" conditions are met.

# <span id="page-71-0"></span>**Clear jams**

Occasionally, media becomes jammed during a job. Try the following remedies before you attempt to clear the jam.

- **A. WARNING!** Do not reach into the device when it is on or when the carriage is stuck. When you open the print carriage access door, the carriage should return to its position on the right side of the device. If it does not move to the right, turn off the device before you remove any jam.
- Make sure that you are printing with media that meets specifications. For more information, see [Select](#page-14-0) print media.
- Make sure that you are printing with media that is not wrinkled, folded, or damaged.
- Make sure that the input trays are loaded correctly and are not too full. For more information, see Load [media.](#page-21-0)
- Clear a jam in the device
- Tips for [avoiding](#page-72-0) jams

# **Clear a jam in the device**

#### **To clear a jam**

- **1.** Remove all media from the output tray.
- **2.** Check the rear access panel or the duplexer.
	- **a**. Push the button on either side of the rear access panel or the duplexer, and then remove the panel or unit.

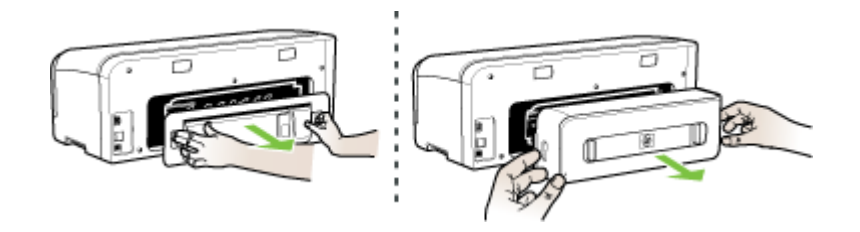

**b**. Locate any jammed media inside the device, grasp it with both hands and then pull it towards you.
<span id="page-72-0"></span>**c**. If the jam is not there, push the latches inwards to remove the cover. If the jam is inside the duplexer, carefully remove it. Close the cover.

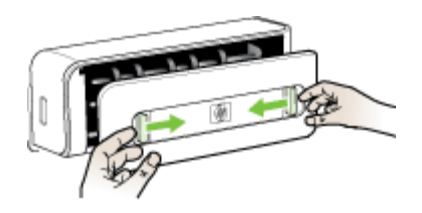

- **d**. Reinsert the rear access panel or the duplexer into the device.
- **3.** If you cannot locate the jam, lift the output tray and check for a jam in Tray 1. If media is jammed in the tray, do the following:
	- **a**. Raise the output tray.
	- **b**. Pull the paper towards you.

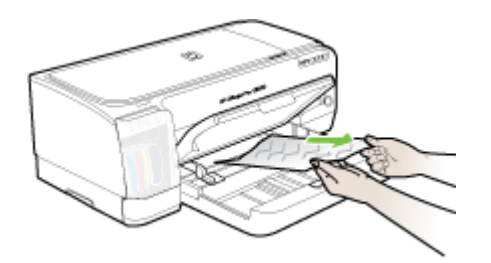

- **c**. Lower the output tray.
- **4.** Open the print carriage access door. If there is paper remaining inside the device, ensure the carriage has moved to the right of the device, free any paper scraps or wrinkled media, and pull the media towards you through the top of the device.
	- **WARNING!** Do not reach into the device when it is on and the carriage is stuck. When you open the print carriage access door, the carriage should return to its position on the right side of the device. If it does not move to the right, turn off the device before you remove any jam.
- **5.** After clearing the jam, close all covers, turn on the device (if you turned it off) and resend the print job.

## **Tips for avoiding jams**

- Make sure that nothing is blocking the paper path.
- Do not overload the trays. For more information, see Understand [specifications](#page-15-0) for [supported](#page-15-0) media.
- Load paper properly and when the device is not printing. For more information, see Load [media](#page-21-0).
- Do not use media that is curled or crumpled.

#### Chapter 5

- Always use media that conforms with specifications. For more information, see [Select](#page-14-0) print media.
- Make sure the output tray is not overly full.
- Make sure media is aligned against the right side of a tray.
- Make sure the media length and width guides are adjusted snugly against the media, but do not crinkle or bend it.

# <span id="page-74-0"></span>**6 Control-panel lights reference**

The control-panel lights indicate status and are useful for diagnosing printing problems. This section contains information about the lights, what they indicate, and what action to take if necessary.

- Interpreting control-panel lights
- [Interpreting](#page-79-0) network connector lights

# **Interpreting control-panel lights**

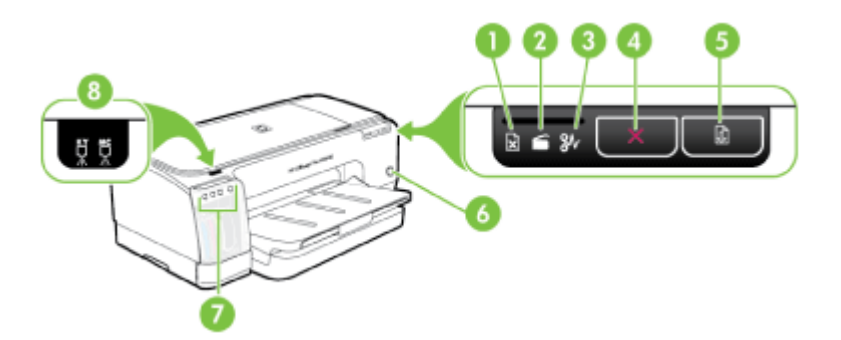

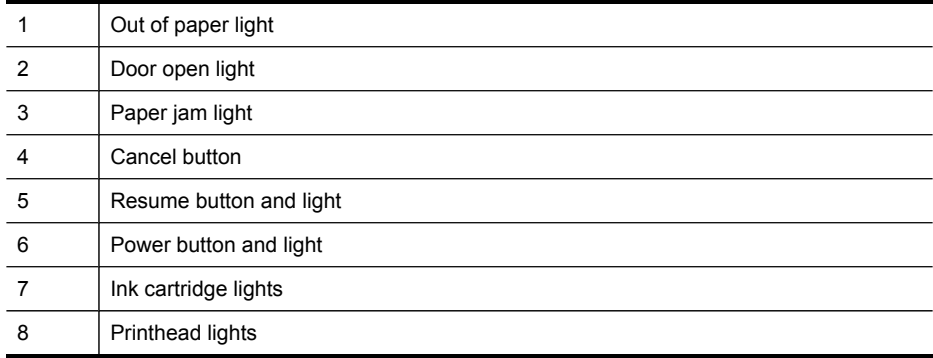

Visit the HP Web site [\(www.hp.com/support](http://www.hp.com/support)) for the latest troubleshooting information, or product fixes and updates.

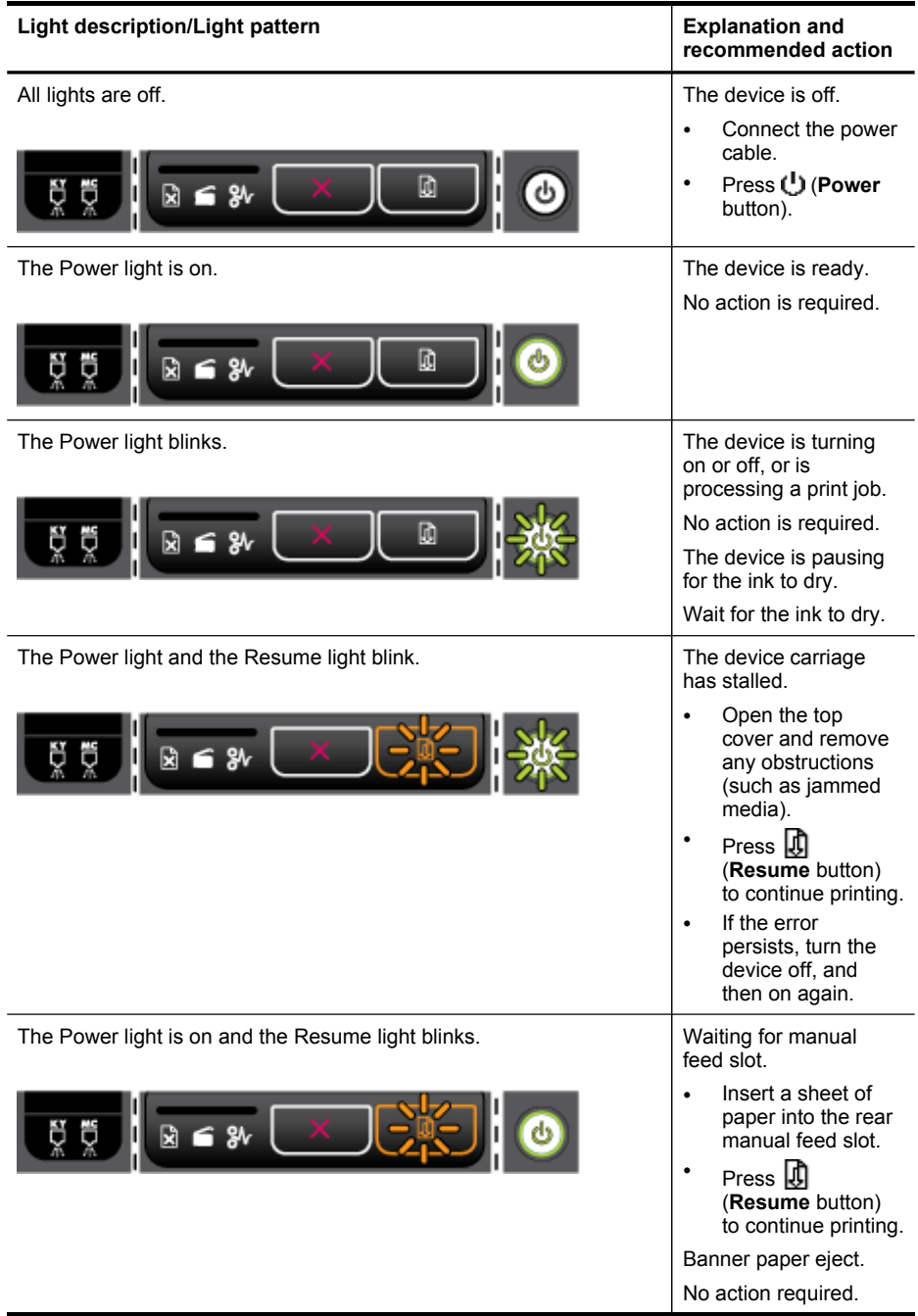

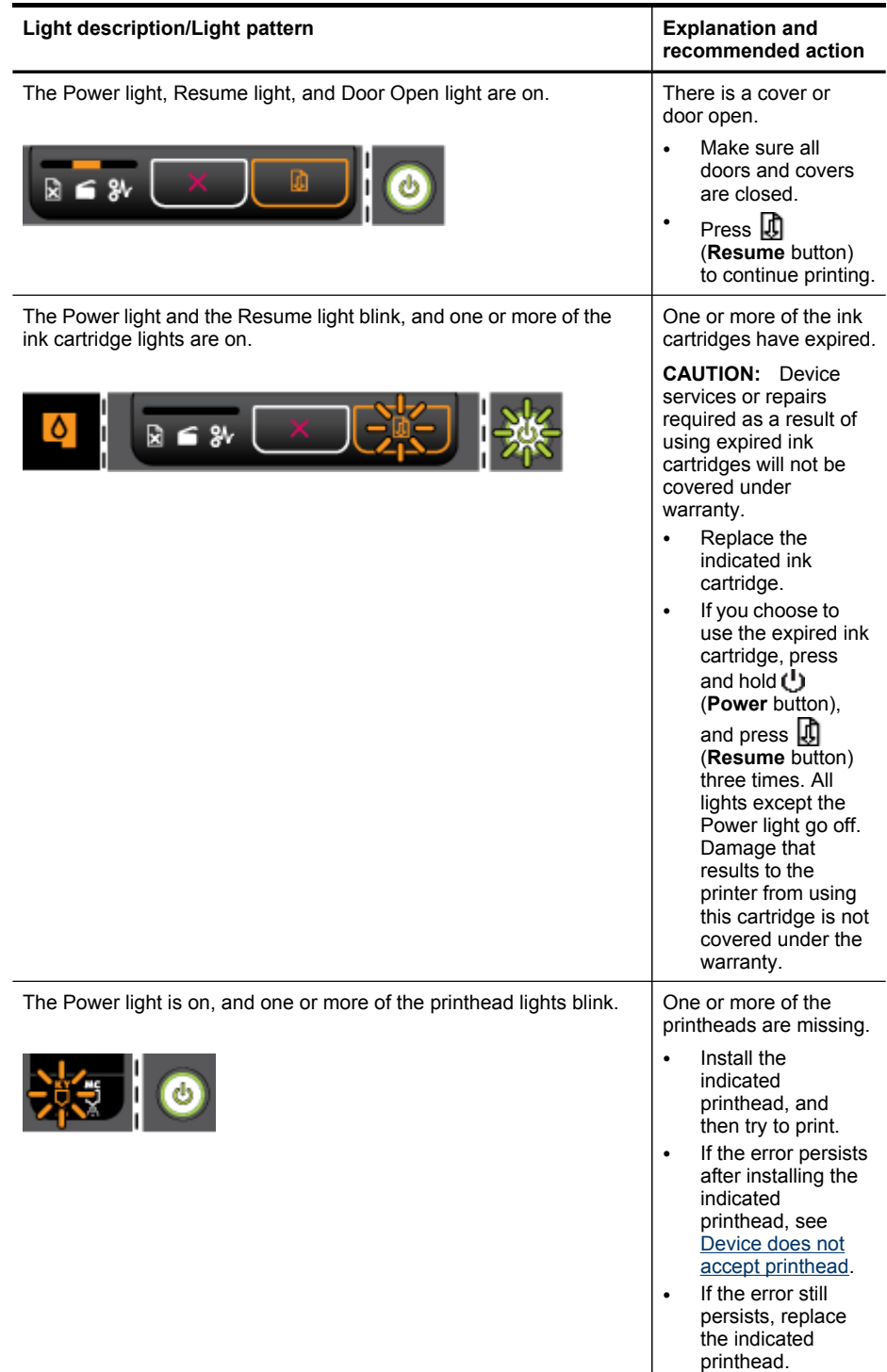

### $Ch<sub>6</sub>$

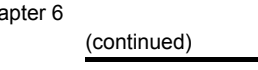

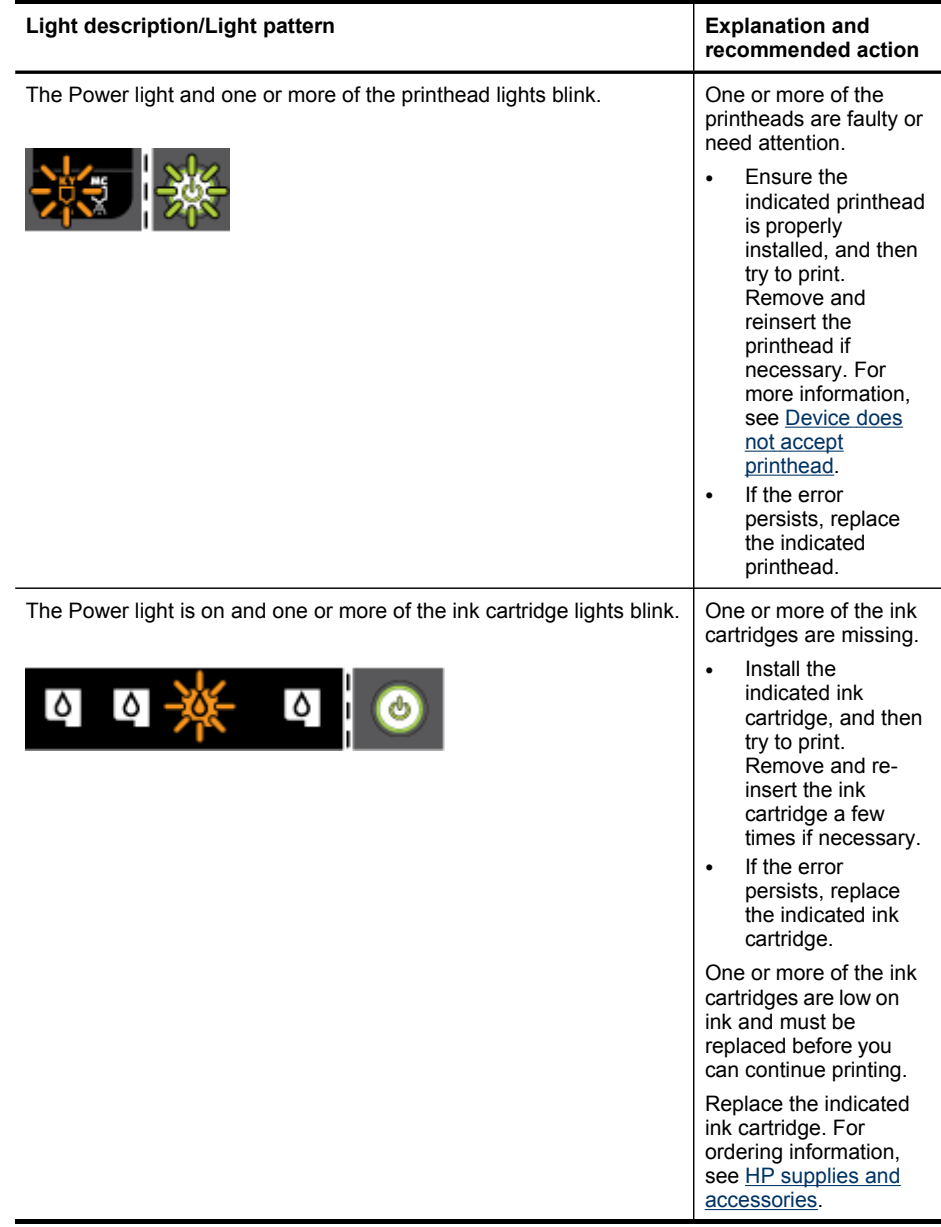

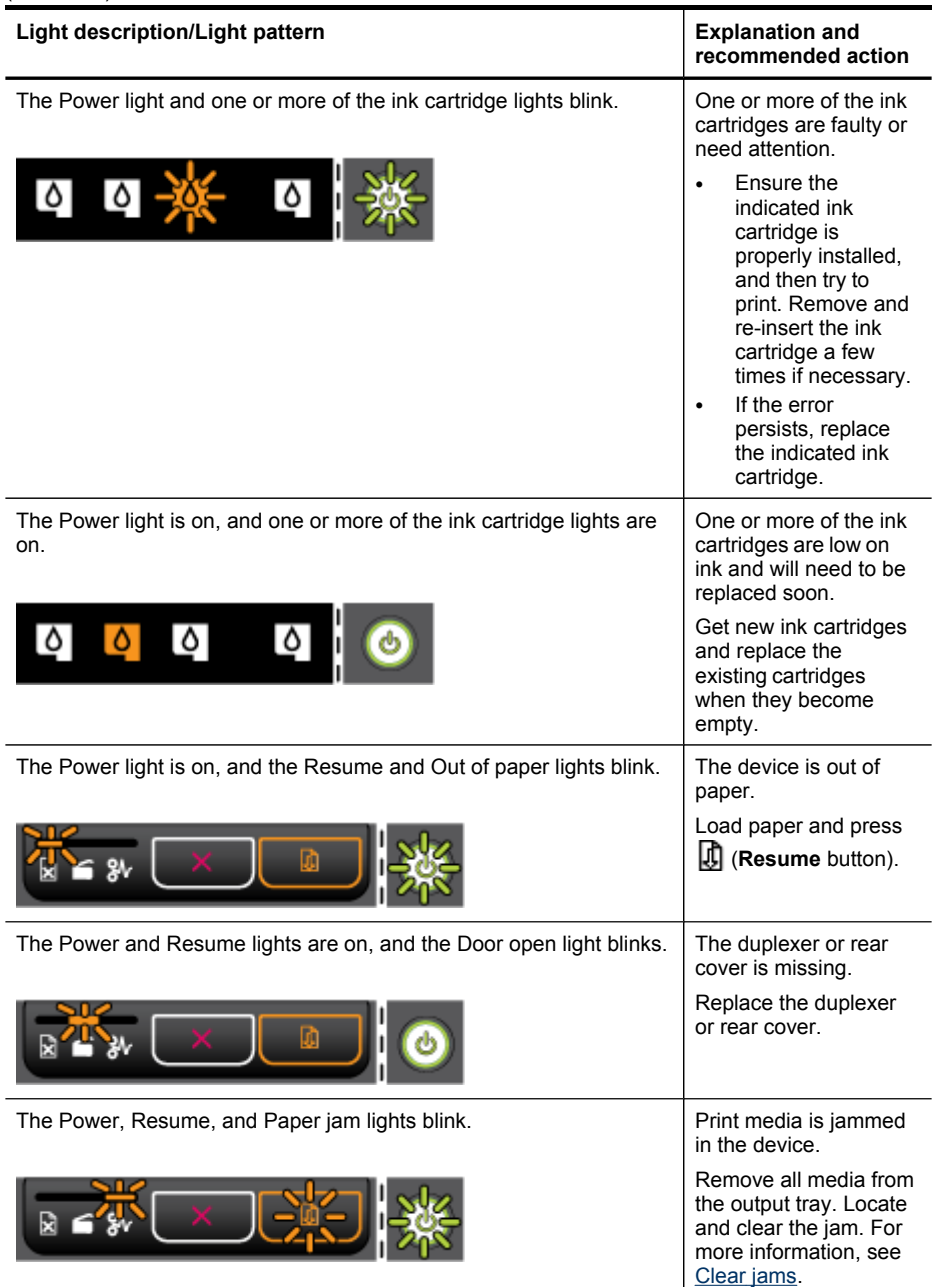

# <span id="page-79-0"></span>**Interpreting network connector lights**

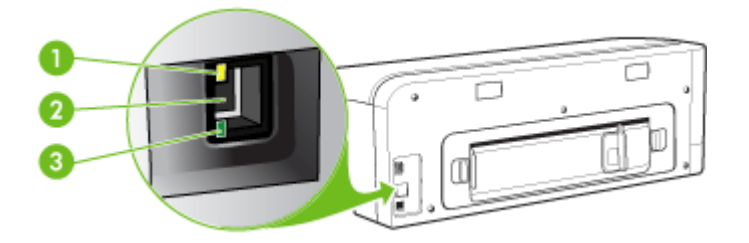

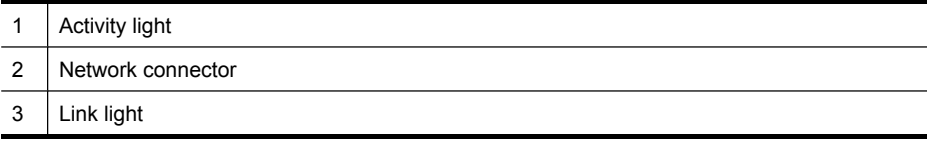

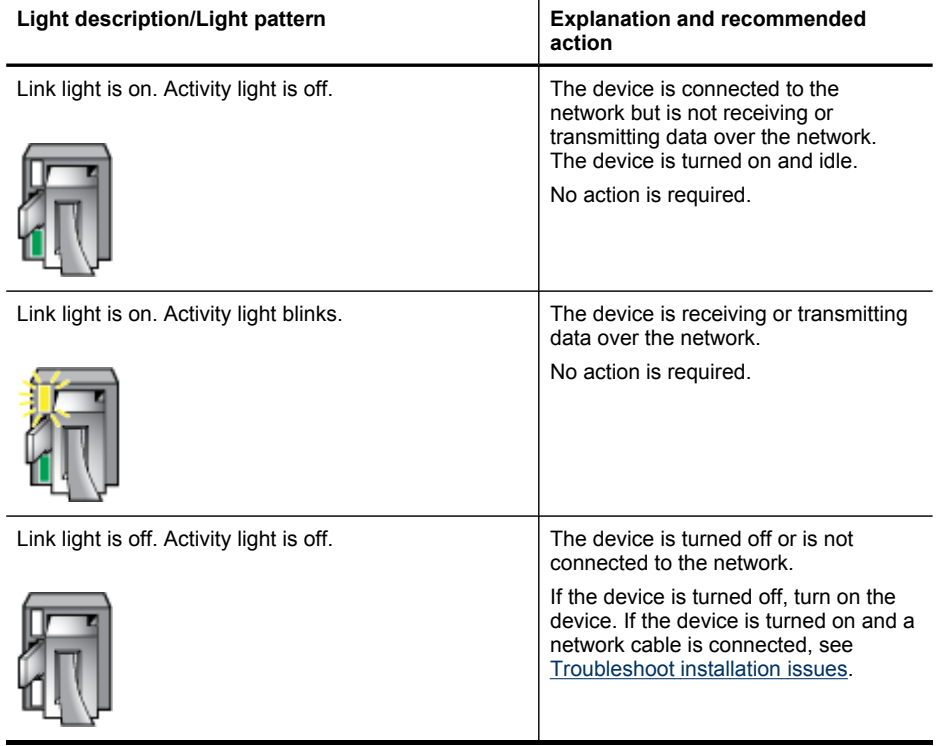

# <span id="page-80-0"></span>**A HP supplies and accessories**

This section provides information on HP supplies and accessories for the device. The information is subject to changes, visit the HP Web site [\(www.hpshopping.com](http://www.hpshopping.com)) for the latest updates. You may also make purchases through the Web site.

- **Order printing supplies online**
- **Accessories**
- **Supplies**

## **Order printing supplies online**

Besides the HP Web site, you may order printing supplies using the following tools:

- **Embedded Web server:** Click the **Order Supplies** button from any page in the embedded Web server.
- **Toolbox (Windows):** On the **Estimated Ink Level** tab, click **Shop Online**.
- **HP Printer Utility (Mac OS):** Click **Supplies Status** from the **Information and Support** panel, click the **Shop for HP Supplies** drop-down menu, and then choose **Online**.

## **Accessories**

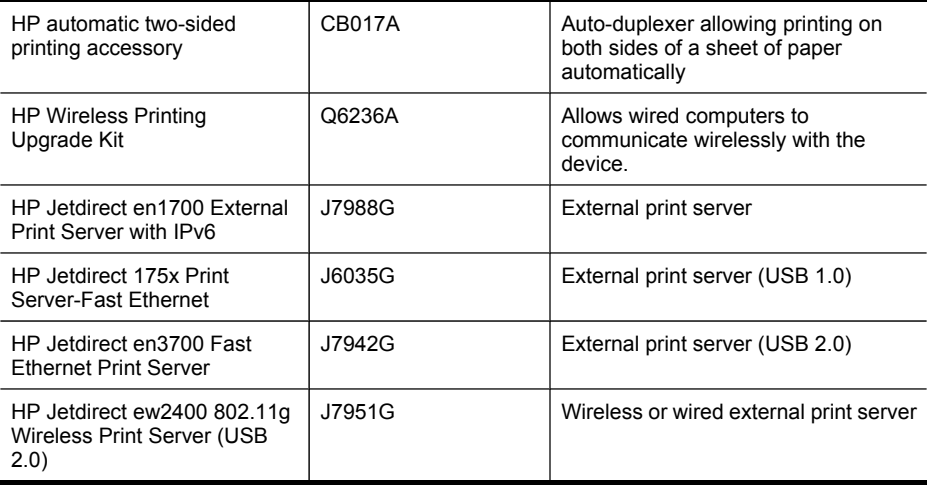

## **Supplies**

This section covers the following topics:

- Ink cartridges
- **[Printheads](#page-81-0)**
- HP [media](#page-81-0)

#### **Ink cartridges**

The availability of ink cartridges varies by country/region. The ink cartridges might come in different sizes. To obtain a list of supported ink cartridges for your device, print the self-test <span id="page-81-0"></span>diagnostic page and read the information in the ink cartridge status section. For more information, see [Understand](#page-38-0) the self-test diagnostic page.

You can find the ink cartridge number in the following places:

- On the self-test diagnostic page (see [Understand](#page-38-0) the self-test diagnostic page).
- On the label of the ink cartridge you are replacing.
- On the Information page of the embedded Web server (see [Embedded](#page-32-0) Web server).
- **Windows**: From the **Toolbox**, if you have bidirectional communication, click the **Estimated Ink Levels** tab, scroll to display the **Cartridge Details** button, and then click **Cartridge Details**.
- **Mac OS**: From the **HP Printer Utility,** click **Supply Info** from the **Information and Support** panel, and then click **Retail Supplies Information**.

#### **Printheads**

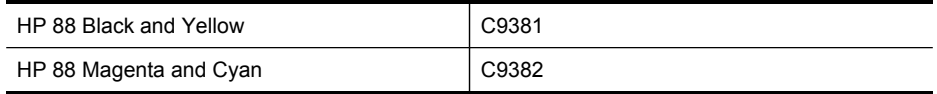

#### **HP media**

To order media such as HP Premium Plus Photo Paper or HP Premium Paper, go to [www.hp.com.](http://www.hp.com) Choose your country/region, and then select **Buy** or **Shopping**.

# **B Support and warranty**

The information in Maintain and [troubleshoot](#page-48-0) suggests solutions to common problems. If your device is not operating correctly and those suggestions did not solve your problem, try using one of the following support services to obtain assistance.

This section contains the following topics:

- [Hewlett-Packard](#page-83-0) limited warranty statement
- Obtain [electronic](#page-84-0) support
- Obtain HP [telephone](#page-84-0) support
- Prepare the device for [shipment](#page-88-0)
- Pack the [device](#page-90-0)

## <span id="page-83-0"></span>**Hewlett-Packard limited warranty statement**

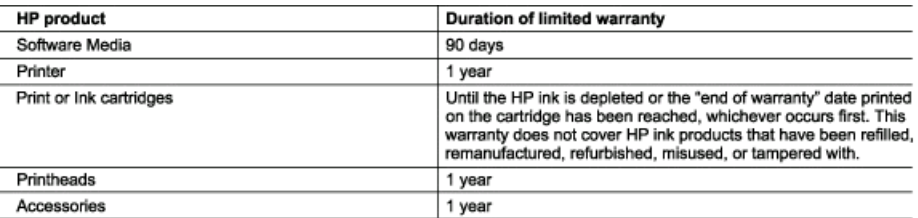

A. Extent of limited warranty

- 1. Hewlett-Packard (HP) warrants to the end-user customer that the HP products specified above will be free from defects in materials and workmanship for the duration specified above, which duration begins on the date of purchase by the customer.
- 2. For software products, HP's limited warranty applies only to a failure to execute programming instructions. HP does not warrant that the operation of any product will be interrupted or error free.
- 3. HP's limited warranty covers only those defects that arise as a result of normal use of the product, and does not cover any other problems, including those that arise as a result of:
	- a. Improper maintenance or modification;
	- b. Software, media, parts, or supplies not provided or supported by HP;
	- c. Operation outside the product's specifications;
	- d. Unauthorized modification or misuse.
- 4. For HP printer products, the use of a non-HP cartridge or a refilled cartridge does not affect either the warranty to the customer or any HP support contract with the customer. However, if printer failure or damage is attributable to the use of a non-HP or refilled cartridge or an expired ink cartridge, HP will charge its standard time and materials charges to service the printer for the particular failure or damage.
- 5. If HP receives, during the applicable warranty period, notice of a defect in any product which is covered by HP's warranty, HP shall either repair or replace the product, at HP's option.
- 6. If HP is unable to repair or replace, as applicable, a defective product which is covered by HP's warranty, HP shall, within a reasonable time after being notified of the defect, refund the purchase price for the product.
- 7. HP shall have no obligation to repair, replace, or refund until the customer returns the defective product to HP.
- 8. Any replacement product may be either new or like-new, provided that it has functionality at least equal to that of the product being replaced.
- 9. HP products may contain remanufactured parts, components, or materials equivalent to new in performance.
- 10. HP's Limited Warranty Statement is valid in any country where the covered HP product is distributed by HP. Contracts for additional warranty services, such as on-site service, may be available from any authorized HP service facility in countries where the product is distributed by HP or by an authorized importer.
- B. Limitations of warranty
	- TO THE EXTENT ALLOWED BY LOCAL LAW, NEITHER HP NOR ITS THIRD PARTY SUPPLIERS MAKES ANY OTHER WARRANTY OR CONDITION OF ANY KIND, WHETHER EXPRESS OR IMPLIED WARRANTIES OR CONDITIONS OF MERCHANTABILITY, SATISFACTORY QUALITY, AND FITNESS FOR A PARTICULAR PURPOSE.
- C. Limitations of liability
	- 1. To the extent allowed by local law, the remedies provided in this Warranty Statement are the customer's sole and exclusive remedies.
	- 2. TO THE EXTENT ALLOWED BY LOCAL LAW, EXCEPT FOR THE OBLIGATIONS SPECIFICALLY SET FORTH IN THIS WARRANTY STATEMENT, IN NO EVENT SHALL HP OR ITS THIRD PARTY SUPPLIERS BE LIABLE FOR DIRECT, INDIRECT, SPECIAL, INCIDENTAL, OR CONSEQUENTIAL DAMAGES, WHETHER BASED ON CONTRACT, TORT, OR ANY OTHER LEGAL THEORY AND WHETHER ADVISED OF THE POSSIBILITY OF SUCH DAMAGES.
- D. Local law
	- 1. This Warranty Statement gives the customer specific legal rights. The customer may also have other rights which vary from state to state in the United States, from province to province in Canada, and from country to country elsewhere in the world.
	- 2. To the extent that this Warranty Statement is inconsistent with local law, this Warranty Statement shall be deemed modified to be consistent with such local law. Under such local law, certain disclaimers and limitations of this Warranty Statement may not apply to the customer. For example, some states in the United States, as well as some governments outside the United States (including provinces in Canada), may:<br>a. Preclude the disclaimers and limitations in this Warranty Statement from limiting the statutory rights of a consumer
		- (e.g., the United Kingdom);
		- b. Otherwise restrict the ability of a manufacturer to enforce such disclaimers or limitations; or
		- c. Grant the customer additional warranty rights, specify the duration of implied warranties which the manufacturer cannot disclaim, or allow limitations on the duration of implied warranties
	- 3. THE TERMS IN THIS WARRANTY STATEMENT, EXCEPT TO THE EXTENT LAWFULLY PERMITTED, DO NOT EXCLUDE, RESTRICT, OR MODIFY, AND ARE IN ADDITION TO, THE MANDATORY STATUTORY RIGHTS APPLICABLE TO THE SALE OF THE HP PRODUCTS TO SUCH CUSTOMERS. **HP Limited Warranty**

Dear Customer.

You will find below the name and address of the HP entity responsible for the performance of the HP Limited Warranty in your country.

You may have additional statutory rights against the seller based on your purchase agreement. Those rights are not in any way affected by this HP Limited Warranty.

Ireland: Hewlett-Packard Ireland Ltd. 30 Herbert Street IRL-Dublin 2 United Kingdom: Hewlett-Packard Ltd, Cain Road, Bracknell, GB-Berks RG12 1HN

# <span id="page-84-0"></span>**Obtain electronic support**

To find support and warranty information, go to the HP Web site at [www.hp.com/support.](http://www.hp.com/support) If prompted, choose your country/region, and then click **Contact HP** for information on calling for technical support.

This Web site also offers technical support, drivers, supplies, ordering information and other options such as:

- Access online support pages.
- Send HP an e-mail message for answers to your questions.
- Connect with an HP technician by using online chat.
- Check for software updates.

You can also obtain support from the Toolbox (Windows) or the HP Printer Utility (Mac OS), which provide easy, step-by-step solutions to common printing problems. For more information, see Toolbox [\(Windows\)](#page-33-0) or HP [Printer](#page-35-0) Utility (Mac OS).

Support options and availability vary by product, country/region, and language.

## **Obtain HP telephone support**

During the warranty period, you may obtain assistance from the HP Customer Care Center. This section contains the following topics:

- Before you call
- [Support](#page-85-0) process
- HP [support](#page-85-0) by phone
- [Additional](#page-87-0) warranty options
- HP Quick [Exchange](#page-88-0) Service (Japan)

#### **Before you call**

Visit the HP Web site [\(www.hp.com/support](http://www.hp.com/support)) for the latest troubleshooting information, or product fixes and updates.

To assist our Customer Care Center representatives to serve you better, prepare the following information if you need to call HP.

- **1.** Print the self-test diagnostic page of the device. For more information, see [Understand](#page-38-0) the self-test [diagnostic](#page-38-0) page. If the device does not print, get the following information ready:
	- Device model
	- Model number and serial number (check the back of the device)
- **2.** Check the operating system that you are using, such as Windows XP.
- **3.** If the device is connected to the network, check the network operating system.
- **4.** Note how the device is connected to your system, such as through USB or network connection.
- **5.** Obtain the version number of the printer software. (To find the version number of the printer driver, open the printer settings or properties dialog box, and click the **About** tab.)
- **6.** If you have a problem printing from a particular application, note the application and version number.

## <span id="page-85-0"></span>**Support process**

#### **If you have a problem, follow these steps**

- **1.** Check the documentation that came with the HP Printer.
- **2.** Visit the HP online support Web site at [www.hp.com/support.](http://www.hp.com/support) HP online support is available to all HP customers. It is the fastest source for up-to-date device information and expert assistance and includes the following features:
	- Fast access to qualified online support specialists
	- Software and driver updates for the HP Printer
	- Valuable HP Printer and troubleshooting information for common problems
	- Proactive device updates, support alerts, and HP newsgrams that are available when you register the HP Printer
- **3.** Call HP support. Support options and availability vary by device, country/region, and language.

## **HP support by phone**

This section contains the following topics:

- Phone support period
- Telephone support numbers
- [Placing](#page-87-0) a call
- After the phone [support](#page-87-0) period

## **Phone support period**

One year of phone support is available in North America, Asia Pacific, and Latin America (including Mexico). To determine the duration of phone support in Europe, the Middle East, and Africa, go to [www.hp.com/support.](http://www.hp.com/support) Standard phone company charges apply.

## **Telephone support numbers**

In many locations, HP provides toll free telephone support during the warranty period. However, some of the support numbers listed below may not be toll free.

For the most current list of telephone support numbers, see [www.hp.com/support](http://www.hp.com/support).

# www.hp.com/support

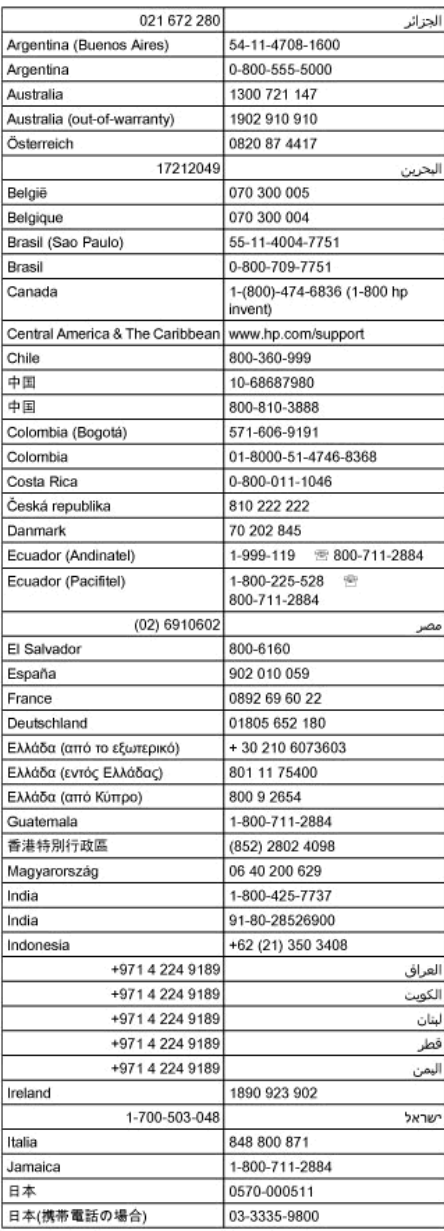

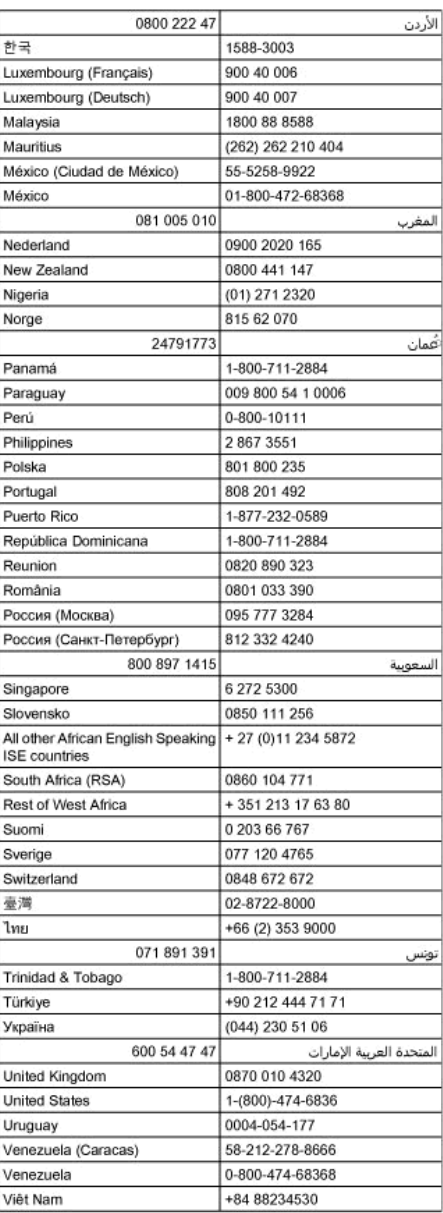

### <span id="page-87-0"></span>**Placing a call**

Call HP support while you are in front of the computer and the HP Printer. Be prepared to provide the following information:

- Model number (located on the label on the front of the HP Printer)
- Serial number (located on the back or bottom of the HP Printer)
- Messages that appear when the situation occurs
- Answers to these questions:
	- Has this situation happened before?
	- Can you re-create it?
	- Did you add any new hardware or software to your computer at about the time that this situation began?
	- Did anything else occur prior to this situation (such as a thunderstorm, HP Printer was moved, etc.)?

## **After the phone support period**

After the phone support period, help is available from HP at an additional cost. Help may also be available at the HP online support Web site: [www.hp.com/support](http://www.hp.com/support). Contact your HP dealer or call the support phone number for your country/region to learn more about support options.

#### **Additional warranty options**

Extended service plans are available for the HP Printer at additional costs. Go to [www.hp.com/](http://www.hp.com/support) [support](http://www.hp.com/support), select your country/region and language, then explore the services and warranty area for information about the extended service plans.

<span id="page-88-0"></span>インク カートリッジに問題がある場合は以下に記載されている電話番号に連絡してく ださい。インク カートリッジが故障している、または欠陥があると判断された場合、 HP Quick Exchange Service がこのインク カートリッジを正常品と交換し、故障した インク カートリッジを回収します。保障期間中は、修理代と配送料は無料です。また、 お住まいの地域にもよりますが、プリンタを次の日までに交換することも可能です。 電話番号: 0570-000511 (自動応答) 03-3335-9800 (自動応答システムが使用できない場合) サポート時間: 平日の午前 9:00 から午後 5:00 まで 土日の午前 10:00 から午後 5:00 まで 祝祭日および1月1日から3日は除きます。 サービスの条件: サポートの提供は、カスタマケアセンターを通してのみ行われます。 カスタマケアセンターがプリンタの不具合と判断した場合に、サービスを受ける ことができます。 ご注意:ユーザの扱いが不適切であったために故障した場合は、保障期間中であ っても修理は有料となります。詳細については保証書を参照してください。 その他の制限: 運搬の時間はお住まいの地域によって異なります。詳しくは、カスタマケアセン ターに連絡してご確認ください。

- 出荷配送は、当社指定の配送業者が行います。
- 配送は交通事情などの諸事情によって、遅れる場合があります。
- このサービスは、将来予告なしに変更することがあります。

For instructions on how to pack your device for exchange, see Pack the [device.](#page-90-0)

## **Prepare the device for shipment**

If after contacting HP Customer Support or returning to the point of purchase, you are requested to send the device in for service, make sure you remove and keep the following items before returning your device:

- The ink cartridges and printheads
- The power cord, USB cable, and any other cable connected to the device
- Any paper loaded in the input tray
- Remove any originals you might have loaded in the device

This section contains the following topics:

• Remove the ink cartridges and printheads before shipment

#### **Remove the ink cartridges and printheads before shipment**

Before you return the device, make sure you remove your ink cartridges and printheads.

**NOTE:** This information does not apply to customers in Japan.

#### **To remove ink cartridges before shipment**

**1.** Turn on the device and wait until the print carriage is idle and silent. If the device will not turn on, skip this step and go to step 2.

**NOTE:** If the device does not turn on, you can unplug the power cord and then manually slide the print carriage to the far right side to remove the ink cartridges.

**2.** Gently pull open the ink cartridge cover.

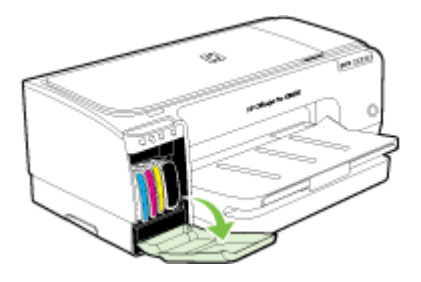

**3.** Remove the ink cartridges from their slots by grasping each between your thumb and forefinger and pulling it firmly toward you.

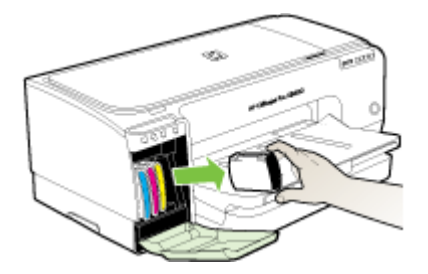

- **4.** Place the ink cartridges in an airtight plastic container so they will not dry out, and put them aside. Do not send them with the device unless the HP customer support call agent instructs you to.
- **5.** Close the ink cartridge door and wait a few minutes for the print carriage to move back to its home position (on the left side).
- **6.** Press the **Power** button to turn off the device.

#### **To remove printheads before shipment**

- **1.** Open the cover.
- **2.** If the carriage does not move to the left automatically, press and hold the **in** (Resume button) until the carriage moves to the left. Wait for the carriage to stop moving, and then unplug the power cord from the printer.

<span id="page-90-0"></span>**3.** Lift the printhead latch.

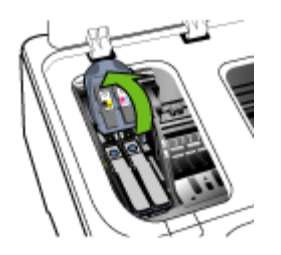

**4.** Lift the handle of a printhead and use it to pull the printhead out of its slot.

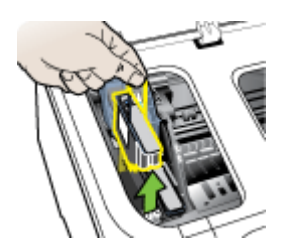

- **5.** Place the printheads in an airtight plastic container so they will not dry out, and put them aside. Do not send them with the device unless the HP customer support call agent instructs you to.
- **6.** Close the cover.
- **7.** Press the **Power** button to turn off the device.

## **Pack the device**

Complete the following steps after you have prepared the device for shipment.

#### **To pack the device**

**1.** If available, pack the device for shipment by using the original packaging materials, or use the packaging materials that came with your replacement device.

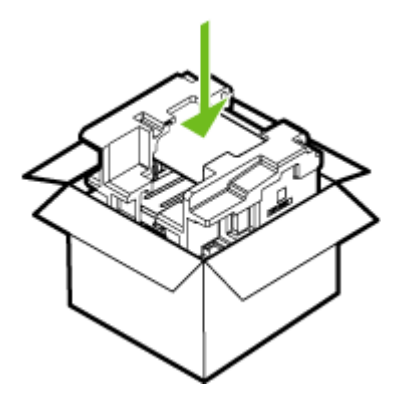

If you do not have the original packaging materials, please use other adequate packaging materials. Shipping damage caused by improper packaging and/or improper transportation is not covered under the warranty.

- **2.** Place the return shipping label on the outside of the box.
- **3.** Include the following items in the box:
	- A complete description of symptoms for service personnel (samples of print quality problems are helpful).
	- A copy of the sales slip or other proof of purchase to establish the warranty coverage period.
	- Your name, address, and a phone number where you can be reached during the day.

# <span id="page-92-0"></span>**C Device specifications**

For media and media-handling [specifications](#page-15-0), see Understand specifications for supported media.

- Physical specifications
- Product features and capacities
- Processor and memory [specifications](#page-93-0)
- System [requirements](#page-93-0)
- Network protocol [specifications](#page-94-0)
- Embedded Web server [specifications](#page-95-0)
- Print [resolution](#page-95-0)
- [Environmental](#page-95-0) specifications
- Electrical [specifications](#page-95-0)
- Acoustic emission [specifications](#page-96-0) (print in Draft mode, noise levels per ISO 7779)

## **Physical specifications**

#### **Size (width x depth x height)**

- **Device:** 610 x 403 x 223 mm (24 x 15.9 x 8.8 inches)
- **With Duplexer:** Adds 97.6 mm (3.8 inches) to the rear of the device.

#### **Device weight (does not include printing supplies)**

- **Device:** 11.9 kg (26.3 lb)
- **With Duplexer:** Adds 2.5 kg (5.6 lb)

## **Product features and capacities**

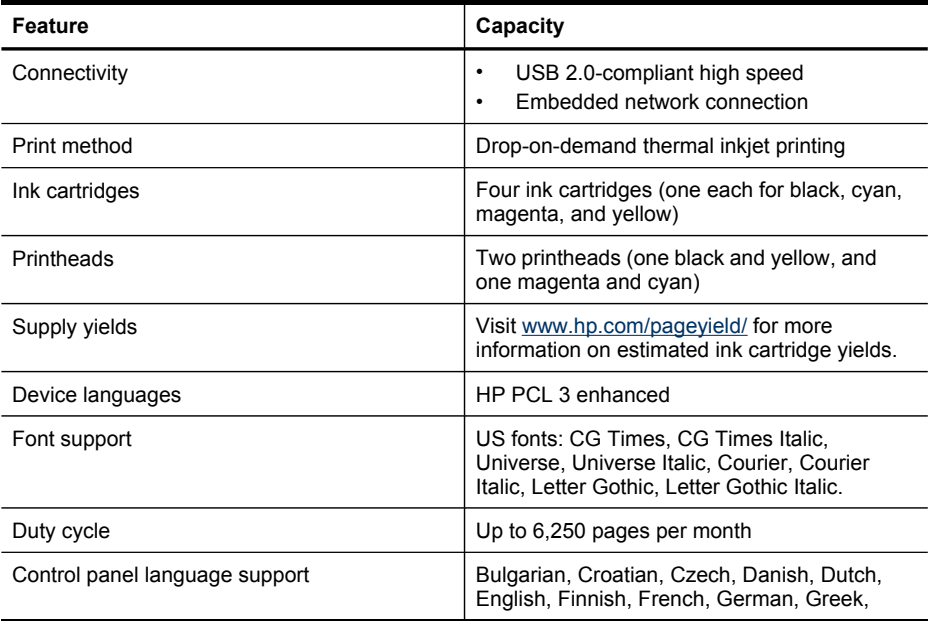

<span id="page-93-0"></span>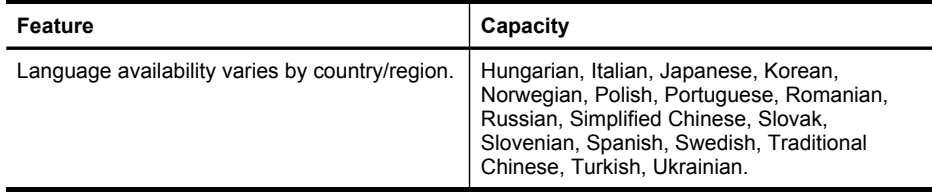

## **Processor and memory specifications**

#### **Device processor**

192 MHz ARM9463ES

#### **Device memory**

- 32 MB built-in RAM
- 8 MB built-in MROM + 2 MB built-in Flash ROM

## **System requirements**

**NOTE:** For the most current information about supported operating systems and system requirements, visit <http://www.hp.com/support/>

#### **Operating system compatibility**

• Windows 2000, Windows XP, Windows XP (32 and 64 bit), Windows XP Starter Edition, Windows XP Reduced Media Edition, Windows Vista (32 and 64 bit), Windows 2003 Server

**NOTE:** For Windows 2000, only the printer driver and the Toolbox are available.

- Mac OS X (v10.3.8, v10.4 and later)
- Linux
- **NOTE:** The printer driver for Windows Server 2003 (both 32-bit and 64-bit versions) requires a minimum of an Intel® Pentium® II or Intel Celeron® processor, 128 MB RAM, 200 MB free hard disk space. The driver is available at<http://www.hp.com/support/>.

#### **Minimum requirements**

• **Windows 2000 Service Pack 4:** Intel Pentium II or Celeron processor, 128 MB RAM, 150 MB free hard disk space

Microsoft Internet Explorer 6.0

• **Windows XP (32-bit):** Intel Pentium II or Celeron processor, 128 MB RAM, 300 MB free hard disk space

Microsoft Internet Explorer 6.0

- **Windows XP x64:** AMD Athlon 64, AMD Opteron, Intel Xeon processor with Intel EM64T support, or Intel Pentium 4 processor with Intel EM64T support, 128 MB RAM, 270 MB free hard disk space Microsoft Internet Explorer 6.0
- **Windows Vista:** 800 Mhz 32-bit (x86) or 64-bit (x64) processor, 512 MB RAM, 730 MB free hard disk space.

Microsoft Internet Explorer 7.0

- <span id="page-94-0"></span>• **Mac OS X (v10.3.9 and higher, v10.4.6 and higher):** 400 MHz Power PC G3 (v10.3.9 and higher, v10.4.6 and higher) or 1.83 GHz Intel Core Duo (v10.4.6 and higher), 256 MB memory, 200 MB free hard disk space QuickTime 5.0 or later
- Adobe Acrobat Reader 5.0 or later

#### **Recommended requirements**

- **Windows 2000 Service Pack 4:** Intel Pentium III or higher processor, 200 MB RAM, 150 MB free hard disk space
- **Windows XP (32-bit):** Intel Pentium III or higher processor, 256 MB RAM, 350 MB free hard disk space
- **Windows XP x64:** AMD Athlon 64, AMD Opteron, Intel Xeon processor with Intel EM64T support, or Intel Pentium 4 processor with Intel EM64T support, 256 MB RAM, 340 MB free hard disk space
- **Windows Vista:** 1 GHz 32-bit (x86) or 64-bit (x64) processor, 1 GB RAM, 790 MB free hard disk space.
- **Mac OS X (v10.3.9 and higher, v10.4.6 and higher):** 400 MHz Power PC G4 (v10.3.9 and higher, v10.4.6 and higher) or 1.83 GHz Intel Core Duo (v10.4.6 and higher), 256 MB memory, 500 MB free hard disk space

## **Network protocol specifications**

#### **Network operating system compatibility**

- Windows 2000, Windows XP (32-bit), Windows XP x64 (Professional and Home Editions), Windows Vista
- Mac OS X (10.4 and later)
- Microsoft Windows 2000 Server Terminal Services with Citrix Metaframe XP with Feature Release 3
- Microsoft Windows 2000 Server Terminal Services with Citrix Presentation Server 4.0
- Microsoft Windows 2000 Server Terminal Services
- Microsoft Windows 2003 Server Terminal Services
- Microsoft Windows 2003 Server Terminal Services with Citrix Presentation Server 4.0
- Microsoft Windows 2003 Server Terminal Services with Citrix Metaframe XP with Feature Release 3
- Novell Netware 6, 6.5, Open Enterprise Server 6.5

#### **Compatible network protocols**

TCP/IP

#### **Network management**

- HP Web Jetadmin plug-ins
- Embedded Web server Features:
	- Ability to remotely configure and manage network devices
	- myPrintMileage

# <span id="page-95-0"></span>**Embedded Web server specifications**

#### **Requirements**

- A TCP/IP-based network (IPX/SPX-based networks are not supported)
- A Web browser (either Microsoft Internet Explorer 6.0, Netscape 7.0, Opera 7.54, Mozilla Firefox 1.0, or Safari 1.2, or later)
- A network connection (you cannot use the embedded Web server connected directly to a computer with a USB cable)
- An Internet connection (required for some features)

**NOTE:** You can open the embedded Web server without being connected to the Internet. However, some features will not be available.

It must be on the same side of a firewall as the device.

## **Print resolution**

### **Black**

Up to 1200 dpi with pigmented black ink

#### **Color**

HP enhanced photo quality (up to 4800 x 1200 dpi optimized on HP Premium Plus photo papers with 1200 x 1200 input dpi)

## **Environmental specifications**

#### **Operating environment**

Operating temperature: 5° to 40° C (41° to 104° F) Recommended operating conditions: 15° to 32° C (59° to 90° F) Recommended relative humidity: 25 to 75% noncondensing

#### **Storage environment**

Storage temperature: -40° to 60° C (-40° to 140° F) Storage relative humidity: Up to 90% noncondensing at a temperature of 65° C (150° F)

# **Electrical specifications**

#### **Power supply**

Universal power adapter (external)

#### **Power requirements**

Input voltage: 100 to 240 VAC (± 10%), 50 to 60 Hz (± 3Hz) Output voltage: 32 Vdc, 2500 mA

#### **Power consumption**

43.7 watts

## <span id="page-96-0"></span>**Acoustic emission specifications (print in Draft mode, noise levels per ISO 7779)**

## **Sound pressure (bystander position)**

LpAd 55 (dBA)

**Sound power** LwAd 6.7 (BA)

# <span id="page-97-0"></span>**D Regulatory information**

This section contains the following topics:

- **FCC** statement
- [Notice](#page-98-0) to users in Korea
- VCCI (Class B) [compliance](#page-98-0) statement for users in Japan
- [Notice](#page-98-0) to users in Japan about the power cord
- RoHS [notices](#page-98-0) (China only)
- LED indicator [statement](#page-99-0)
- Requlatory model number
- [Declaration](#page-100-0) of conformity
- [Environmental](#page-101-0) product stewardship program

## **FCC statement**

#### **FCC statement**

The United States Federal Communications Commission (in 47 CFR 15.105) has specified that the following notice be brought to the attention of users of this product.

This equipment has been tested and found to comply with the limits for a Class B digital device, pursuant to Part 15 of the FCC Rules. These limits are designed to provide reasonable protection against harmful interference in a residential installation. This equipment generates, uses and can radiate radio frequency energy and, if not installed and used in accordance with the instructions, may cause harmful interference to radio communications. However, there is no guarantee that interference will not occur in a particular installation. If this equipment does cause harmful interference to radio or television reception, which can be determined by turning the equipment off and on, the user is encouraged to try to correct the interference by one or more of the following measures:

- Reorient the receiving antenna.
- Increase the separation between the equipment and the receiver.
- Connect the equipment into an outlet on a circuit different from that to which the receiver is connected.
- Consult the dealer or an experienced radio/TV technician for help.

For further information, contact:

Manager of Corporate Product Regulations Hewlett-Packard Company 3000 Hanover Street Palo Alto, Ca 94304 (650) 857-1501

Modifications (part 15.21)

The FCC requires the user to be notified that any changes or modifications made to this device that are not expressly approved by HP may void the user's authority to operate the equipment.

This device complies with Part 15 of the FCC Rules. Operation is subject to the following two conditions: (1) this device may not cause harmful interference, and (2) this device must accept any interference received, including interference that may cause undesired operation.

# <span id="page-98-0"></span>**Notice to users in Korea**

사용자 안내문(B급 기기) 이 기기는 비업무용으로 전자파 적합 등록을 받은 기기로서, 주거지역에서는 물론 모든 지역에서 사용할 수 있습니다.

## **VCCI (Class B) compliance statement for users in Japan**

この装置は、情報処理装置等電波障害自主規制協議会(VCCI)の基準に基づくクラス B情報技術装置です。この装置は、家庭環境で使用することを目的としていますが、こ の装置がラジオやテレビジョン受信機に近接して使用されると受信障害を引き起こす ことがあります。

取り扱い説明書に従って正しい取り扱いをして下さい。

## **Notice to users in Japan about the power cord**

製品には、同梱された電源コードをお使い下さい。 同梱された電源コードは、他の製品では使用出来ません。

## **RoHS notices (China only)**

The device meets product requirements from regulatory agencies in your country/region.

#### <span id="page-99-0"></span>**Toxic and hazardous substance table**

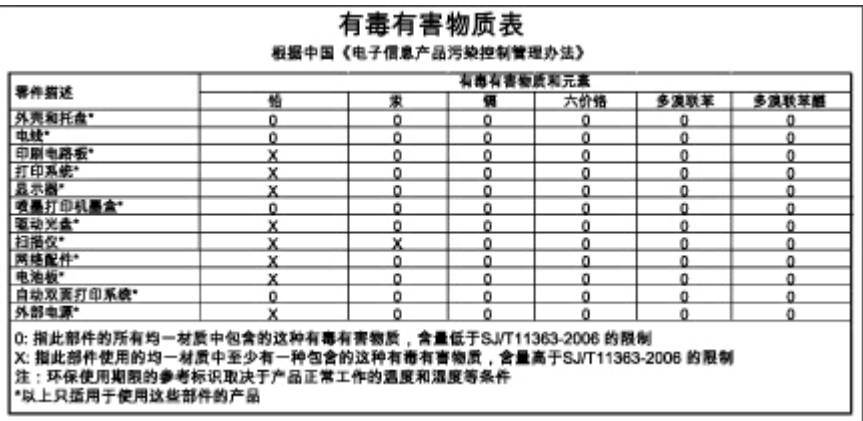

# **LED indicator statement**

## LED indicator statement

The display LEDs meet the requirements of EN 60825-1.

## **Regulatory model number**

For regulatory identification purposes, your product is assigned a Regulatory Model Number. The Regulatory Model Number for your product is SNPRC-0704. This regulatory number should not be confused with the marketing name (HP Officejet Pro K8600 Printer series) or product number (CB015A, CB016A).

# <span id="page-100-0"></span>**Declaration of conformity**

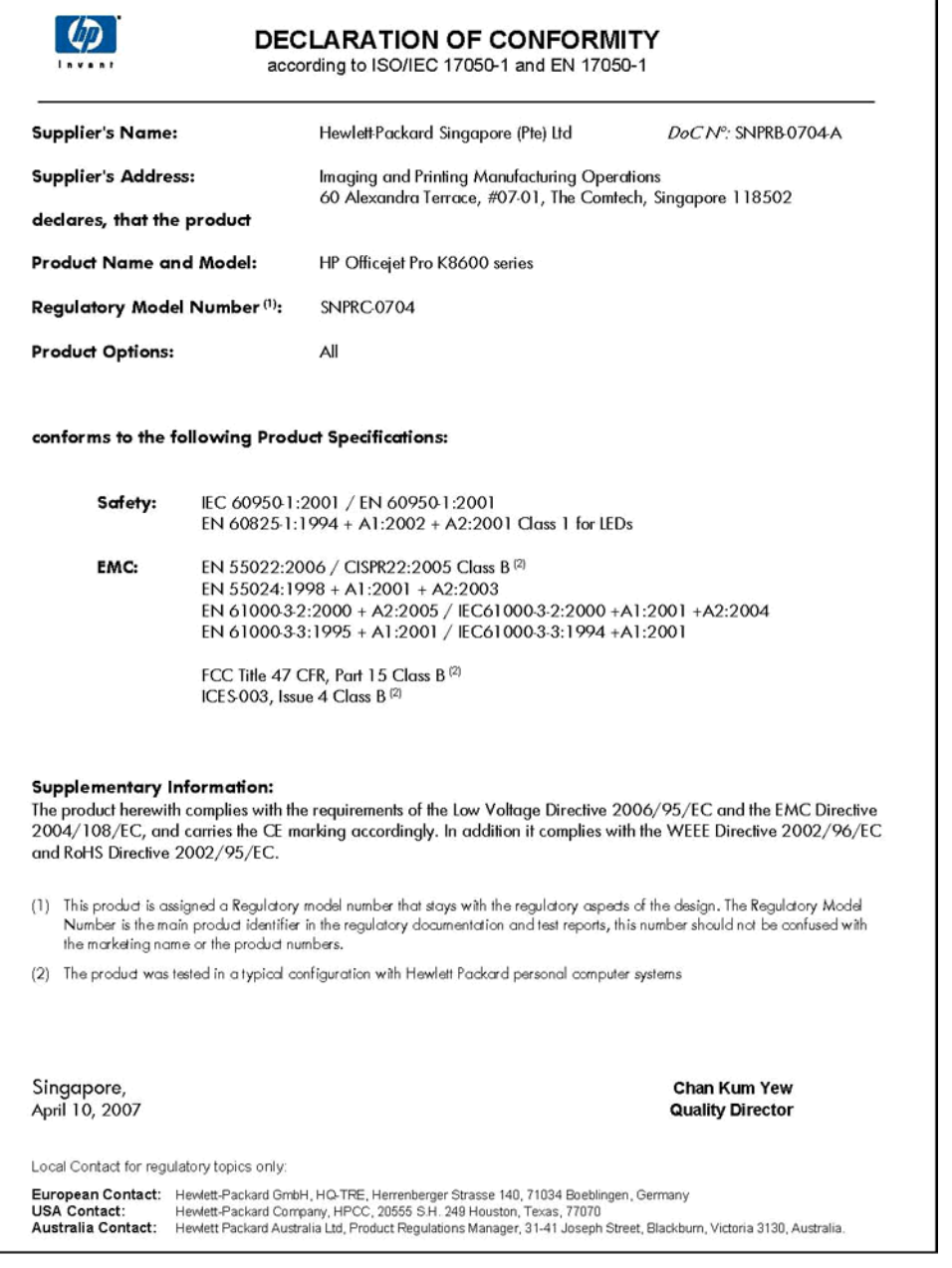

## <span id="page-101-0"></span>**Environmental product stewardship program**

Hewlett-Packard is committed to providing quality products in an environmentally sound manner. Design for recycling has been incorporated into this product. The number of materials has been kept to a minimum while ensuring proper functionality and reliability. Dissimilar materials have been designed to separate easily. Fasteners and other connections are easy to locate, access, and remove using common tools. High priority parts have been designed to access quickly for efficient disassembly and repair.

For more information, visit HP's Commitment to the Environment Web site at:

[www.hp.com/hpinfo/globalcitizenship/environment/index.html](http://www.hp.com/hpinfo/globalcitizenship/environment/index.html)

This section contains the following topics:

- Paper use
- **Plastics**
- Material safety data sheets
- Recycling program
- HP inkjet supplies recycling program
- Disposal of waste equipment by users in private [households](#page-102-0) in the European Union
- Energy [consumption](#page-103-0)

#### **Paper use**

This product is suited for the use of recycled paper according to DIN 19309 and EN 12281:2002.

#### **Plastics**

Plastic parts over 25 grams are marked according to international standards that enhance the ability to identify plastics for recycling purposes at the end of product life.

#### **Material safety data sheets**

Material safety data sheets (MSDS) can be obtained from the HP Web site at: [www.hp.com/go/msds](http://www.hp.com/go/msds)

#### **Recycling program**

HP offers an increasing number of product return and recycling programs in many countries/ regions, and partners with some of the largest electronic recycling centers throughout the world. HP conserves resources by reselling some of its most popular products. For more information regarding recycling of HP products, please visit:

[www.hp.com/hpinfo/globalcitizenship/environment/recycle/](http://www.hp.com/hpinfo/globalcitizenship/environment/recycle/)

#### **HP inkjet supplies recycling program**

HP is committed to protecting the environment. The HP Inkjet Supplies Recycling Program is available in many countries/regions, and lets you recycle used print cartridges and ink cartridges free of charge. For more information, go to the following Web site:

[www.hp.com/hpinfo/globalcitizenship/environment/recycle/](http://www.hp.com/hpinfo/globalcitizenship/environment/recycle/)

#### <span id="page-102-0"></span>**Disposal of waste equipment by users in private households in the European Union**

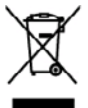

**Film** 

Ę

# Dispesed of Wests Equipment by Users in Private Heusehelds in the European Union<br>This yerbot as the product or an including technical production of the product of the basic of the state of the<br>expensed by londing it our to you can structure that supplements using<br>the parameters and the structure of the control of the structure of the structure of the structure of the structure of the structure of the structure of the structure of the structu mone, vom använen om annmenn om kommen om annmenn om annmenne person.<br>Kymbol orden Poole for detter Verpolang gik er, den den Poole starten in der Rumminiertengingeleg is dag in de<br>Kymbol orden Poole for detter Verpolang g on custom concours, ventourouse cost wo-se cus vento are concerned to the experts of the respect of the film of the cost of the cost of the cost of the cost of the cost of the cost of the cost of the cost of the cost of th ercon os sommeno os mas tocos o a negra perso a pas e ano copasos a presenc.<br>In the company of the company of the company of the company of the company of the company of the company of th<br>In the company of the company of t nena osna oszeno e prostos.<br>Tab znača na prostos rekoncistomát **v domácnosti v zemich EU**<br>Tab znača na prostos rekoncistomát prostos za nem prostos rekoncistomát prostosobní poznatního odpodu. Ospováda za b, že vydovžšá<br>za zacepa.<br>Bortskuffelse uf uffeldsudstyr for brugere i prirute husholdninger i EU<br>Dete spisal på posisitet där på det ankaloga isäkets die omkommen i det ander i bruge och stad och det att de<br>ud at disen det at det i bespede into the components of the second control in the control of the control of the component of the control of the<br>second of the components of the control of the control of the control of the control of the components in the<br> pytamissa kauvuset kärvaldasvas saadmest kälämine Kuropp Lidus<br>-ai tois pikoila meesimid, si oli topaimo ja kälämine akso koko muuti na topai, si kukmioi soda silais atomaa<br>-ai toista, kiinostan meesimää saadmissa vanaalai ławientiwie latinista katitaly katitalockies Eurospa wienie dwelli<br>śmi hotwan bi się odstawiania miejszychnym z biotów od podbi blogizniem miene. Kataja wielliwa o budało ują, atb batatta late<br>śmi hotwan bi się odstawiania ικεισηγατο.<br>πάρο συμβαίο συνέργειας **τ**αι συνεχτικά της προσωπική της προϊόντας της προσωπικής προσωπικής αποτελείται του προ<br>πάρο συμβαίο συνέργειας η μο καθασμένη μουσα αυλογής απορυματικ για της ανακολυσίας προσωπικής eset put automyne on to cono appaart in hours.<br>The subjective market words on a proposal in the subject of the subject of the subject of the subject of the s<br>The subjective market work on the subject of the subject of the a hely cikinsmarysshor, a hoztrata hullode beypyteenet kajalinazo vallastinaz provincia kajalinazionalistinazi<br>Lietetitije ethnivelemäs no mederigiim lericiam Eiropas Saviembas priverajas majalmine abdas kajalinazionalist<br> ingakit nolotnya incisi, takis, sazinisto arvistip policidibu, anjunininfulna athetima serdinas donostva viduali, funt spakipitis to term.<br>
Sympax series are the sympax series of the sympaxity of the sympaxity of the sympa **Descarte de equipamentos por usuários em residências da União Européia**<br>Etis sitio do produto or na estadogen indía que a producto acompanha ante com o los denestics. No entant, é sua represabilidade leva os aquipamentos<br> === υγκουστατικός **ν krajinéch Evrópskej únie pri vyhadsovaní sariadenia v demácem používaní do edpedu**<br>s ambito provide olako na jako chola znamov, ko nozmi by vykolavý k jejiny pro providem. Namba povinos odorzástní<br>pod **Ravnanie x odpadno opremo v gospodinistvih znotraj Evropske unije**<br>la znak na traditu di enfortati takođe pomni, ab takođe u odprava programa odposlavanje u odprava struktura od<br>meh za rečitinaje odposla debične in debion omoninen pošinje di tapnici, jez ni stoleti kojit.<br>Asket ule produktopoloninga material for hem- och privetenvendere i EU.<br>Asket ule produktopoloninga material for hem- och privetenvendere i EU.<br>Instance och ule asket poli

## <span id="page-103-0"></span>**Energy consumption**

This product is designed to reduce power consumption and save natural resources without compromising product performance. It has been designed to reduce total energy consumption both during operation and when the device is not active. Specific information on power consumption may be found in the printed documentation that came with the device.

# **Index**

## **A**

accessibility [6](#page-9-0) accessories installation [10](#page-13-0) order [77](#page-80-0) warranty [80](#page-83-0) acoustic emissions [93](#page-96-0) Add Printer installation [40](#page-43-0) administrator management tools [27](#page-30-0) settings [28](#page-31-0) after the support period [84](#page-87-0) aligning printheads [49](#page-52-0)

## **B**

black and white pages troubleshoot [62](#page-65-0) blank pages, troubleshoot print [57](#page-60-0) borderless printing Mac OS [26](#page-29-0) Windows [25](#page-28-0) both sides, print on [23](#page-26-0)

## **C**

calibrate linefeed [48](#page-51-0) cancel print job [26](#page-29-0) capacity trays [16](#page-19-0) cards guidelines [12](#page-15-0) sizes supported [14](#page-17-0) tray supporting [16](#page-19-0) cartridges. *See* ink cartridges clean printheads [49](#page-52-0) colors bleeding [62](#page-65-0) faded or dull [61](#page-64-0) print black and white, troubleshoot [62](#page-65-0) specifications [92](#page-95-0) troubleshoot [63](#page-66-0) wrong [62](#page-65-0) connectors, locating [8](#page-11-0)

control panel illustration [71](#page-74-0) lights, understanding [71](#page-74-0) locating [7](#page-10-0) custom-sized media guidelines [12](#page-15-0) print on [24](#page-27-0) sizes supported [15](#page-18-0) customer support electronic [81](#page-84-0) HP Instant Support [33](#page-36-0) phone support [81](#page-84-0) warranty [84](#page-87-0) cut-off pages, troubleshoot [58](#page-61-0)

## **D**

Declaration of Conformity (DOC) [97](#page-100-0) default settings driver [21](#page-24-0) print [21](#page-24-0) device accessories installed, pages printed [36](#page-39-0) name and number [36](#page-39-0) documentation [5](#page-8-0) dots per inch (dpi) print [92](#page-95-0) double-sided printing [23](#page-26-0) driver settings [21](#page-24-0) version [81](#page-84-0) warranty [80](#page-83-0) duplex printing accessory order online [77](#page-80-0) duplexer clear jams [68](#page-71-0) installation [10](#page-13-0) locating [8](#page-11-0) margins, minimum [17](#page-20-0) media sizes supported [13](#page-16-0) media types and weights supported [16](#page-19-0) using [23](#page-26-0) duty cycle [89](#page-92-0)

## **E**

electrical specifications [92](#page-95-0) embedded Web server about [29](#page-32-0) administrator settings [28](#page-31-0) opening [29](#page-32-0) pages [30](#page-33-0) system requirements [91](#page-94-0) troubleshoot, cannot be opened [65](#page-68-0) envelopes guidelines [12](#page-15-0) sizes supported [14](#page-17-0) tray supporting [16](#page-19-0) environmental specifications [92](#page-95-0) environmental sustainability program [98](#page-101-0) Ethernet network port, locating [8](#page-11-0) EWS. *See* embedded Web server

## **F**

firewalls, troubleshoot [56](#page-59-0) fonts supported [89](#page-92-0)

## **G**

graphics ink not filling in [61](#page-64-0) missing lines or dots [63](#page-66-0)

## **H**

help HP Instant Support [33](#page-36-0) *see also* customer support HP Instant Support about [33](#page-36-0) accessing [34](#page-37-0) myPrintMileage [34](#page-37-0) security and privacy [34](#page-37-0) HP Printer Utility (Mac OS) administrator settings [29](#page-32-0) opening [32](#page-35-0) panels [32](#page-35-0) HP Solution Center [22](#page-25-0)

HP Web Jetadmin about [33](#page-36-0) humidity specifications [92](#page-95-0)

## **I**

Information tab, Toolbox (Windows) [31](#page-34-0) ink cartridges estimated ink levels [36](#page-39-0) expiration dates [36](#page-39-0) lights [71](#page-74-0) order online [77](#page-80-0) part numbers [36](#page-39-0), [77](#page-80-0) remove [85](#page-88-0) replace [45](#page-48-0) status [28](#page-31-0) supported [45,](#page-48-0) [89](#page-92-0) warranty [80](#page-83-0) yields [89](#page-92-0) ink smearing, troubleshoot [61](#page-64-0) installation accessories [10](#page-13-0) Add Printer, Windows [40](#page-43-0) duplexer [10](#page-13-0) ink cartridges [45](#page-48-0) software for Mac OS [41](#page-44-0) software for Windows [37](#page-40-0) troubleshoot [66](#page-69-0) Windows network software [39](#page-42-0) IP address checking for device [65](#page-68-0)

## **J**

jams clear [68](#page-71-0) media to avoid [11](#page-14-0) prevent [69](#page-72-0)

## **L**

language, printer [89](#page-92-0) lights on control panel illustration [71](#page-74-0) understanding [71](#page-74-0) lights reference [71](#page-74-0) linefeed, calibrate [48](#page-51-0) load small media [19](#page-22-0) tray 1 [18](#page-21-0)

## **M**

Mac OS borderless printing [26](#page-29-0) duplexing [24](#page-27-0) HP Printer Utility [32](#page-35-0) install software [42](#page-45-0) Network Printer Setup Utility [33](#page-36-0) print on special, or customsized media [25](#page-28-0) print settings [21](#page-24-0) sharing device [42](#page-45-0) system requirements [90](#page-93-0) uninstall software [44](#page-47-0) management tools [27](#page-30-0) margins duplexer [17](#page-20-0) setting, specifications [17](#page-20-0) media borderless printing [25](#page-28-0) clear jams [68](#page-71-0) duplexing [23](#page-26-0) HP, order [78](#page-81-0) load tray 1 [18](#page-21-0) print on custom-sized [24](#page-27-0) selecting [11](#page-14-0) skewed pages [64](#page-67-0) specifications [12](#page-15-0) supported sizes [12](#page-15-0) troubleshoot feeding [63](#page-66-0) types and weights supported [16](#page-19-0) memory specifications [90](#page-93-0) missing lines or dots, troubleshoot [63](#page-66-0) missing or incorrect information, troubleshoot [58](#page-61-0) monitoring tools [28](#page-31-0) multi-feeds, troubleshoot [64](#page-67-0) myPrintMileage about [34](#page-37-0) accessing [35](#page-38-0)

## **N**

network printer information [35](#page-38-0) network connector lights, understanding [76](#page-79-0) parts, illustration [76](#page-79-0) Network Printer Setup Utility (Mac OS) [33](#page-36-0)

networks connector illustration [8](#page-11-0) firewalls, troubleshoot [56](#page-59-0) HP Web Jetadmin [33](#page-36-0) Mac OS setup [42](#page-45-0) operating systems supported [91](#page-94-0) protocols supported [91](#page-94-0) sharing, Windows [39](#page-42-0) system requirements [91](#page-94-0) Windows setup [39](#page-42-0) noise information [93](#page-96-0)

## **O**

operating environment specifications [92](#page-95-0) operating systems supported [90](#page-93-0) output tray locating [7](#page-10-0) media supported [16](#page-19-0)

## **P**

packing the device [87](#page-90-0) pages per month (duty cycle) [89](#page-92-0) paper. *See* media paper-feed problems, troubleshoot [63](#page-66-0) part numbers, supplies and accessories [77](#page-80-0) PCL 3 support [89](#page-92-0) phone customer support [81](#page-84-0) phone support [82](#page-85-0) phone support period period for support [82](#page-85-0) photo media guidelines [12](#page-15-0) sizes supported [14](#page-17-0) photos borderless printing [25](#page-28-0) ports, specifications [89](#page-92-0) power specifications [92](#page-95-0) troubleshoot [55](#page-58-0) power input, locating [8](#page-11-0) print cancel [26](#page-29-0) double-sided [23](#page-26-0) settings [21](#page-24-0) slow [57](#page-60-0) troubleshoot [55](#page-58-0) print cartridges. *See* ink cartridges

#### Index

print driver settings [21](#page-24-0) version [81](#page-84-0) warranty [80](#page-83-0) print quality diagnostic page [47](#page-50-0) troubleshoot [59](#page-62-0) print quality diagnostic page [47](#page-50-0) printer driver settings [21](#page-24-0) version [81](#page-84-0) warranty [80](#page-83-0) printheads aligning [49](#page-52-0) clean [49](#page-52-0) clean contacts manually [49](#page-52-0) first-installation and end-ofwarranty dates [36](#page-39-0) health, check [47](#page-50-0) health, status [36](#page-39-0) ink usage [36](#page-39-0) lights [71](#page-74-0) maintaining [46](#page-49-0) order online [77](#page-80-0) part numbers [36](#page-39-0), [78](#page-81-0) remove [85](#page-88-0) replace [52](#page-55-0) status [28,](#page-31-0) [47](#page-50-0) supported [89](#page-92-0) troubleshoot [56](#page-59-0) warranty [80](#page-83-0) privacy, HP Instant Support [34](#page-37-0) processor specifications [90](#page-93-0)

# **Q**

quality, troubleshoot diagnostic page [47](#page-50-0) print [59](#page-62-0)

## **R**

readme [5](#page-8-0) rear access panel clear jams [68](#page-71-0) illustration [8](#page-11-0) rear tray capacity [16](#page-19-0) media types and weights supported [16](#page-19-0) recycle ink cartridges [98](#page-101-0) regulatory information [94](#page-97-0) regulatory model number [96](#page-99-0)

release notes [5](#page-8-0) remove ink cartridges and printheads [85](#page-88-0) replace ink cartridges [45](#page-48-0) printheads [52](#page-55-0) resolution print [92](#page-95-0)

# **S**

security HP Instant Support [34](#page-37-0) self-test diagnostic page printing [36](#page-39-0) printing, understanding [35](#page-38-0) Services tab, Toolbox (Windows) [31](#page-34-0) settings administrator [28](#page-31-0) driver [21](#page-24-0) setup Windows [37](#page-40-0) Windows networks [39](#page-42-0) sharing device Mac OS [42](#page-45-0) Windows [39](#page-42-0) shipping the device [85](#page-88-0) skew, troubleshoot print [64](#page-67-0) slow print, troubleshoot [57](#page-60-0) small media load [19](#page-22-0) software installation on Mac OS [41](#page-44-0) installation on Windows [37](#page-40-0) management tools [27](#page-30-0) uninstall from Mac OS [44](#page-47-0) uninstall from Windows [43](#page-46-0) warranty [80](#page-83-0) Solution Center [22](#page-25-0) sound pressure [93](#page-96-0) specifications acoustic emissions [93](#page-96-0) electrical [92](#page-95-0) media [12](#page-15-0) network protocols [91](#page-94-0) operating environment [92](#page-95-0) physical [89](#page-92-0) processor and memory [90](#page-93-0) storage environment [92](#page-95-0) system requirements [90](#page-93-0) speed troubleshoot print [57](#page-60-0)

status supplies [28](#page-31-0) storage environment specifications [92](#page-95-0) supplies myPrintMileage [34](#page-37-0) order online [77](#page-80-0) status [28](#page-31-0) yields [89](#page-92-0) support. *See* customer support support process [82](#page-85-0) system requirements [90](#page-93-0)

# **T**

telephone customer support [81](#page-84-0) temperature specifications [92](#page-95-0) text troubleshoot [58,](#page-61-0) [61,](#page-64-0) [63](#page-66-0) Toolbox (Windows) about [30](#page-33-0) administrator settings [29](#page-32-0) Estimated Ink Level tab [31](#page-34-0) Information tab [31](#page-34-0) opening [31](#page-34-0) Services tab [31](#page-34-0) transparencies [12](#page-15-0) tray 1 capacity [16](#page-19-0) load media [18](#page-21-0) media sizes supported [12](#page-15-0) media types and weights supported [16](#page-19-0) trays capacities [16](#page-19-0) clear jams [68](#page-71-0) load media [18](#page-21-0) locating [7](#page-10-0) media sizes supported [12](#page-15-0) media types and weights supported [16](#page-19-0) paper guides illustration [7](#page-10-0) troubleshoot feeding [63](#page-66-0) troubleshoot blank pages printed [57](#page-60-0) bleeding colors [62](#page-65-0) colors [61,](#page-64-0) [63](#page-66-0) cut-off pages, incorrect text or graphics placement [58](#page-61-0) embedded Web server [65](#page-68-0) firewalls [56](#page-59-0) HP Instant Support [33](#page-36-0) ink not filling text or graphics [61](#page-64-0)

ink smearing [61](#page-64-0) installation [66](#page-69-0) meaningless characters print [60](#page-63-0) media not picked up from tray [63](#page-66-0) missing lines or dots [63](#page-66-0) missing or incorrect information [58](#page-61-0) multiple pages are picked [64](#page-67-0) nothing prints [55](#page-58-0) paper-feed problems [63](#page-66-0) power [55](#page-58-0) print [55](#page-58-0) print quality [59](#page-62-0) printheads [56](#page-59-0) skewed pages [64](#page-67-0) slow print [57](#page-60-0) tips [54](#page-57-0) troubleshooting lights [71](#page-74-0) troubleshooting resources self-test diagnostic page [35](#page-38-0) two-sided printing [23](#page-26-0) two-sided printing accessory. *See* duplexer

Windows Add Printer installation [40](#page-43-0) borderless printing [25](#page-28-0) duplexing [23](#page-26-0) HP Solution Center [22](#page-25-0) install software [37](#page-40-0), [38](#page-41-0) network setup [39](#page-42-0) print on special or customsized media [24](#page-27-0) print settings [21](#page-24-0) sharing device [39](#page-42-0) system requirements [90](#page-93-0) uninstall software [43](#page-46-0)

## **U**

uninstall software Mac OS [44](#page-47-0) Windows [43](#page-46-0) USB connection port, locating [7,](#page-10-0) [8](#page-11-0) setup Mac OS [41](#page-44-0) setup Windows [38](#page-41-0) specifications [89](#page-92-0)

## **V**

voltage specifications [92](#page-95-0)

## **W**

warranty [80,](#page-83-0) [84](#page-87-0) Web sites accessibilty information [7](#page-10-0) Apple [42](#page-45-0) customer support [81](#page-84-0) environmental programs [98](#page-101-0) HP Web Jetadmin [33](#page-36-0) order supplies and accessories [77](#page-80-0) supply yield data sheet [89](#page-92-0)
© 2007 Hewlett-Packard Development Company, L.P.

## www.hp.com/support

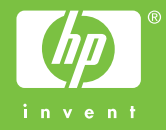